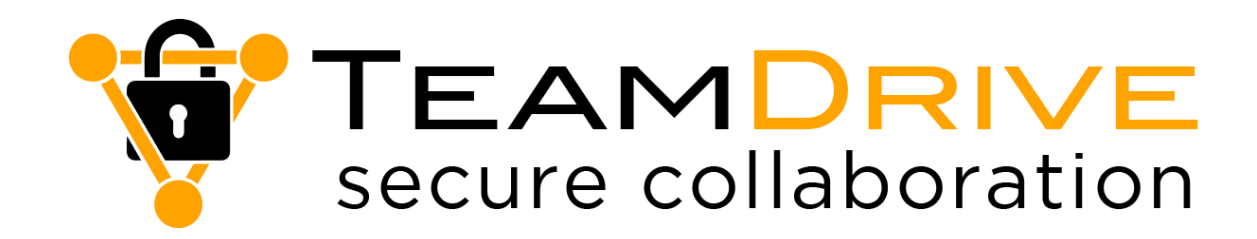

# **Anwenderhandbuch VERSION 5**

Stand: April 2023

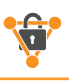

# Inhaltsverzeichnis

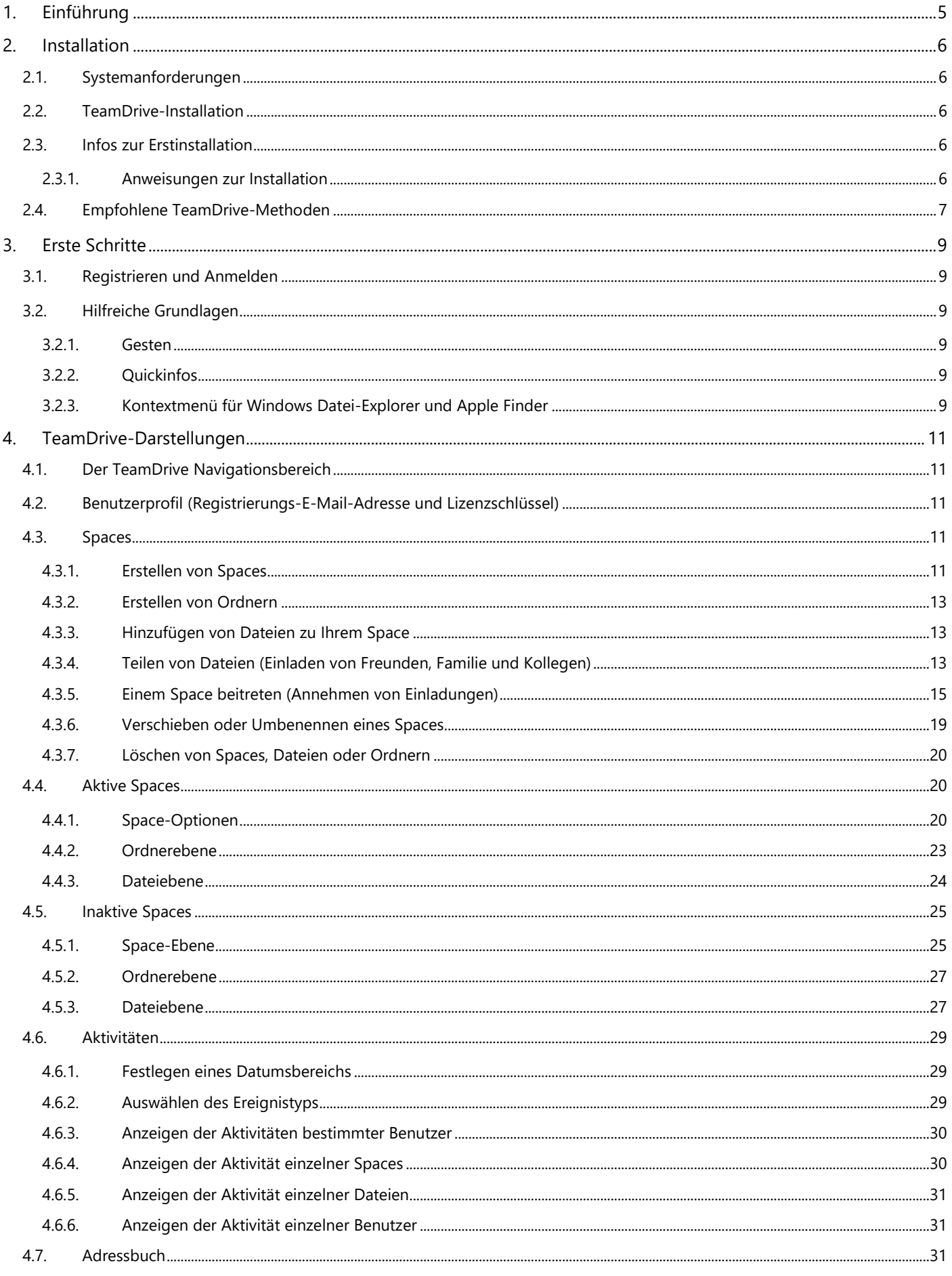

#### **TeamDrive Handbuch 5**

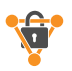

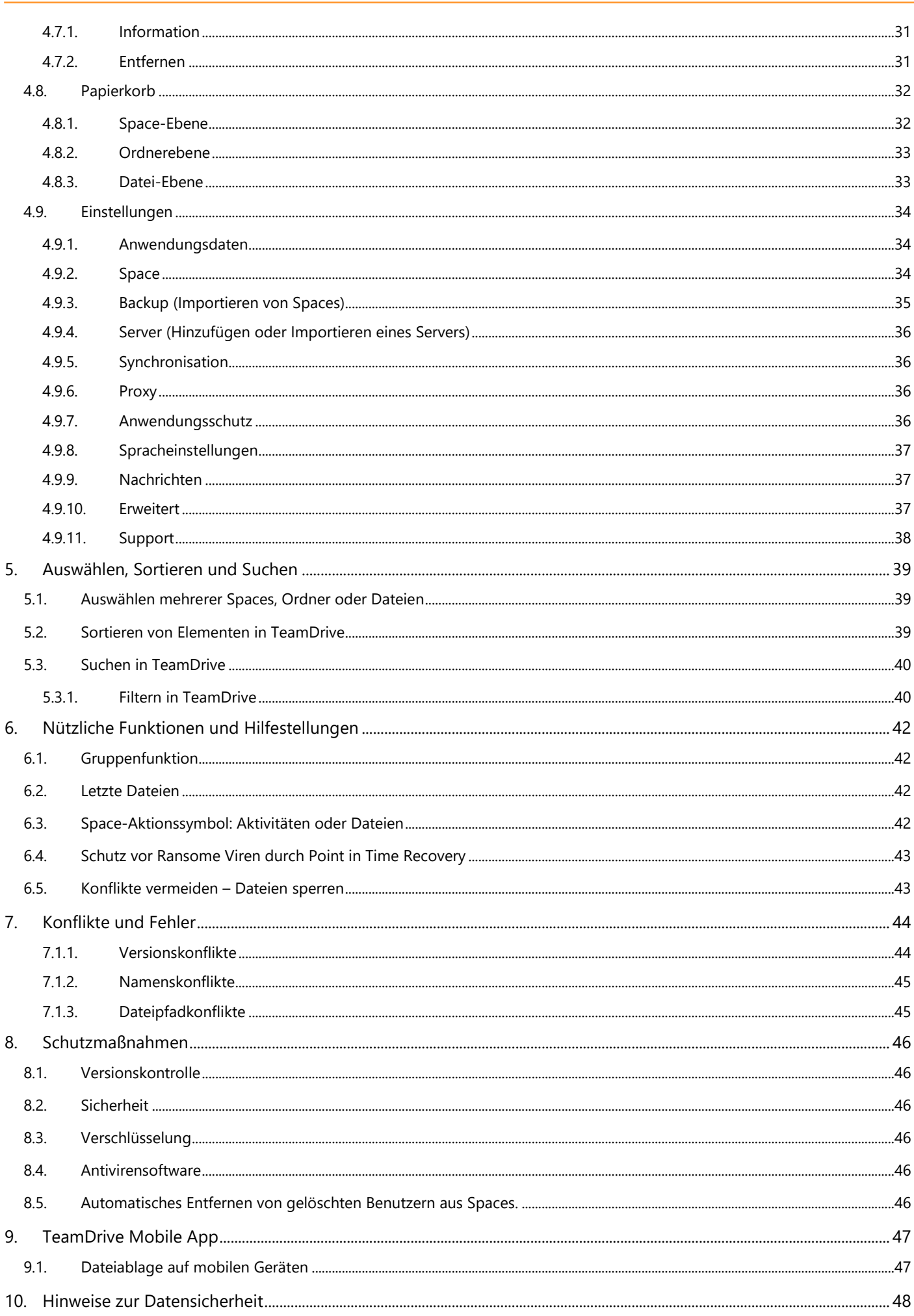

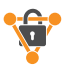

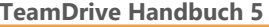

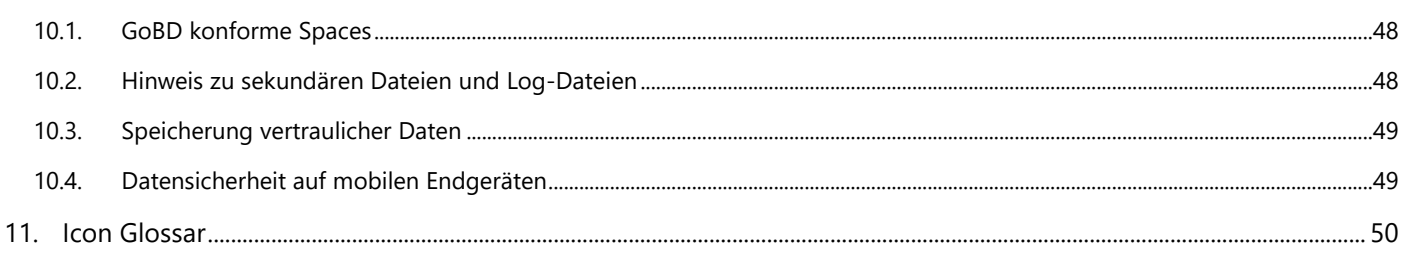

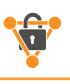

# <span id="page-4-0"></span>**1. Einführung**

Die TeamDrive Professional App für Computer bietet schnellen, sicheren, durchgängig verschlüsselten Speicher für alle Ihre Dateien. Auf Ihre Dateien können Sie sicher über die Betriebssysteme *Windows, Mac OS X, Linux Desktop* und *Tablet-PC-Geräte* sowie mit der TeamDrive Mobile App auf *iOS* und *Android-Mobilgeräte* zugreifen und synchronisieren lassen. Nachdem Sie TeamDrive installiert haben, können Sie Datenräume, hier folgende *Spaces* genannt, von Grund auf neu erstellen oder vorhandene Ordner mit nur drei Mausklicks in Spaces konvertieren. Ihre Dateien und Ordner verbleiben in Ihrem Dateisystem und können wie gewohnt geöffnet und bearbeitet werden. TeamDrive erledigt folgende Schritte automatisch:

- erstellt verschlüsselte Sicherungen der überwachten Space-Ordner und synchronisiert sie mit dem Hostserver.
- synchronisiert alle (gemeinsam genutzten) Daten mit eingeladenen Space-Mitgliedern.
- speichert alte Versionen bearbeiteter Dateien auf dem Server (Datei-Versionierung).
- verschlüsselt und komprimiert Ihre Dateien, bevor sie synchronisiert werden.

Sie können sich mit Ihrem Benutzernamen auf mehreren Geräten bei TeamDrive anmelden, um Ihre Dateien zu synchronisieren.

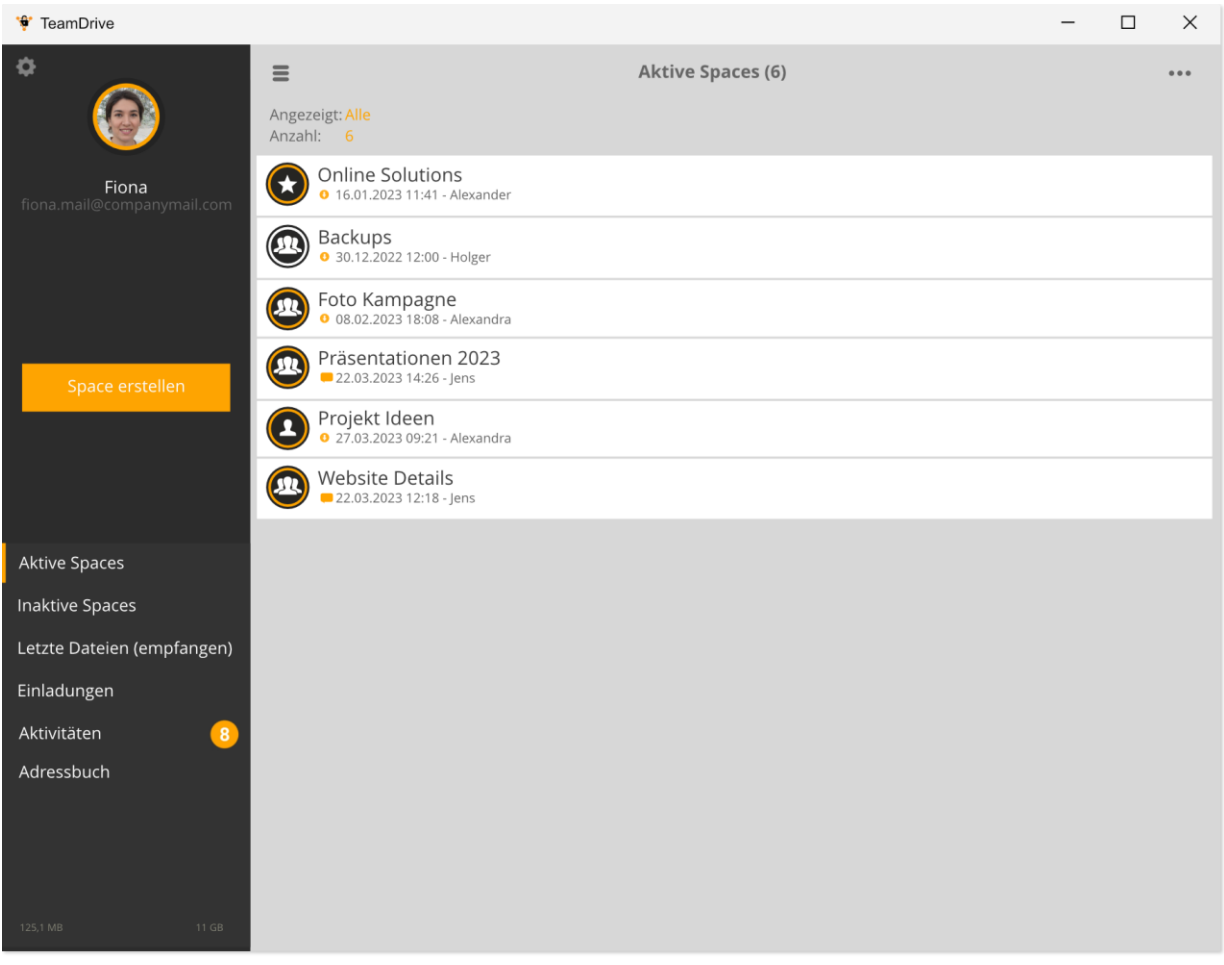

*Das TeamDrive Startfenster mit Navigationsbereich (schwarz eingefärbter Bereich links)*

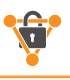

# <span id="page-5-0"></span>**2. Installation**

TeamDrive ist für Windows-, OS X-, Linux-, iOS- und Android-Geräte (Mobilgeräte) verfügbar und kann von unserer Website, dem Apple App Store und dem Google Play Store heruntergeladen werden. Um TeamDrive auf Ihrem Desktop oder Tablet-Computer zu installieren, müssen die folgenden Mindestanforderungen erfüllt sein. Sie benötigen mindestens 250 MB freien Speicherplatz, eine gültige E-Mail-Adresse und Internetzugang für die Registrierung und Aktivierung. Die Gesamtmenge des verwendeten lokalen Speicherplatzes hängt von der Größe der erstellten und verbundenen Spaces ab. Der freie Speicherplatz sollte daher mindestens die doppelte Größe des größten Spaces aufweisen, da die Daten vor der Synchronisation lokal verschlüsselt werden.

## <span id="page-5-1"></span>**2.1. Systemanforderungen**

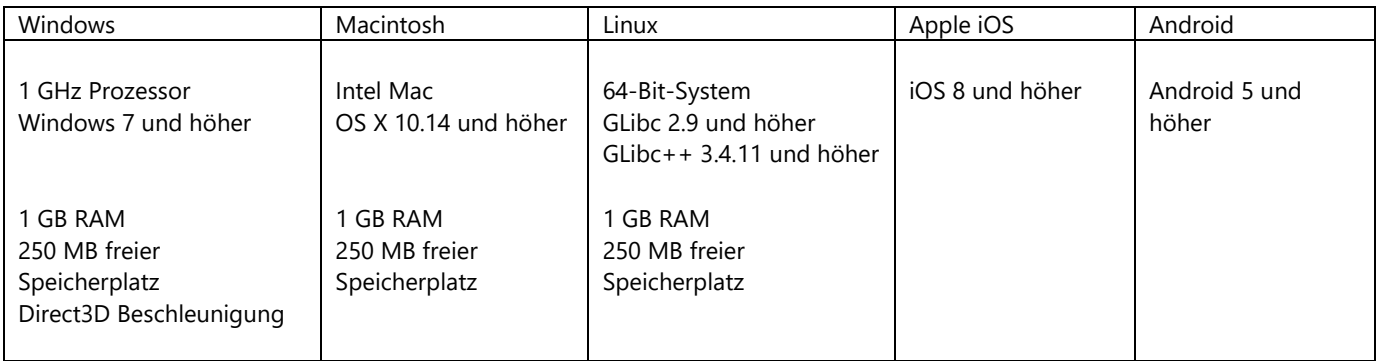

Wenn Sie weitere Fragen haben, finden Sie Antworten auf der TeamDrive-Website im FAQ-Bereich oder im [TeamDrive-Forum.](http://forum.teamdrive.net/index.php)  Wenn bei der Installation oder Verwendung von TeamDrive Probleme auftreten, wenden Sie sich bitte an unser [Support-Team.](mailto:support@teamdrive.com?subject=TeamDrive%20Support%20Request)

Um TeamDrive zu installieren oder zu aktualisieren, laden Sie die Installationssoftware herunter und führen Sie sie aus. Beenden Sie TeamDrive, bevor Sie ein Update installieren.

*Wenn Sie TeamDrive zum ersten Mal installieren, ist eine Internetverbindung erforderlich, um das neue Konto zu registrieren. Nach der Anmeldung, ist auch weiterhin eine Internetverbindung erforderlich, um die TeamDrive App zu aktivieren und Dateien zu synchronisieren.*

## <span id="page-5-2"></span>**2.2. TeamDrive-Installation**

Die folgenden Anweisungen und Informationen betreffen nur die Desktop- und Tablet-PC-Installationen, also die TeamDrive Professional App. Die Funktionen für die TeamDrive Professional Mobile App sind weitestgehend identisch. Auf Besonderheiten der Mobil-App wird im Kapitel 9 eingegangen.

## <span id="page-5-3"></span>**2.3. Infos zur Erstinstallation**

Voraussetzung für die Installation der TeamDrive Professional App, ist der vorherige Erwerb über unseren Web-Shop <https://teamdrive.com/shop> . Informationen zur Testinstallation finden Sie ebenfalls auf unserer Homepage [https://teamdrive.com/.](https://teamdrive.com/)

Haben Sie bereits TeamDrive Professional über unsern Shop käuflich erworben, erhalten Sie folgende Hinweise zu einer reibungslosen Installation der TeamDrive Professional App für Ihren Rechner oder Laptop.

Die TeamDrive App für Smartphones ist über die entsprechenden App-Stores (Android/Apple) erhältlich.

## <span id="page-5-4"></span>**2.3.1. Anweisungen zur Installation**

## **2.3.1.1. App Download**

Im Download-Bereich auf unserer Webseite sollte Ihnen automatisch der richtige Download für Ihr System (Windows, Apple, Linux) angeboten werden. Überprüfen Sie dies gern noch einmal. Klicken Sie nun auf den Download-Button.

Nachdem Sie die gewünschte TeamDrive Professional App für Ihren Rechner herunterladen geladen haben, befindet sich der Download auf Ihrer Festplatte. Diesen finden Sie entweder im Download-Bereich Ihres Rechners oder über Ihren Browser-Download.

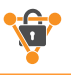

#### **2.3.1.2. Lokale Installation**

Navigieren Sie nun zu der heruntergeladenen TeamDrive Datei (z.B.: Install-TeamDrive-5.XXX.XX\_TMDR.exe). Zum Ausführen der Installation sollten Sie Administrator-Rechte für Ihren Rechner besitzen, damit alle Komponenten korrekt installiert werden. Klicken Sie nun bitte doppelt auf die Datei und die Installation startet.

In unseren Tutorials finden Sie weitere Informationen sowie eine ausführliche Anleitung dazu.

### **2.3.1.3. Optionen bei der Installation**

Folgen Sie den Installationsanweisungen und akzeptieren Sie die Lizenzvereinbarung.

Während der weiteren Installation bietet Ihnen TeamDrive drei Auswahl-Optionen an. In der Voreinstellung sind diese zur Installation angehakt. Diese können Sie ohne weiteres so übernehmen. Hier nur ein Hinweis, was diese bewirken:

- Virtuelles Datei-System: erlaubt alternativ zur lokalen Dateiablage die Möglichkeit ein virtuelles Dateisystem einzurichten mit nur temporär lokal gespeicherten Daten
- Shell-Extensions: ermöglich die Nutzung von einem TeamDrive-Kontext-Menü in Ihrem Datenverwaltungsprogramm (Datei-Explorer/Finder) und ermöglich schnelle Zugriffe von dort aus.
- TeamDrive in Autostart: Diese Option ist sehr hilfreich, v.a. bei geschlossener TeamDrive App. Dadurch wird die Synchronisation in die Cloud aufrecht erhalten und Hinweise und Aktionen von Team-Mitgliedern werden angezeigt

Gegebenenfalls wird nach der Installation ein Neustart des Rechners verlangt. Führen Sie diesen vor dem Arbeiten mit TeamDrive Professional durch.

#### **2.3.1.4. Registrieren**

Da Sie TeamDrive bereits erworben haben, sollten Sie im TeamDrive-Kosmos mit einer E-Mail-Adresse und einem Passwort registriert sein. Nutzen Sie diese Anmeldedaten für Ihren ersten TeamDrive Login. Sollten Sie noch keine Anmeldedaten besitzen, bietet Ihnen die TeamDrive Professional App bei der Erstanmeldung auch die Möglichkeit an, sich hierüber zu registrieren.

### **2.3.1.5. TeamDrive nutzen**

Sie können nun TeamDrive sofort nutzen, Ordner zu TeamDrive Spaces machen oder Personen zu einem Team einladen. Möchten Sie eine Anleitung zur Unterstützung? Dann schauen Sie sich unsere Video-Tutorials an. Für die ersten Schritte empfehlen wir das Tutorial "TeamDrive – Erste Schritte"[: https://youtu.be/CWenSBRxEJY](https://youtu.be/CWenSBRxEJY)

## <span id="page-6-0"></span>**2.4. Empfohlene TeamDrive-Methoden**

Sie sollten TeamDrive nicht zum Synchronisieren von Datenbanken verwenden. Eine Datenbank wird in der Regel in einer Datei gespeichert, was bedeutet, dass TeamDrive die gesamte Datei jedes Mal übertragen muss, wenn ein Datensatz geändert wird, was zu einem erhöhten Datenverkehr und Speicherverbrauch auf dem Server führen würde.

Vermeiden Sie tief verschachtelte Verzeichnisstrukturen. Die betriebssystemspezifischen Einschränkungen für Pfade und Dateinamen führen auch zu Einschränkungen für TeamDrive-Benutzer.

Dateiname und Pfadlänge systemspezifische Einschränkungen:

#### **Windows:**

- Maximale Länge des gesamten Verzeichnispfads: 247 Zeichen
- Maximale Länge der Dateinamen: 259 Zeichen

#### **Linux:**

- Maximale Länge eines Pfadabschnitts: 255 Bytes
- Maximale Länge eines Dateinamens: 254 Bytes

#### **Mac OS X:**

- Maximale Länge eines Pfadabschnitts: 255 Bytes
- Maximale Länge eines Dateinamens: 255 Bytes

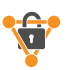

*Es ist besonders wichtig, sich der Einschränkungen des Dateinamens und der Pfadlänge bewusst zu sein, wenn Sie Spaces für Mitglieder mit einem anderen Betriebssystem als Ihrem freigeben. Die Einhaltung der angegebenen Grenzwerte wird dazu beitragen, die plattformübergreifende Kompatibilität zu gewährleisten.*

*Die in Bytes angegebenen Längen basieren auf der Tatsache, dass Unicode in diesen Dateisystemen verwendet wird. Folglich hängen die maximalen Längen von den verwendeten Zeichen ab. Als grobe Richtlinie kann folgende Berechnung dienen:*

#### *- Ein Standard-Zeichen (a-z, A-Z) = 1 Byte - Ein erweitertes Zeichen (deutsche Umlaute etc.) = 2 Bytes*

Vermeiden Sie es, alle Ihre Daten in einem einzigen Space zu speichern. Wenn Sie Ihre Spaces genauer granulieren, ist es einfacher zu kontrollieren, wer Zugriff auf welche Daten hat. Dies reduziert auch die Notwendigkeit, Dateien wiederholt zu sortieren.

Wenn Sie Ihren Space auf einem anderen Laufwerk oder einer anderen Partition speichern müssen, verschieben Sie den Space nicht manuell auf ein anderes Laufwerk oder eine andere Partition. Es wird empfohlen, die TeamDrive-App zu verwenden, um den Pfad eines Space in den Pfad eines anderen Laufwerks oder einer anderen Partition zu ändern.

Verschieben Sie Ihren Space nicht manuell über Partitions- oder Laufwerksgrenzen hinweg, da dies zum Verlust von TeamDrive-Synchronisierungsdaten führen kann. Dadurch werden alle Meta-Informationen neu erstellt, und es ist dann nicht mehr möglich, Dateiänderungen nachzuverfolgen.

Vermeiden Sie die Verwendung von Sonderzeichen in Dateinamen und Pfaden. Es kann sein, dass diese Zeichen nicht auf einer anderen Plattform unterstützt werden.

# <span id="page-8-0"></span>**3. Erste Schritte**

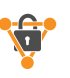

## <span id="page-8-1"></span>**3.1. Registrieren und Anmelden**

Nachdem Sie TeamDrive erfolgreich installiert und gestartet haben, wählen Sie "**Anmelden**", wenn Sie ein vorhandener Benutzer sind, oder wählen Sie "**Jetzt registrieren**", um ein Konto zu erstellen. Um ein Konto zu erstellen, müssen Sie einen gewünschten Benutzernamen und ein gewünschtes Kennwort eingeben. Der Benutzername muss mindestens fünf Zeichen lang sein und darf keine Sonderzeichen oder Leerzeichen enthalten. Das Kennwort muss mindestens acht Zeichen lang sein und kann Sonderzeichen, aber keine Leerzeichen enthalten.

Nachdem Sie Ihren Benutzernamen registriert haben, achten Sie bitte darauf, Ihr Konto über den Aktivierungslink zu aktivieren, der an die E-Mail-Adresse gesendet wird, die Sie für die Registrierung verwendet haben. Sobald Sie auf den Aktivierungslink geklickt haben, bestätigen Sie in TeamDrive, dass Sie auf den Aktivierungslink geklickt haben, und melden Sie sich auf dem folgenden Bildschirm an.

## <span id="page-8-2"></span>**3.2. Hilfreiche Grundlagen**

## <span id="page-8-3"></span>**3.2.1. Gesten**

In einigen Fällen werden Gesten benötigt, um zusätzliche Funktionen für einen Space, Ordner oder eine Datei anzuzeigen. Die Gesten unterscheiden sich jedoch leicht auf Desktop- und Mobilgeräten. Zusätzliche Funktionen werden auf Desktop-Geräten angezeigt, sobald die Maus auf einen Space, einen Ordner oder eine Datei zeigt, während auf mobilen Geräten die Wischgeste verwendet werden muss, um zusätzliche Funktionen anzuzeigen.

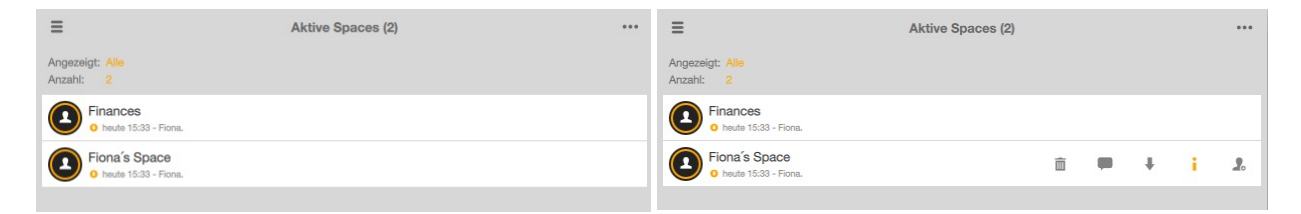

#### *Zeigen Sie mit der Maus auf einen beliebigen Space, Ordner oder eine Datei, um zusätzliche Funktionen anzuzeigen*

Streichen Sie auf mobilen Geräten einen beliebigen Space, Ordner oder jede Datei von rechts nach links oder von links nach rechts, um zusätzliche Optionen für dieses Element anzuzeigen.

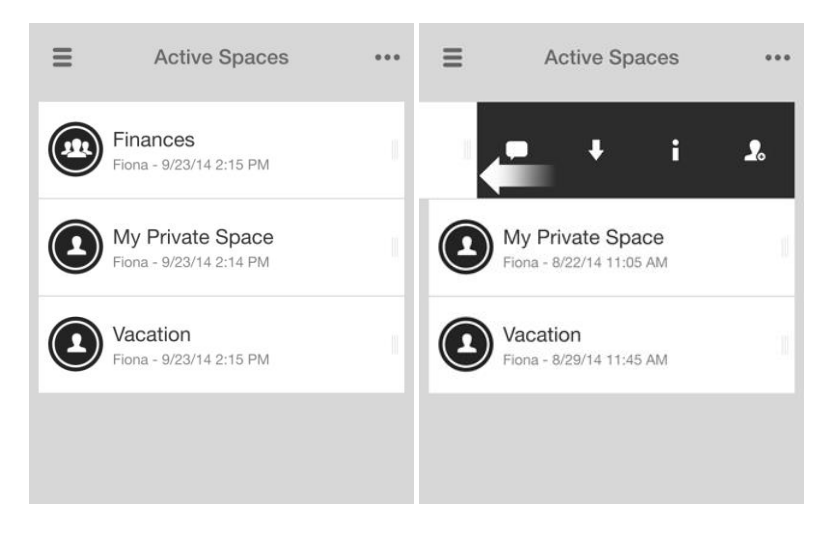

## <span id="page-8-4"></span>**3.2.2. Quickinfos**

Tooltips sind für Desktop-Apps verfügbar. Bewegen Sie den Mauszeiger über die zusätzlichen Funktionen, um die jeweiligen QuickInfos anzuzeigen.

## <span id="page-8-5"></span>**3.2.3. Kontextmenü für Windows Datei-Explorer und Apple Finder**

Das Kontextmenü (verfügbar für OS X 10.14 und höher sowie für Windows 10 und höher) ermöglicht Ihnen den schnellen und einfachen Zugriff auf TeamDrive-Funktionen direkt in Ihrem Dateisystem (Windows Datei-Explorer und Apple Finder). Verwenden

#### **TeamDrive Handbuch 5**

Sie das Kontextmenü, um einen vorhandenen Ordner schnell in einen Space zu konvertieren, Mitglieder zu einem vorhandenen Space einzuladen, eine Datei zu kommentieren, eine Datei zu veröffentlichen oder zu löschen und vieles mehr.

Sobald das Kontextmenü aktiviert wurde, kann auf das Kontextmenü mit der rechten Maustaste zugegriffen werden. Damit können Sie entweder einen Nicht-TeamDrive-Ordner zu einem TeamDrive-Space konvertieren oder auf Unterordner oder eine Datei zugreifen. Um das Kontextmenü zu aktivieren, müssen Sie nach der Erstinstallation von TeamDrive unter Windows ihren Computer neu starten.

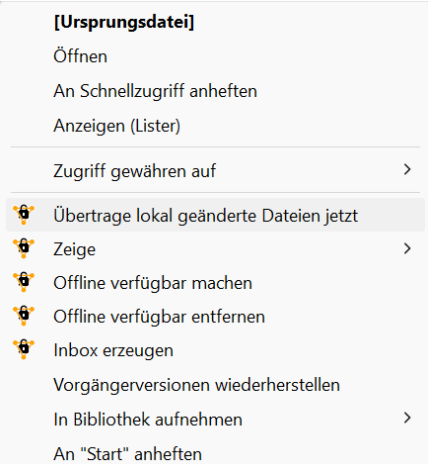

Um das Kontextmenü zu aktivieren, müssen Sie unter OS X zum ersten Mal die TeamDrive-Erweiterung ("Systemeinstellungen" > "Extensions") aktivieren, wenn das Kontextmenü nach Abschluss der Installation nicht automatisch aktiviert wird. Im Folgenden finden Sie eine Liste der verfügbaren Kontextmenüoptionen auf beiden Betriebssystemen, je nachdem, wo Sie mit der rechten Maustaste klicken.

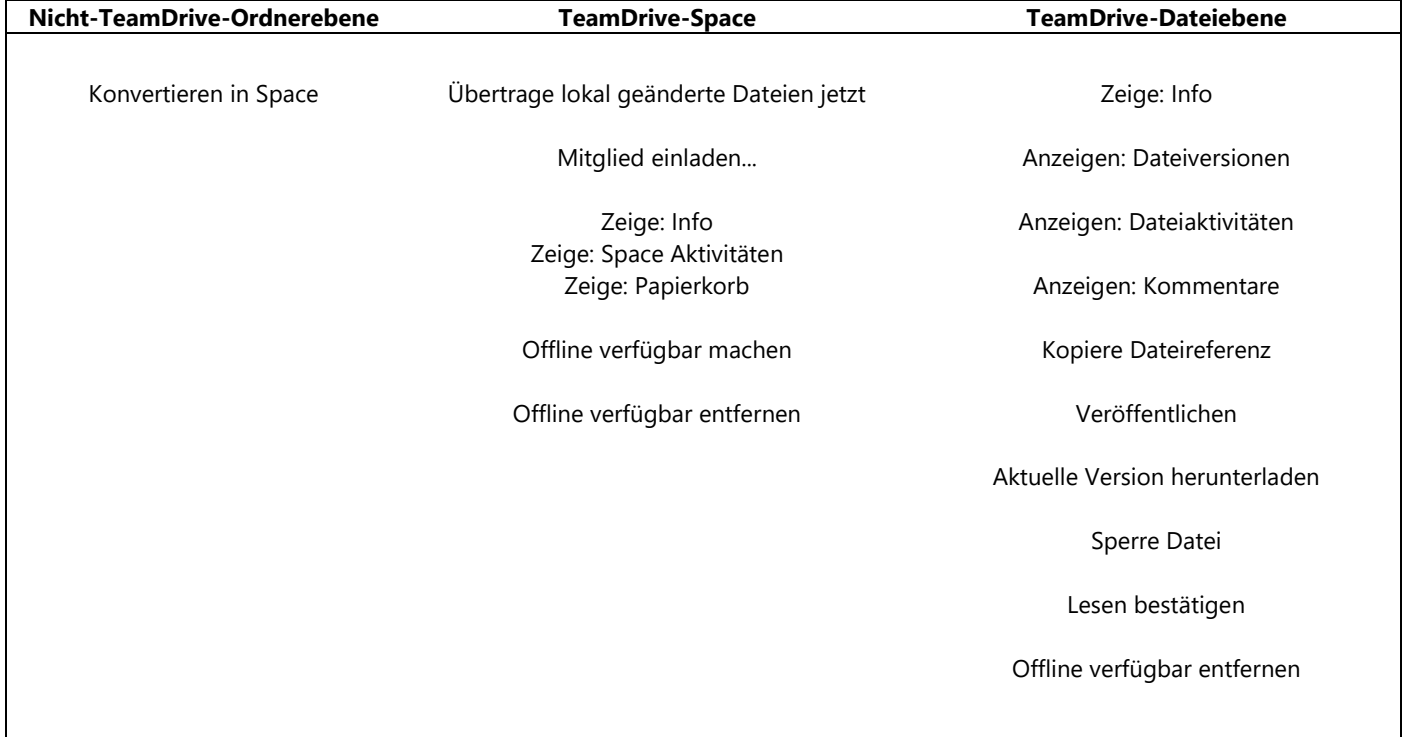

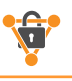

# <span id="page-10-0"></span>**4. TeamDrive-Darstellungen**

Auf der Desktop-App kann TeamDrive entweder im Hoch- oder Querformat angezeigt werden. Der Querformatmodus kann über **Einstellungen** > **Erweiterte Einstellungen** aktiviert werden. Dort können Sie den Querformatmodus ein- oder ausschalten.

TeamDrive für Mobiltelefone arbeitet im Hochformatmodus, TeamDrive für Tablets im Querformat.

## <span id="page-10-1"></span>**4.1. Der TeamDrive Navigationsbereich**

Starten Sie TeamDrive, ist im Querformat der Navigationsbereich in der Regel immer sichtbar. Dieser ist in der Seitenleiste auf der linken Seite zu sehen (der schwarz dargestellte Abschnitt). Im Hochformat kann auf den Navigationsbereich zugegriffen werden, indem Sie auf die drei Balken im oberen linken Teil des Bildschirms klicken oder tippen.

Die folgenden Elemente sind im Navigationsbereich dargestellt:

- o **Benutzersymbol/Profilbild**
- o **Nutzername**
- o **Registrierungs-E-Mail-Adresse**
- o **Schaltfläche "Space erstellen"** (weitere Informationen finden Sie im Abschnitt "Space erstellen")
- o **Aktive Spaces**
- o **Inaktive Spaces**
- o **Letzte Dateien (empfangen)**
- o **Einladungen**
- o **Aktivitäten**
- o **Adressbuch**
- o **Papierkorb**
- o **Standard-Hostservernutzung** (TeamDrive) (ganz unten auf dem Bildschirm)

## <span id="page-10-2"></span>**4.2. Benutzerprofil (Registrierungs-E-Mail-Adresse und Lizenzschlüssel)**

Wenn Sie auf das **Benutzersymbol/Profilbild,** den **Benutzernamen** oder die **Registrierungs-E-Mail-Adresse** klicken oder tippen, gelangen Sie zur Benutzerprofilseite. Hier können Sie:

- o Ihr Profilbild bearbeiten.
- o Ihre Registrierungs-E-Mail-Adresse ändern/aktualisieren.
- o Ihre Telefonnummer(n) hinzufügen.
- o Den aktuellen Lizenzschlüssel und Lizenztyp sehen
- o Einen Lizenzschlüssel festlegen (eingeben).
- o Ihr Passwort zurücksetzen.

## <span id="page-10-3"></span>**4.3. Spaces**

In TeamDrive Professional werden Dateien, die in von TeamDrive überwachten Ordnern abgelegt werden, in die Cloud synchronisiert. Diese von TeamDrive Professional überwachten Ordner werden bei TeamDrive und in diesem Handbuch als sogenannte "Spaces" bezeichnet. Dadurch entsteht ein TeamDrive-spezifisches Unterscheidungsmerkmal zu klassischen Ordnern. Ein Space ich also immer ein Ordner in Ihrer Verzeichnisstruktur, der von TeamDrive überwacht wird. TeamDrive Daten verschlüsselt oder entschlüsselt die Daten automatisch und synchronisiert die Daten mit der Cloud.

## <span id="page-10-4"></span>**4.3.1. Erstellen von Spaces**

Um einen Space zu erstellen, klicken Sie im Navigationsbereich auf "Space erstellen" Geben Sie dem Space einen Namen und klicken oder tippen Sie auf "**Space erstellen**". Das wars! Sie können jetzt Daten in Ihrem neu erstellten Space hochladen, indem Sie Dateien und Ordner über das lokale Dateisystem in den Space-Ordner kopieren.

*Neu erstellte Spaces werden automatisch im aktuellen TeamDrive Standardspeicherdepot (Server/Cloud) gespeichert. Um auszuwählen, auf welchem Depot ein Space gespeichert werden soll, lesen Sie bitte den folgenden Abschnitt ["Auswählen, wo ein Space gehostet werden](#page-11-0)  [soll"](#page-11-0).*

Um Ihren Space anzuzeigen, navigieren Sie über den Navigationsbereich zur Registerkarte "**Aktive Spaces**".

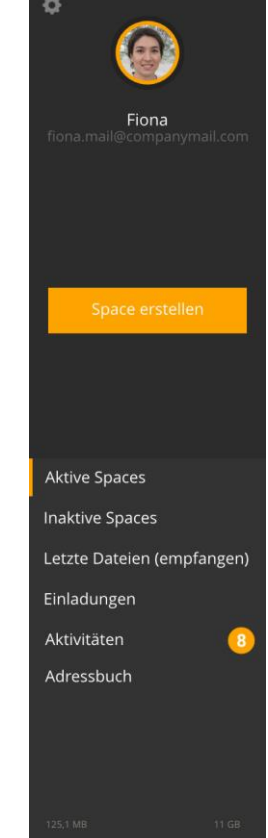

#### **4.3.1.1.1. Hinzufügen eines Servers beim Erstellen eines Spaces**

<span id="page-11-0"></span>**4.3.1.1. Auswählen, wo ein Space gehostet werden soll**

Um einen WebDAV-Server oder TeamDrive PersonalServer während des Prozesses "Space erstellen" zu importieren oder hinzuzufügen, klicken Sie auf das '**+**' in der oberen rechten Ecke des Bildschirms. Nachdem der Server hinzugefügt wurde, wählen Sie den Server aus der Liste "Server " aus und erstellen Sie Ihren Space.

neu erstellten Space finden Sie dann auf den anderen Geräten jeweils in "Inaktive Spaces".

Beim Erstellen eines Spaces können Sie auch auswählen, wo ein Space gehostet werden soll.

## <span id="page-11-1"></span>**4.3.1.2. Erweiterte Optionen**

Dort können sie bei Bedarf aktiviert werden.

Um eine Liste der erweiterten Optionen für den Bereich anzuzeigen, den Sie erstellen möchten, klicken Sie auf "**Erweiterte Optionen anzeigen**".

### **4.3.1.2.1. Beitrittsvoreinstellung**

Hier legen Sie fest, wie die eingeladenen Benutzer dem Space beitreten sollen. Dies wird als globale Einstellung auf dem Server hinterlegt.

- o "**Anbieter Voreinstellung**" ist die Standardeinstellung. Diese Einstellung bedeutet, dass der Space mithilfe der für Ihren Plattformtyp verwendeten Standardeinstellungen verbunden wird. Wenn Sie ein Desktop-Gerät verwenden, das ein herkömmliches Windows-, Mac OS X- oder Linux-Betriebssystem verwendet, wird der Space mit der Einstellung "offline **verfügbar**" verbunden. Dies bedeutet, dass alle Space-Daten für die Bearbeitung und Anzeige auf Ihrem lokalen Gerät verfügbar sind, auch wenn keine Internetverbindung vorhanden ist. Wenn Sie ein mobiles iOS- oder Android-Gerät oder den TeamDrive-Webclient verwenden, wird der Space mit der Einstellung "Nicht offline **verfügbar**" verbunden. Dies bedeutet, dass alle Space-Daten nicht zum Bearbeiten oder Anzeigen auf lokalen Geräten zur Verfügung stehen, es sei denn, es liegt eine Internetverbindung vor. Die Offline-Verfügbarkeit eines Space kann jederzeit nach der Erstellung eines Spaces geändert werden.
- o " **Offline Verfügbar** " konfiguriert den Space, der mit der Einstellung "**offline** verfügbar" verbunden werden soll. Dies bedeutet, dass alle Space-Daten für die Bearbeitung und Anzeige auf lokalen Geräten verfügbar sind, auch wenn keine Internetverbindung vorhanden ist.
- o "**Nicht offline verfügbar**" legt fest, dass der Space mit der Einstellung " Nicht **offline** verfügbar "verbunden werden soll. Dies bedeutet, dass alle Space-Daten nicht verfügbar zum Bearbeiten oder Anzeigen auf dem lokalen Gerät sind, es sei denn, es besteht eine Internetverbindung.
- o "**Virtuell**" konfiguriert den Space, der mit dem virtuellen Dateisystem (VFS) bereitgestellt werden soll. VFS-Spaces werden automatisch mit "Nicht **offline verfügbaren**" verknüpft. Um einen Space mit dem VFS zu verbinden, ist eine professionelle TeamDrive Lizenz erforderlich. Bei Benutzern ohne professionelle TeamDrive Lizenz wird beim Beitreten zu einem so gekennzeichneten Space die Option "Nicht Offline verfügbar" eingeschaltet. Dies ist darauf zurückzuführen, dass der Benutzer die Lizenzanforderungen für die Verwendung der VFS-Funktion nicht erfüllt.

### **4.3.1.2.2. Webzugriff**

Mit **Browser Freigabe** können Sie über einen Webbrowser sicher auf Ihre TeamDrive Spaces zugreifen. Sie können auf Ihre Spaces zugreifen, indem Sie sich mit Ihrem TeamDrive-Benutzernamen und -Kennwort bei [https://webportal.teamdrive.net](https://webportal.teamdrive.net/) anmelden. Der Webzugriff muss pro Space einzeln aktiviert werden. Wenn Sie Webzugriffsberechtigungen für einen Space konfigurieren, haben Sie die Möglichkeit, die Standardeinstellung für den Webzugriff Ihres TeamDrive-Dienstanbieters zu aktivieren, zu deaktivieren oder zu verwenden. "**Enabled**" ermöglicht den Webzugriff für den ausgewählten Space. **"Deaktivieren**" deaktiviert den Webzugriff für den ausgewählten Space. "**Provider-Standard**" verwendet die Standardeinstellung für den Webzugriff des TeamDrive-Dienstanbieters.

## **4.3.1.2.3. Aufbewahrungsfrist**

Die "**Aufbewahrungsfrist**" gibt Ihnen die Möglichkeit, eine Zeitraum festzulegen, in der die Daten innerhalb des Space auf unseren Servern verbleiben, bevor sie dauerhaft gelöscht

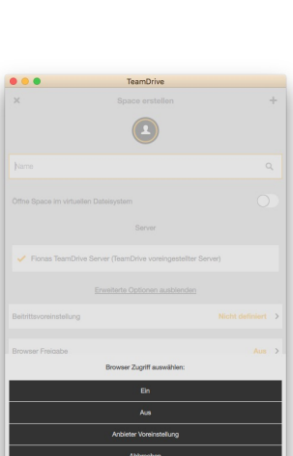

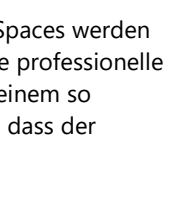

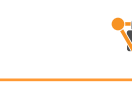

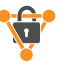

werden können. Damit wird der Space GoBD-konform. Diese Frist kann ausschließlich beim Anlegen eines neuen Spaces definiert werden. Weitere Hinweise finden Sie hier:<https://teamdrive.com/gobd/>

#### **4.3.1.3. Konvertieren eines vorhandenen Ordners in einen Space (nur Desktop)**

Um einen vorhandenen Ordner in einen Space zu konvertieren, klicken Sie auf dem Navigationsbereich auf "Space erstellen" auf die Lupe, um nach dem vorhandenen Ordner zu suchen, und klicken Sie auf "Ordner auswählen". Das wars! Ihr vorhandener Ordner wurde jetzt in einen Space konvertiert. Sie können einen vorhandenen Ordner auch über das Kontextmenü im Dateisystem in einen Space konvertieren. Klicken Sie einfach mit der rechten Maustaste auf einen beliebigen Ordner, der noch nicht von TeamDrive überwacht wird und wählen Sie "**In Space konvertieren**" aus dem Kontextmenü aus. Ein vorhandener Ordner kann auch in einen Space konvertiert werden, indem der Ordner direkt in den Abschnitt " **Aktive Spaces**" von TeamDrive gezogen wird.

Auf Windows-Computern ist es möglich, einen Space auf einem Netzwerklaufwerk zu erstellen oder zu speichern, indem Sie einen UNC-Pfad eingeben, z. B. einen UNC-Pfad, z. B. *\\dss\...\server\share\...'* 

### <span id="page-12-0"></span>**4.3.2. Erstellen von Ordnern**

Um einen Ordner in einem Space zu erstellen, klicken Sie auf das Symbol**"•••**" im oberen rechten Bereich des TeamDrive-Fensters, und wählen Sie "**Neuer Ordner**". Benennen Sie anschließend den Ordner und wählen Sie "**Erstellen**".

### <span id="page-12-1"></span>**4.3.3. Hinzufügen von Dateien zu Ihrem Space**

#### **4.3.3.1. Hinzufügen von Dateien auf Desktop- und Tablet-Computern**

Es gibt zwei Methoden zum Hinzufügen von Dateien zu einem TeamDrive-Space auf Desktop- und Tablet-Computern.

#### **Methode 1**

• Suchen und öffnen Sie in der TeamDrive-App den Space, dem Sie Dateien hinzufügen möchten. Ziehen Sie Dateien oder Ordner direkt in der TeamDrive-App.

#### **Methode 2**

- Suchen und öffnen Sie im lokalen Dateisystem den Space, dem Sie Dateien hinzufügen möchten.
- Legen Sie Dateien oder Ordner direkt in den lokalen TeamDrive-Space ab.

#### **4.3.3.2. Hinzufügen von Dateien auf mobilen Geräten**

Es gibt zwei Methoden zum Hinzufügen von Dateien zu TeamDrive auf mobilen Geräten.

#### **Methode 1**

- Suchen Sie den Bereich, dem Sie Dateien hinzufügen möchten.
- Importieren Sie die Dateien direkt in den Space mit der Schaltfläche "Importieren" am unteren Rand des Fensters.

#### **Methode 2**

- Erstellen Sie eine neue Datei mit einer externen Anwendung, und teilen Sie diese mit TeamDrive.
- TeamDrive wird automatisch geöffnet und benachrichtigt Sie, dass eine neue Datei vorhanden ist.

Folgen Sie den Anweisungen auf dem Bildschirm, und laden Sie die Datei in einen Ihrer TeamDrive Spaces hoch.

#### **4.3.3.3. Dateianzeigemodus**

Dateien können entweder in einer Liste oder in einer Miniaturansicht angezeigt werden. Um die Ansicht in einem Space zu ändern, klicken Sie auf die Miniaturansicht oder das Listenansichtssymbol im oberen rechten Bereich des TeamDrive-Fensters. Die Listenund Miniaturansichtssymbole befinden sich neben dem Symbol**"•••**".

### <span id="page-12-2"></span>**4.3.4. Teilen von Dateien (Einladen von Freunden, Familie und Kollegen)**

Beim Freigeben von Dateien beachten Sie bitte Folgendes:

- 1. Suchen Sie den Space, den Sie freigeben möchten.
- 2. Bewegen Sie den Mauszeiger über den Space (Desktop) oder wischen Sie mit dem Space von rechts nach links (Mobil)
- 3. Klicken oder tippen Sie auf das Symbol "Einladen" ganz rechts.
- 4. Geben Sie den Benutzernamen oder die E-Mail-Adresse der Person ein, mit der Sie Ihre Dateien teilen möchten, und klicken oder tippen Sie auf das Symbol '**+**', um den Benutzer zur Einladungsliste hinzuzufügen.
- 5. Bewegen Sie den Mauszeiger über den hinzugefügten Benutzernamen oder die hinzugefügte E-Mail-Adresse (Desktop) oder streichen Sie den hinzugefügten Benutzernamen von rechts nach links (Mobil) und klicken oder tippen

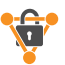

Sie auf das Schlüsselsymbol, um Benutzerrechte zuzuweisen (eine [Übersicht über die verschiedenen Benutzerrechte](#page-14-1)  [finden Sie weiter unten\)](#page-14-1)

#### 6. Klicken oder tippen Sie auf "**Einladen**".

*Um eine Einladung zu schützen, wählen Sie "Nachricht und Schutz" aus, bevor Sie die Einladung senden, und aktivieren Sie "Kennwortschutz".*

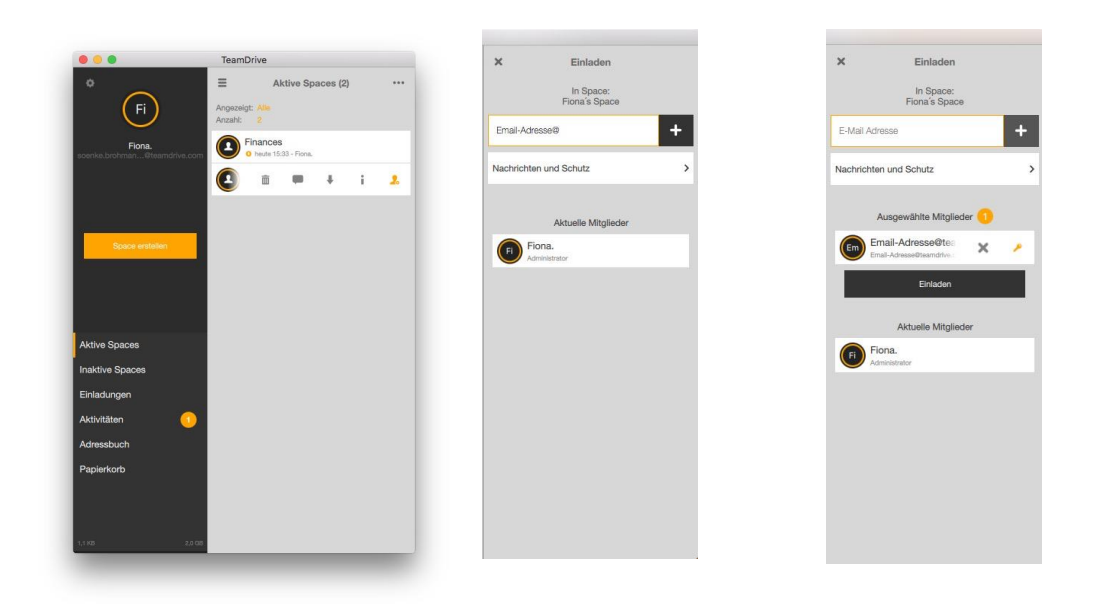

*Nicht-TeamDrive-Benutzer werden über E-Mails, die möglicherweise von böswilligen Dritten abgefangen werden könnten, aufgefordert, Spaces und TeamDrive beizutreten. Benutzern, die Einladungen senden, wird daher empfohlen, die E-Mail-Adressen von Nicht-Team-Drive-Benutzern vor dem Senden von Einladungen zu bestätigen. Darüber hinaus ist die Funktion "Passwortschutz" eine praktikable Option zum Verschlüsseln von Einladungen. Die Verwendung eines Kennworts wird auch dazu beitragen, dass unbeabsichtigte Eingeladene, möglicherweise aufgrund falsch geschriebener Benutzernamen oder E-Mail-Adressen, einem Space beitreten.*

*Der eingeladene Benutzer erhält eine Space-Einladungsbenachrichtigung per E-Mail und eine Space-Einladung innerhalb der Team-Drive-App (sofern es sich um einen vorhandenen TeamDrive-Benutzer handelt). Space-Einladungen können nur über die TeamDrive App angenommen oder abgelehnt werden. In der Space-Einladungsbenachrichtigungs-E-Mail sind Links zum Herunterladen der TeamDrive-Installationssoftware vorhanden, falls TeamDrive nicht bereits auf dem Computer des Empfängers installiert ist.*

#### **4.3.4.1. Freigeben von Dateien mit vorhandenen Space-Mitgliedern (Wiedereinladen vorhandener Space-Mitglieder)**

Als Alternative zu der oben beschriebenen Methode zum Einladen von Benutzern können bestehende Benutzer über die folgende Methode eingeladen werden:

Suchen Sie den Space, den Sie freigeben möchten.

- 1. Bewegen Sie den Mauszeiger über den Space (Desktop) oder wischen Sie von rechts nach links (Mobil).
- 2. Klicken oder tippen Sie auf '**i**', um weitere Informationen über den Space anzuzeigen.
- 3. Klicken oder tippen Sie auf "Mitglieder".
- 4. Suchen Sie den Benutzernamen, den Sie erneut einladen möchten, und bewegen Sie den Mauszeiger über den Benutzernamen (Desktop) oder wischen Sie mit dem Benutzernamen von rechts nach links (Mobil).
- 5. Klicken oder tippen Sie auf das Symbol "Einladen" auf der linken Seite.

#### **4.3.4.2. Ändern der Rechte eines Benutzers und Entfernen eines Benutzers aus einem Space**

Um die Rechte eines Benutzers in einem Space zu ändern, navigieren Sie zum Space, bewegen Sie den Mauszeiger über den Space (Desktop) oder streichen Sie den Space von rechts nach links (Mobil) und klicken oder tippen Sie auf das '**i**', um die Informationen des Space anzuzeigen.

Klicken oder tippen Sie auf die Schaltfläche "Mitglieder", um die Liste der Mitglieder anzuzeigen, bewegen Sie den Mauszeiger über den Benutzernamen (Desktop) des Benutzers oder wischen Sie den Benutzernamen des Benutzers von rechts nach links (Mobil) und klicken oder tippen Sie auf das Schlüsselsymbol, um die Benutzerrechte zu ändern.

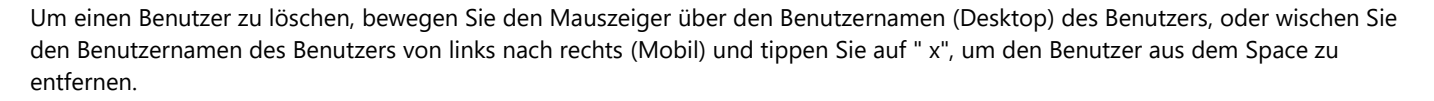

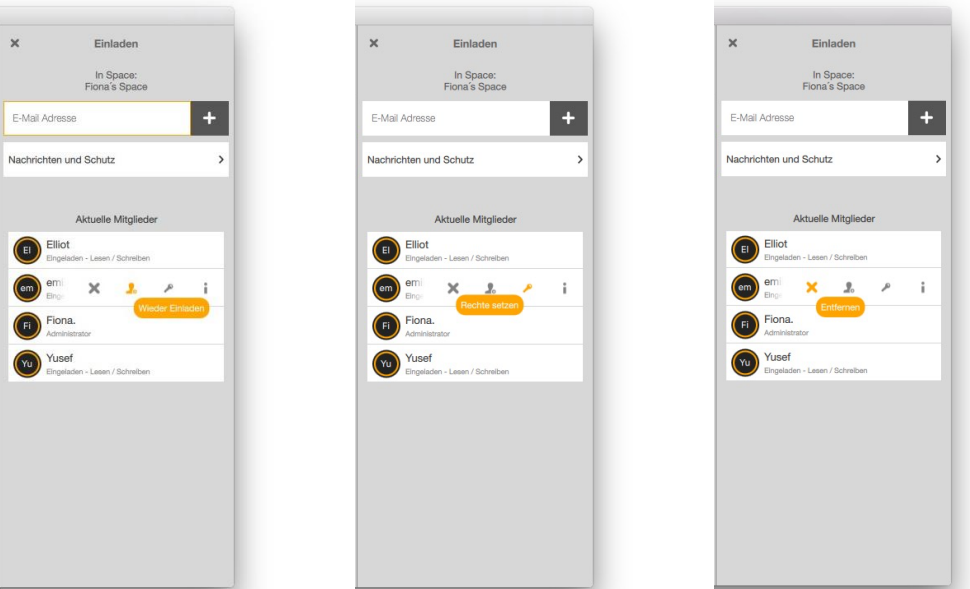

### <span id="page-14-1"></span>**4.3.4.3. Benutzerrechte**

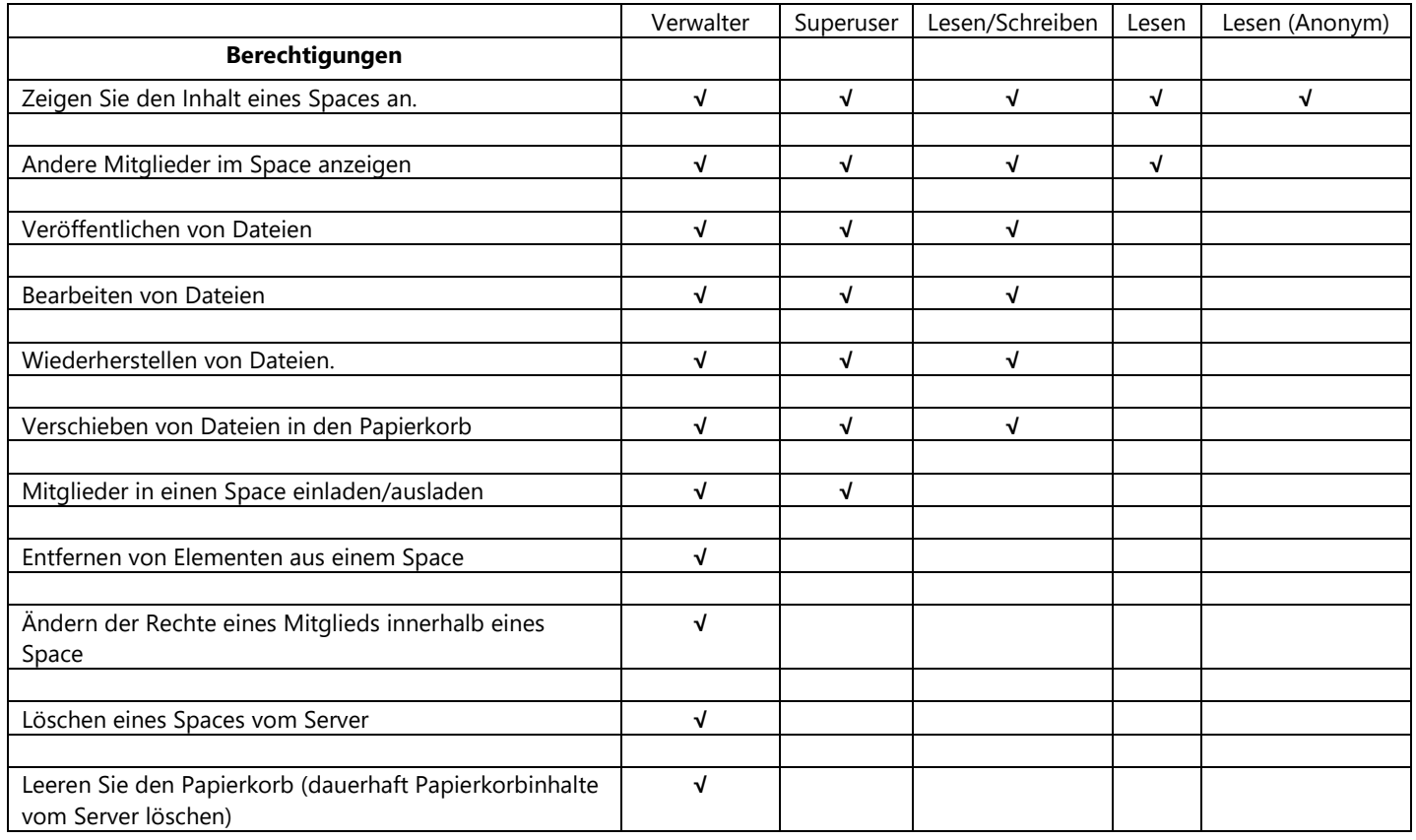

### <span id="page-14-0"></span>**4.3.5. Einem Space beitreten (Annehmen von Einladungen)**

Alle Einladungen, die von anderen Benutzern gesendet werden, werden im Abschnitt **"Einladungen**" angezeigt.

Um eine Einladung anzunehmen, bewegen Sie den Mauszeiger entweder über die Einladung (Desktop) oder streichen Sie die Einladung von rechts nach links (Mobil) und wählen Sie die Option "Einladung annehmen. Um weitere Informationen über die

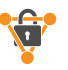

Einladung zu sehen, wählen Sie '**i**". Um eine Einladung abzulehnen, klicken Sie auf das "**x**" (Desktop) oder streichen Sie die Einladung von links nach rechts (Mobil) und wählen Sie das '**x**'.

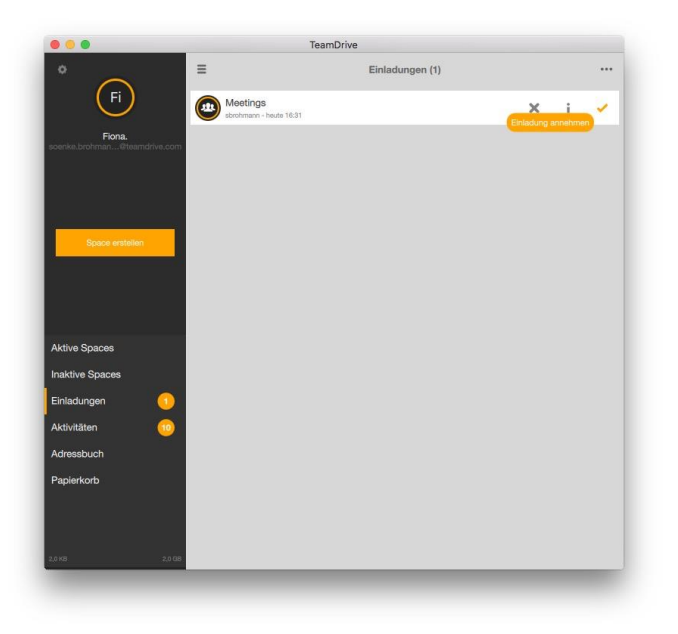

#### **4.3.5.1. Beitreten von zuvor verbundenen oder zuvor erstellten Spaces**

Wenn Sie sich nach einer Neuinstallation von TeamDrive als vorhandener Benutzer anmelden, ist es sehr wahrscheinlich, dass Sie keine Spaces im Abschnitt "**Aktive Spaces**" finden. Um zuvor verbundene oder zuvor erstellte Spaces zu reaktivieren, gehen Sie zum Abschnitt "**Inaktive Spaces**".

*Zuvor beigetretene oder zuvor erstellte Spaces werden nur dann automatisch im Abschnitt "Inaktive Spaces" angezeigt, wenn die Funktion Registrierungsserverschlüssel-Repository aktiviert ist. Diese Funktion finden Sie unter Einstellungen > Backup > Sichern von Schlüsseln auf dem Server.*

Alternativ können Sie sich auch von jeder vorhandenen TeamDrive-Installation aus zu Ihren Spaces einladen, bei der Sie Zugriff auf diese Spaces haben. Eine weitere Möglichkeit besteht darin, die Sicherungsschlüssel aus einer früheren TeamDrive-Installation zu verwenden, um den Zugriff auf Ihre Spaces zu importieren und wiederherzustellen.

Sicherungsschlüssel können auch direkt aus der **Schlüsselverwaltung** importiert werden, wenn diese Funktion aktiviert ist. Standardmäßig ist diese Funktion aktiviert. Um Sicherungsschlüssel zu importieren, navigieren Sie zu **Einstellungen** > **Backup** > Schlüssel **importieren**.

*Bitte beachten Sie, dass durch das Ändern Ihres Kennworts automatisch aus Sicherheitsgründen alle Schlüssel gelöscht werden, die zu diesem Zeitpunkt in Ihrem Key Repository gespeichert sind. Wenn Sie Ihr Kennwort vor dem Erstellen einer Neuinstallation ändern, werden im Abschnitt "Inaktive Spaces" keine Spaces angezeigt. Sie können Ihre Space-Schlüssel auch nicht aus der Schlüsselverwaltung importieren, da sie gelöscht wurden.*

*Die Schlüsselverwaltung wird im Abschnit[t Einstellungen](#page-33-0) dieses Handbuchs beschrieben.*

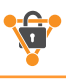

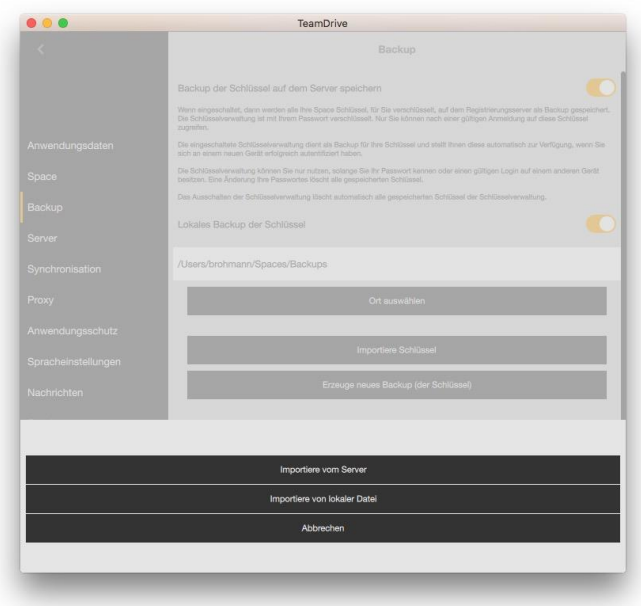

#### **4.3.5.2. Wiederherstellen eines Spaces**

<span id="page-16-0"></span>Wenn ein Space wiederhergestellt wird, werden die neuesten Versionen aller auf dem Server vorhandenen Dateien heruntergeladen. In den meisten Fällen wird eine Sicherung des vorhandenen lokalen Space-Ordners erstellt und im lokalen Dateisystem gespeichert. Die verwendete Namenskonvention ist \***Spacename\_backup**.

Um einen Space wiederherzustellen, bewegen Sie den Mauszeiger über den gewünschten Space, oder wischen Sie den gewünschten Space von rechts nach links (Mobil) und wählen Sie "**i**", um die Informationsseite vom Space anzuzeigen. Dort angekommen, scrollen Sie nach unten und wählen Sie "**Wiederherstellen**".

*Bitte beachten Sie, dass alle ausstehenden Uploads zu Beginn des Wiederherstellungsprozesses abgebrochen werden. Betreffende Dateien finden Sie im Ordner "Spacename\_backup". Diese können Sie bei Bedarf nach der Wiederherstellung in den Space kopieren.*

#### <span id="page-16-1"></span>**4.3.5.3. "Erweitert..." Option beim Beitreten eines Spaces**

Um die erweiterten Beitritts-Optionen aufzuführen, klicken Sie auf eine Space-Einladung oder deaktivierten Space und wählen Sie **"Erweitert...**". Sie sehen dann die folgenden Optionen: "**Dateien auf dem Server behalten**", **Wähle einen Speicherort**", "**Kopiere Dateien aus dem Backup**", "**Vollständige Wiederherstellung**" (erst nach dem Anklicken oder Tippen auf einen inaktiven oder deaktiviert Space) und "**Alle Dateien herunterladen**" (Mobil).

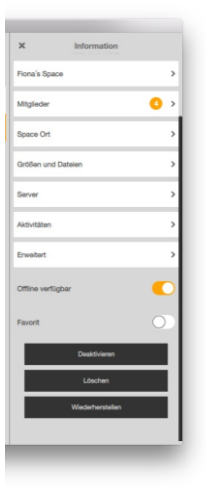

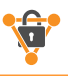

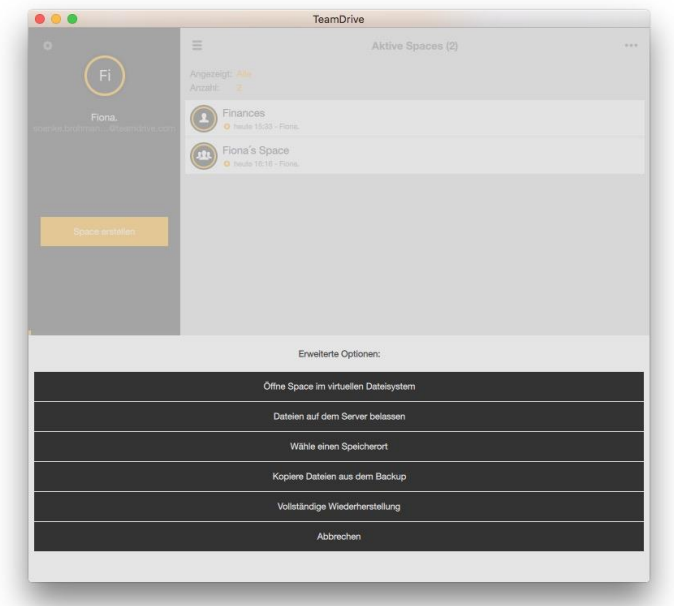

#### **4.3.5.3.1. Dateien auf dem Server beibehalten**

Dateien werden nicht automatisch auf das lokale Gerät heruntergeladen. Alle Dateien verbleiben auf dem Server und werden nur bei Bedarf aktualisiert. Dateien müssen manuell heruntergeladen werden, bevor sie geöffnet werden können. Sobald eine Datei manuell heruntergeladen wurde, wird sie automatisch aktualisiert, sobald eine neue Version der Datei verfügbar ist.

Standardmäßig treten Desktop-Apps Spaces mit der Option "**Alle Dateien herunterladen**" bei, wodurch alle Dateien in das lokale Dateisystem heruntergeladen werden. Wenn Sie Kopien der Dateien nicht lokal speichern möchten, treten Sie bitte mit der Option **"Dateien auf dem Server behalten**" bei. Für den Fall, dass Sie bereits einem Space beigetreten sind, ohne die Option " **Dateien auf dem Server behalten**" zu verwenden, müssen Sie einfach die **"Offline-Verfügbarkeit"** für diesen Space deaktivieren. Dies hat den gleichen Effekt wie das Verbinden eines Space mit der Option " **Dateien auf dem Server behalten**".

#### **4.3.5.3.2. Auswählen von Space-Ort**

Verwenden Sie diese Option, um den Speicherort für einen Space auszuwählen. Dies ist z. B. nützlich, wenn Sie den Space nicht im Standard-Space-Ordner speichern möchten.

#### **4.3.5.3.3. Dateien aus Backup kopieren: Beitreten/Wiederherstellen eines Spaces, ohne alle Daten vom Server erneut herunterladen und entschlüsseln zu müssen (d. h. die Daten sind bereits lokal auf dem Computer vorhanden)**

In vielen Fällen sind die Daten beim Verbinden eines Space bereits lokal auf Ihrem Gerät, auf einem USB-Stick, auf einer externen Festplatte usw. vorhanden. Mit dieser Option kopiert TeamDrive die Dateien in den Space und nur Abweichungen gegenüber dem Stand in der Cloud werden synchronisiert.

Nachdem Sie diese Option ausgewählt haben, müssen Sie das lokale Dateisystem durchsuchen und den Pfad auswählen, in dem die Space-Daten bereits vorhanden sind. TeamDrive vergleicht dann jede einzelne Datei im lokalen Verzeichnis mit den Dateien auf dem Server. Wenn die lokale Version einer Datei mit der Version auf dem Server übereinstimmt, wird die lokale Version in das Verzeichnis kopiert, in dem der Space, dem Sie beitreten, gespeichert wird. Wenn die lokale Version einer Datei nicht mit der Version auf dem Server übereinstimmt, wird die Version vom Server heruntergeladen.

#### **4.3.5.3.4. Vollständige Wiederherstellung**

Wenn Sie einen Space vollständig wiederherstellen, werden alle Ereignisse seit der Erstellung des Spaces synchronisiert. Der Space wird nicht mithilfe eines Space-Snapshots verknüpft. Diese Option ist nützlich, wenn ein Snapshot unterbrochen ist und dem Space daher nicht beigetreten werden kann, oder wenn Sie den gesamten Ereignisverlauf eines Spaces synchronisieren möchten, um sie in Ihren Aktivitäten anzuzeigen.

#### **4.3.5.3.5. Alle Dateien herunterladen (Mobile)**

Diese Option ist im Allgemeinen die einzige "erweiterte" Beitritts-Option, wenn Sie eine Space-Einladung auf einem mobilen Gerät annehmen. Standardmäßig wird bei mobilen Geräten automatisch die Option "**Dateien auf dem Server behalten**" verwendet. Wenn Sie alle Daten jederzeit auf Ihrem Mobilgerät verfügbar haben möchten, d.h. für den Offline-Einsatz, treten Sie bitte mit der

Option **"Alle Dateien herunterladen"** bei. Für den Fall, dass Sie bereits einem Space beigetreten sind, ohne die Option "**alle Dateien herunterladen**" zu verwenden, müssen Sie einfach die Offline-Verfügbarkeit für den Space aktivieren. Dies hat den gleichen Effekt wie das Verbinden eines Space mit der Option **"Alle Dateien herunterladen**".

#### <span id="page-18-0"></span>**4.3.6. Verschieben oder Umbenennen eines Spaces**

#### <span id="page-18-2"></span>**4.3.6.1. Verschieben eines Spaces an einen anderen Speicherort (nur Desktop- und Tabletcomputer)**

Es gibt zwei sehr einfache Möglichkeiten, einen Space zu bewegen. Eine Methode zum Verschieben eines Space besteht darin, TeamDrive zu öffnen, **"Aktive Spaces"** auszuwählen, den Mauszeiger über den Space zu bewegen, "**Space Ort**" auszuwählen und zu der Position zu navigieren, an die Sie den Space verschieben möchten. Der Space wird dann am neu gewählten Ort wiederhergestellt. Bitte beachten Sie, dass während des Wiederherstellungsprozesses alle ausstehenden Uploads abgebrochen werden.

*Bei der Wiederherstellung eines Space können Daten von einem Server heruntergeladen werden (weitere Informationen zum Wiederherstellen von Spaces finden Sie im Abschnitt "Wiederherstellen [eines Spaces"](#page-16-0)). Für größere Spaces wird empfohlen, die zweite Methode zum Verschieben eines Spaces zu verwenden.*

Wenn Sie einen Space verschieben möchten, ohne den Space wiederherstellen zu müssen, verwenden Sie bitte die folgende Methode.

Beenden Sie zunächst TeamDrive. Sobald TeamDrive nicht mehr ausgeführt wird, verschieben Sie den Space-Ordner an den neu gewünschten Speicherort, und starten Sie TeamDrive.

Beim Starten erkennt TeamDrive, dass sich der Speicherort vom Space geändert hat, und zeigt ein farbiges Dreieck neben dem Space (in der TeamDrive-App) und den Text **"Spacepfad nicht gefunden**" an. Sie müssen den neuen Pfad für den Space festlegen. Um den neuen Pfad des Spaces festzulegen, bewegen Sie den Mauszeiger über den Space in

TeamDrive, wählen Sie **"i", "Space Ort"** und navigieren Sie zum neuen Speicherort des Spaces. Der Space wurde nun erfolgreich verlegt und synchronisiert wie bisher.

#### <span id="page-18-1"></span>**4.3.6.2. Umbenennen eines Space**

Es gibt zwei einfache Möglichkeiten, einen Space umzubenennen. Eine Möglichkeit, einen Space umzubenennen, besteht darin, TeamDrive zu öffnen, **"Aktive Spaces"** auszuwählen, den Mauszeiger über den Space (Desktop) zu bewegen oder den gewünschten Space von rechts nach links (Mobil) zu streichen, den Namen des Spaces auszuwählen und den Space umzubenennen. Danach wird der Space automatisch mit seinem neuen Namen wiederhergestellt. Bitte beachten Sie, dass alle ausstehenden Uploads abgebrochen werden, sobald die Space-Wiederherstellung gestartet wurde.

*Bei der Wiederherstellung eines Space können Daten von einem Server heruntergeladen werden (weitere Informationen zum Wiederherstellen von Spaces finden Sie im Abschnitt "Wiederherstellen [eines Spaces"](#page-16-0)). Für größere Spaces wird empfohlen, die zweite Methode zum Verschieben eines Spaces zu verwenden.*

Wenn Sie einen Space umbenennen möchten, ohne den Space wiederherstellen zu müssen, verwenden Sie bitte die folgende Methode (**nur Desktop- und Tabletcomputer**).

Beenden Sie zunächst TeamDrive. Sobald TeamDrive nicht mehr ausgeführt wird, benennen Sie den Space im lokalen Dateisystem um, und starten Sie TeamDrive.

Beim Starten erkennt TeamDrive, dass sich die Informationen von Space geändert haben, und zeigt ein farbiges Dreieck neben dem Space (in der TeamDrive-App) an. Sie müssen den neuen Pfad für den Space festlegen. Um den neuen Pfad des Spaces festzulegen, bewegen Sie den Mauszeiger über den Space, wählen Sie "**Space Ort**" und navigieren Sie zum neuen Space-Speicherort. Der Space wurde nun erfolgreich umbenannt und synchronisiert wie bisher.

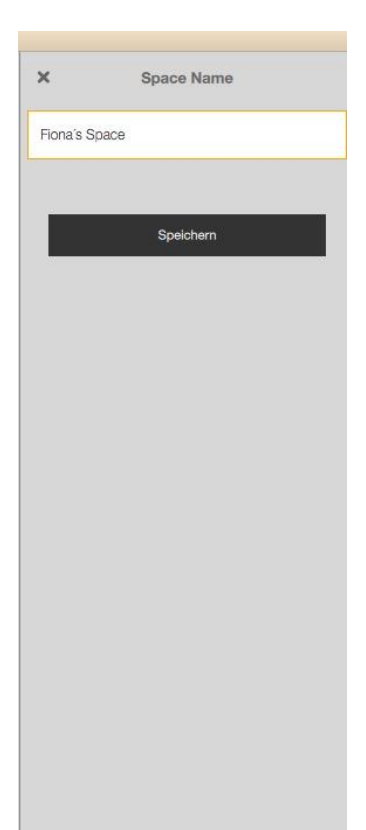

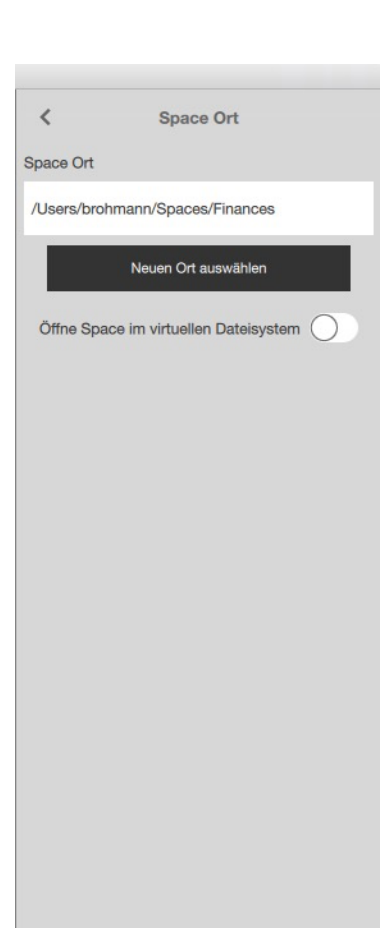

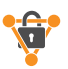

*Das Umbenennen eines Spaces ist nur eine lokale Änderung. Dadurch wird der Name des Spaces für Benutzer, die dem Space bereits beigetreten sind, nicht geändert. Wenn Benutzer auch den neuen Space-Namen haben sollen, laden Sie die Benutzer ein, oder laden Sie sie unter dem neuen Namen des Space erneut in den Space ein.*

## <span id="page-19-0"></span>**4.3.7. Löschen von Spaces, Dateien oder Ordnern**

Um Dateien, Ordner oder Spaces zu löschen, bewegen Sie den Mauszeiger über den Space (Desktop) oder wischen Sie den Space von links nach rechts (Mobil) und klicken oder tippen Sie auf das Papierkorbsymbol.

Beim Löschen eines Space erhalten Sie die Optionen, um den Space lokal zu löschen, den Space vom Server zu löschen (wenn Sie über Administratorrechte im Space verfügen) oder den Löschvorgang abzubrechen.

Beim Löschen einer Datei oder eines Ordners wird das Element in den Papierkorb verschoben. Im Papierkorb selbst ist der Space als Referenz mit der gelöschen Datei abgebildet. Um Dateien und Ordner dauerhaft zu löschen, muss der Papierkorb als Ganzes oder per gelöschtem Spaces geleert werden. Der Abschnitt **"Papierkorb**" befindet sich im Navigationsbereich.

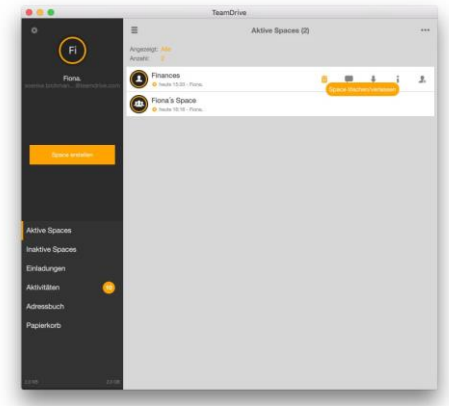

#### **4.3.7.1. Verwalten des Papierkorbs eines Spaces**

Jeder TeamDrive-Space hat seinen eigenen Papierkorb. Alle Dateien im Papierkorb verbleiben auf dem Server, bis der Papierkorb geleert wird. Die Anzahl der Dateien, die sich derzeit im Papierkorb befinden, kann im Abschnitt "**Informationen**" unter der "**Größe und Dateien**" angezeigt werden. Unter "**Größe im Papierkorb**" können Sie auch sehen, wie viel Speicher die gelöschten Dateien auf dem Server belegen.

Unter "**Erweitert**" (auch im Abschnitt Information) ist es auch möglich, den Papierkorb eines Space nach einer bestimmten Zeit automatisch zu leeren. Die verfügbaren Optionen sind "**nie**","**180 Tage**","**90 Tage**","**60 Tage**","**30 Tage**","**14 Tage**" und"**7 Tage** ".

Weitere Informationen finden Sie im Abschnitt "**[Papierkorb](#page-31-0)**".

## <span id="page-19-1"></span>**4.4. Aktive Spaces**

Unter "**Aktive Spaces**" werden alle derzeit aktiven Spaces angezeigt.

### <span id="page-19-2"></span>**4.4.1. Space-Optionen**

Wenn Sie den Mauszeiger über einen Space (Desktop) bewegen oder einen Space von rechts nach links oder von links nach rechts (Mobil) streichen, werden die folgenden Optionen über unterschiedliche Icons angezeigt:

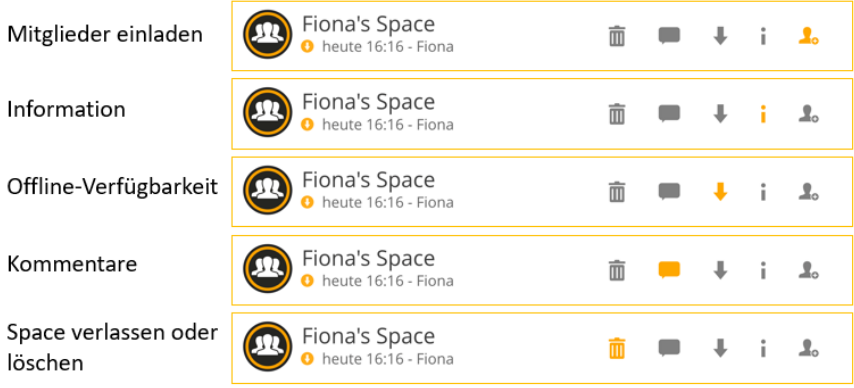

Was bei Auswahl der Icons geschieht, wird im Folgenden beschreiben.

### **4.4.1.1. Mitglieder einladen**

Geben Sie den Benutzernamen oder die E-Mail-Adresse eines Freundes, Familienmitglieds oder Kollegen ein, mit dem Sie Ihre Dateien teilen möchten. Klicken oder tippen Sie auf das Symbol '**+**', um den Benutzer zur Einladungsliste hinzuzufügen. Bewegen Sie den Mauszeiger über den hinzugefügten Benutzernamen/E-Mail-Adresse (Desktop) oder wischen Sie auf dem hinzugefügten

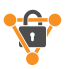

Benutzernamen/E-Mail-Adresse von rechts nach links, und wählen Sie das Schlüsselsymbol aus, um dem Benutzer ein bestimmtes Benutzerrecht zuzuweisen. Klicken oder tippen Sie anschließend auf "**Einladen**", um den Benutzer einzuladen.

### **4.4.1.2. Information**

Hier finden Sie alle relevanten Informationen zum ausgewählten Space.

- o Wenn Sie auf den Namen des Space klicken, können Sie den Space umbenennen. Weitere Informationen zu diesem Thema finden Sie im Abschnitt "**[Umbenennen eines Spaces](#page-18-1)**".
- o "**Mitglieder**" zeigt eine Liste vorhandener Space-Mitglieder an und ermöglicht es Ihnen, vorhandene Space-Mitglieder erneut einzuladen und/oder die Space-Mitgliederrechte innerhalb des Spaces zu ändern.

Wenn Sie mit dem Mauszeiger über ein Space-Element (Desktop) bewegen oder ein Space-Element von rechts nach links oder von links nach rechts (Mobil) streichen, werden die Optionen Information, Festlegen von Berechtigungen, Erneut einladen und Entfernen angezeigt.

- Information
	- Mit "Berechtigungen" können Sie die Rechte des Benutzers innerhalb des Space anpassen. Weitere Informationen zu Berechtigungen finden Sie im Abschnitt "**Übersicht [über](#page-14-1)  [Benutzerrechte](#page-14-1)**".
	- "**E-Mail**" zeigt die E-Mail-Adresse des Benutzers an.
	- "**Telefon**" zeigt die Büro- oder Festnetztelefonnummer des Benutzers an.
	- "**Mobile**" zeigt die Mobiltelefonnummer des Benutzers an.
	- "**Aktivitäten**" zeigt die Aktivitäten des Benutzers innerhalb des Space
	- "**Entfernen**" entfernt den Benutzer aus dem Space.

#### • **Festlegen von Berechtigungen**

Mit dieser Option können Sie die Rechte des Benutzers innerhalb des Spaces anpassen. Weitere Informationen zu Berechtigungen finden Sie im Abschnitt "**Übersicht [über Benutzerrechte](#page-14-1)**".

• **Wieder einladen**

Mit dieser Option können Sie den Benutzer erneut zum Space einladen, auch wenn eine Einladung bereits gesendet wurde oder der Benutzer dem Space bereits beigetreten ist.

• **entfernen**

Wählen Sie diese Option aus, um den Benutzer aus dem Space zu entfernen. Zum Ausführen dieser Aktion sind Administratorrechte im Space erforderlich.

- o **"Space Ort"** zeigt den lokalen Pfad des Spaces an. Ein Space kann verschoben werden, indem der lokale Pfad geändert wird. Weitere Informationen zu diesem Thema finden Sie im Abschnitt "**[Verschieben eines Spaces an einen anderen](#page-18-2)  [Ort](#page-18-2)**".
- o "**Größe und Dateien**" zeigt die Gesamtgröße des Spaces auf dem Server, die Gesamtgröße des Spaces im lokalen Dateisystem, die Gesamtgröße der gelöschten Dateien des Spaces, die Gesamtgröße der Snapshots des Spaces, die Gesamtzahl der Dateien im Spaces, die Gesamtzahl der Dateien auf dem lokalen Gerät, die Gesamtzahl der gelöschten Dateien und die Gesamtzahl der Snapshots.
- o "**Server**" zeigt den Besitzer des Spaces, die ID-Nummer des Spaces, die Server-URL des Spaces, die Gesamtmenge des Speichers auf dem Depot, auf dem der Space gehostet wird, und die Menge des bereits verwendeten Speichers (auf dem Host-Depot). Wenn die Gefahr besteht, dass kein Speicher mehr auf dem Host-Depot vorhanden ist, verwenden Sie die Schaltfläche "Besitzer informieren", um den Besitzer des Space zu benachrichtigen, dass sein Depot fast voll ist, oder verwenden Sie die Schaltfläche "**Upgrade**", um mehr Speicher zu kaufen, wenn Sie der Besitzer des Depots sind. Die Schaltfläche "**Speicherplatz aufräumen**" löscht alle unvollständigen Blobs, d. h. nicht referenzierte Daten, die auf den Server hochgeladen worden sind. Verwenden Sie diese Schaltfläche, um Speicherplatz freizugeben.
- o "**Lesebestätigung**" zeigt alle Dateien innerhalb des Space an, die von den Space-Mitgliedern angezeigt wurden, seit die Lesebestätigungen aktiviert wurde. "**Lesebestätigungen**" werden pro Datei angezeigt, und jeder Benutzer, der die Datei angezeigt hat, wird aufgelistet. Wenn Sie auf "**Bestätigungen lesen**" klicken, werden die Optionen zum Anzeigen oder Exportieren von Lesebestätigungen für alle Dateien im Space angezeigt. Bitte beachten Sie, dass "**Bestätigungen lesen**" zunächst nicht sichtbar ist. "**Lesebestätigungen**" muss aktiviert sein, bevor diese Option sichtbar wird. "**Lesebestätigungen**" kann aktiviert werden, indem Sie unter "**Erweitert**" diese Funktion aktivieren.

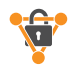

- o "**Aktivitäten**" zeigt den Synchronisierungsverlauf für den Space an. Weitere Informationen finden Sie im Abschnitt "**[Aktivitäten](#page-28-0)**". Wenn Sie auf "**Aktivitäten**" klicken, werden die Optionen zum Anzeigen oder Exportieren der Aktivitäten des Spaces angezeigt. Nur Benutzer mit Administratorrechten im Space können Aktivitäten exportieren.
- o "**Erweitert**" zeigt folgende Optionen an:
	- Aktivieren oder deaktivieren Sie die Option "**Scannen beim Start**" für den Space
	- Wechseln zwischen automatischem und regelmäßigem Scannen ("**Scannen und Überwachen**"– **regelmäßiges Scannen wird für Benutzer mit auf einem Netzlaufwerk gehosteten Space dringend empfohlen**)
	- "**Scanintervall**" festlegen (periodisches Scannen muss zuerst aktiviert sein, um das Scanintervall zu bearbeiten)
	- Konfigurieren Sie die "**Dateien im Papierkorb nach...**" Einstellung
	- Legen Sie eine "**Maximale Anzahl"** von Versionen fest, die auf dem **Server** gespeichert werden.
	- Konfigurieren Sie die "**Browser Freigabe**" Einstellungen für den Space:
		- **Anbieter Voreinstellung** Webzugriff-Einstellungen für den Space basieren auf der Standardeinstellung für den Webzugriff von TeamDrive-Dienstanbietern.
		- **Aktiviert** Webzugriff für diesen Space ist aktiviert
		- **Deaktiviert** Der Webzugriff für diesen Space ist deaktiviert
	- "**Server-Snapshots**" anzeigen und konfigurieren, sowie Server-Snapshots verwenden, um den Speicherplatz auf einen früheren Zeitpunkt zurückzusetzen
	- Verwenden Sie "**Lesebestätigung**", um das maximale Alter von "**Lesebestätigungen**" zu aktivieren/deaktivieren und zu konfigurieren
	- "**übertrage lokal geänderte Dateien jetzt**" überprüft den Space auf lokale Änderungen und fügt sie der Warteschlange hinzu, die mit dem Server synchronisiert werden soll.
- o " **Offline verfügbar**" schaltet die Offline-Verfügbarkeit des Space ein oder aus. Weitere Informationen zur Offlineverfügbarkeit für Spaces finden Sie im Unterabschnitt "**[Offline-Verfügbarkeit](#page-21-0)**".
- o "**Deaktivieren**" deaktiviert den Space. Ein deaktivierter Space ist weiterhin im lokalen Dateisystem sichtbar (wenn die Dateien bereits vorhanden waren, bevor der Space deaktiviert wurde), jedoch wird der Space nicht mehr synchronisiert.
- o "**Löschen**" löscht einen Space entweder lokal oder vom Server (es sind Administratorrechte in einem Space erforderlich, um einen Space vom Server zu löschen).
- o "**Wiederherstellen**" lädt eine neue Kopie des Spaces vom Server herunter. Der vorhandene Space wird in **"\*SpaceName\*\_backup"** umbenannt. Nachdem die Wiederherstellung abgeschlossen ist, kann der Ordner '**backup'** gelöscht werden. Erweiterte "Beitritts-Modi" können verwendet werden, wenn ein Space wiederhergestellt wird. Weitere Informationen zu den erweiterten Beitritss-Modi finden Sie im Abschnitt "**Space beitreten: ["Erweitert..."](#page-16-1)  Optionen [beim Beitreten eines Spaces](#page-16-1)**".

### <span id="page-21-0"></span>**4.4.1.3. Offline-Verfügbarkeit**

Verwenden Sie diese Schaltfläche, um die Offlineverfügbarkeit eines Space zu aktivieren oder zu deaktivieren.

Wenn die Offlineverfügbarkeit eines Spaces deaktiviert ist, wird der Speicherplatz nicht mehr automatisch mit dem lokalen Dateisystem synchronisiert. Die Dateien sind jedoch weiterhin in der TeamDrive-App sichtbar und müssen einzeln heruntergeladen werden, indem Sie darauf klicken oder tippen. Wenn die Offlineverfügbarkeit eines Spaces aktiviert ist, werden alle Änderungen im Space, einschließlich neuer hinzugefügter Dateien, automatisch heruntergeladen und als "**Offline verfügbar**" markiert, sobald eine Internetverbindung vorhanden ist.

### **4.4.1.4. Kommentare**

Verwenden Sie diese Schaltfläche, um Kommentare zu einem Space zu hinterlegen. Nachdem Sie einen Kommentar in einem Space hinterlegt haben, bewegen Sie den Mauszeiger über den Kommentar (Desktop) oder wischen Sie den Kommentar von rechts nach links, und wählen Sie das Umschlagsymbol aus, um den Kommentar per E-Mail an andere Space-Mitglieder zu senden.

Mit der TeamDrive Kommentarfunktion können Sie einfach kleine **Workflows organisieren**. Kommentare können an Dateien und Spaces angehängt werden. Neben der Darstellung in TeamDrive können die Kommentare auch an Team-Mitglieder per E-Mail weitergeleitet werden. Durch die neue Benachrichtigungsfunktion können Kommentare auch als Pop-up dargestellt werden.Sie behalten immer den **Überblick** und können **zeitsparend arbeiten**.

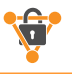

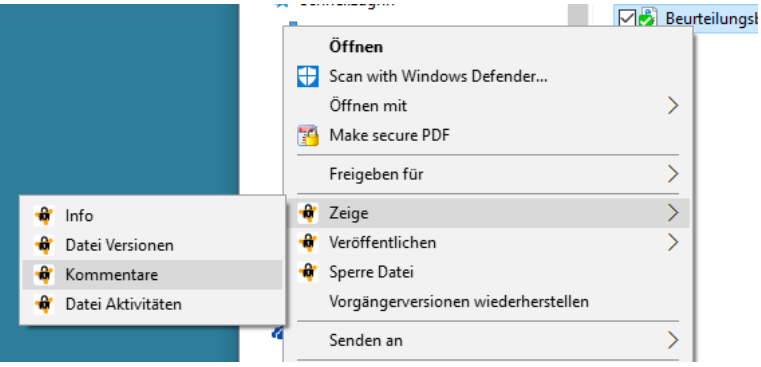

### **4.4.1.5. Space verlassen oder löschen**

Mit dieser Option können Sie einen Space vom Server löschen (nur Benutzer mit Administratorrechten können diesen Space vom Server löschen) oder einen Space verlassen (einen Space aus der TeamDrive-App löschen, aber eine lokale Kopie im Dateisystem beibehalten)\*.

*\*Es ist nur möglich, einen Space im lokalen Dateisystem auf Desktop- und Tablet-Computern beizubehalten.*

### <span id="page-22-0"></span>**4.4.2. Ordnerebene**

Wenn Sie mit dem Mauszeiger über einen Ordner (Desktop) bewegen oder einen Ordner von rechts nach links oder von links nach rechts (Mobil) streichen, werden die Optionen Offline-Verfügbarkeit, Verschieben/Kopieren/Öffnen/Teilen, Information und In den Papierkorb verschieben angezeigt:

#### <span id="page-22-1"></span>**4.4.2.1. Offline-Verfügbarkeit**

Verwenden Sie diese Schaltfläche, um die Offlineverfügbarkeit eines einzelnen Ordners zu aktivieren oder zu deaktivieren.

Auch wenn die Offlineverfügbarkeit eines Space aktiviert ist, kann die Offlineverfügbarkeit für einzelne Ordner innerhalb des Space weiterhin deaktiviert werden. Wenn diese Option deaktiviert ist, ist jedoch nur die Offlineverfügbarkeit des aktuellen Ordnerstatus deaktiviert. Wenn dem Ordner neue Dateien hinzugefügt werden, wird die Offlineverfügbarkeit für die neuen Dateien aktiviert, da die TeamDrive-App zunächst die Offlineverfügbarkeitseinstellung des Spaces überprüft und bestätigt.

#### **4.4.2.2. Verschieben/Kopieren/Öffnen/Teilen**

- "**Verschieben in den Ordner**" ermöglicht es Ihnen, einen Ordner an eine beliebige Stelle innerhalb eines Space zu verschieben. Es ist nicht möglich, einen Ordner in einen anderen Space zu verschieben.
- "**Show in File System**"(nur Desktop- und Tablet-Computer) zeigt den Ordner im lokalen Dateisystem an.

#### **4.4.2.3. Information**

Hier finden Sie alle relevanten Informationen zum ausgewählten Ordner.

- Wenn Sie auf den Namen des Ordners klicken, können Sie den Ordner umbenennen.
- "**Space**" zeigt den Namen des Space an, in dem sich der Ordner befindet.
- "**Größe**" zeigt die Größe des Ordners an.
- "**Dateien**" zeigt die Anzahl der Dateien im Ordner an.
- " **Offline verfügbar**" schaltet die Offlineverfügbarkeit des Ordners ein oder aus. Weitere Informationen zur Offlineverfügbarkeit eines Ordners finden Sie im Unterabschnitt "**[Offline-Verfügbarkeit](#page-22-1)**".
- "**Löschen**" verschiebt einen Ordner in den Papierkorb des Space. Jeder Space hat seinen eigenen Papierkorb. Alle gelöschten Dateien verbleiben im Papierkorb, bis der Papierkorb von einem Space-Mitglied mit Administratorrechten geleert wird.

#### **4.4.2.4. In den Papierkorb verschieben**

Verwenden Sie diese Option, um einen Ordner in den Papierkorb eines Spaces zu verschieben. Jeder Space hat seinen eigenen Papierkorb. Alle gelöschten Dateien verbleiben im Papierkorb, bis der Papierkorb von einem Space-Mitglied mit Administratorrechten geleert wird.

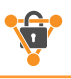

## <span id="page-23-0"></span>**4.4.3. Dateiebene**

Wenn Sie mit dem Mauszeiger über eine Datei (Desktop) bewegen oder eine Datei von rechts nach links oder von links nach rechts (Mobil) streichen, werden die Optionen Offline-Verfügbarkeit, Verschieben/Kopieren/Öffnen/Teilen, Information, Kommentare und In den Papierkorb verschieben angezeigt:

### <span id="page-23-1"></span>**4.4.3.1. Offline verfügbar**

Verwenden Sie diese Schaltfläche, um die Offlineverfügbarkeit einer einzelnen Datei zu aktivieren oder zu deaktivieren.

Wenn die Offlineverfügbarkeit einer Datei deaktiviert ist, wird die Datei nicht mehr automatisch mit dem lokalen Dateisystem synchronisiert. Die Datei ist jedoch weiterhin in der TeamDrive-App sichtbar und muss manuell heruntergeladen werden. Wenn die Offlineverfügbarkeit einer Datei aktiviert ist, werden alle Änderungen an der Datei automatisch heruntergeladen, sobald eine Internetverbindung vorhanden ist.

#### **4.4.3.2. Verschieben/Kopieren/Öffnen/Teilen**

- "**Verschieben in den Ordner**" ermöglicht es Ihnen, eine Datei an eine beliebige Stelle innerhalb eines Space zu verschieben. Es ist nicht möglich, eine Datei in einen anderen Space zu verschieben.
- "**In Space oder Ordner kopieren**" ermöglicht es Ihnen, eine Datei in einen beliebigen aktiven Space oder Ordner zu kopieren.
- "**Show in File System**" (nur Desktop- und Tablet-Computer) zeigt die Datei im lokalen Dateisystem an.
- "**An Email anhängen**" (nur mobile Geräte) ermöglicht es Ihnen, eine Datei an Ihren Standard-E-Mail-Client anzuhängen.
- "**An Drucker senden**" (nur mobile Geräte) ermöglicht es Ihnen, eine Datei direkt von Ihrem Gerät aus zu drucken. Nachdem Sie diese Option ausgewählt haben, wird das Fenster "Druckeroptionen" angezeigt. Hier können Sie den Drucker und die Anzahl der Kopien auswählen.
- "**Öffnen mit...**/**Öffnen in...**" ermöglicht es Ihnen, auszuwählen, welche externe Anwendung Sie verwenden möchten, um die Datei zu öffnen.
- "**Sichere ins Photo Album**"(nur mobile Geräte) speichert kompatible Bild- und Videodateien im Fotoalbum Ihres Geräts.

### **4.4.3.3. Information**

Hier finden Sie alle relevanten Informationen zur ausgewählten Datei.

- o Wenn Sie auf den Namen der Datei klicken, können Sie die Datei umbenennen.
- o "**Space**" zeigt den Namen des Space an, in dem sich die Datei befindet.
- o "**Größe**" zeigt die Größe der Datei an.
- o "**Versionen**" zeigt die Anzahl der Versionen an, die die Datei hat.
	- Dateiversionen

TeamDrive verwendet ein Dateiversionssystem, das neue Versionen einer Datei erstellt, anstatt die ursprüngliche Datei zu überschreiben. Als Standardeinstellung werden alle Dateiversionen auf dem Server gespeichert. Einzelne Versionen können jedoch manuell gelöscht werden. Die Dateiversionierung wird pro Space verwaltet. Dies bedeutet, dass die Anzahl der Versionen einer Datei, die auf dem Server gespeichert werden soll, von den Versionseinstellungen des Space abhängt, in dem sich die Datei befindet.

Wenn Sie mit dem Mauszeiger über eine Dateiversion (Desktop) bewegen oder eine Dateiversion von rechts nach links oder von links nach rechts (Mobil) streichen, werden die Optionen Offline-Verfüg-barkeit einschalten, Öffnen/Teilen, Veröffentlichen, Zur aktuellen Version machen und Auf dem Server löschen angezeigt:

Offline-Verfügbarkeit einschalten

Die Offlineverfügbarkeit einer Dateiversion kann hier aktiviert oder deaktiviert werden.

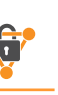

Öffnen/Teilen

Öffnen Sie eine alte Dateiversion.

▪ **Veröffentlichen**

Veröffentlichen Sie eine bestimmte Dateiversion. Legen Sie ein Ablaufdatum für den veröffentlichten Link fest und/oder verwenden Sie den Kennwortschutz. Das Hinzufügen eines Kennworts erhöht die Sicherheit für die veröffentlichte Datei zusätzlich und wird daher empfohlen.

**Zur aktuellen Version machen** 

Macht die ausgewählte Version zur aktuellen Version.

▪ **Auf dem Server löschen**

Löscht die ausgewählte Version dauerhaft vom Server.

- o "**Aktivitäten**" zeigt den Synchronisierungsverlauf für die Datei an. Weitere Informationen finden Sie im Abschnitt "**[Aktivitäten](#page-28-0)**".
- o "**Offline verfügbar** " schaltet die Offlineverfügbarkeit der Datei ein oder aus. Weitere Informationen zur Offlineverfügbarkeit einer Datei finden Sie im Unterabschnitt "**[Offline-Verfügbarkeit](#page-23-1)**".
- o "**Löschen**" verschiebt einen Ordner in den Papierkorb des Spaces. Jeder Space hat seinen eigenen Papierkorb. Alle gelöschten Dateien verbleiben im Papierkorb, bis der Papierkorb von einem Benutzer mit Administratorrechten im angegebenen Space geleert wird.
- o "**Veröffentlichen**" veröffentlicht eine direkte URL zu dieser Datei. Dies kann verwendet werden, um eine Datei beispielsweise für Nicht-TeamDrive-Benutzer freizugeben.
- o " **Veröffentlichen widerrufen**" entfernt die zuvor veröffentlichte URL der Datei.
- o " **URL teilen**" kopiert die veröffentlichte URL der Datei in die Zwischenablage.

#### **4.4.3.4. Kommentare**

Ein Kommentar für eine Datei kann hier hinterlassen werden. Nachdem Sie einen Kommentar zu einer Datei hinterlassen haben, bewegen Sie den Mauszeiger über den Kommentar (Desktop) oder streichen Sie den Kommentar von rechts nach links, und wählen Sie das Umschlagsymbol aus, um den Kommentar per E-Mail an andere Space-Mitglieder zu senden.

### **4.4.3.5. In den Papierkorb verschieben**

Verwenden Sie diese Option, um eine Datei in den Papierkorb des Space zu verschieben. Jeder Space hat seinen eigenen Papierkorb. Alle gelöschten Dateien verbleiben im Papierkorb, bis der Papierkorb von einem Benutzer mit Administratorrechten im angegebenen Space geleert wird.

## <span id="page-24-0"></span>**4.5. Inaktive Spaces**

Auf der Registerkarte "**Inaktive Spaces**" werden alle deaktivierten und importierten Spaces angezeigt.

Inaktive Spaces sind Spaces, deren Synchronisierung deaktiviert wurde.Deaktivierte Spaces erscheinen im lokalen Dateisystem (wenn die Dateien bereits vorhanden waren) und die Navigation in einem deaktivierten Space ist weiterhin möglich, jedoch wird der Space nicht mehr mit dem Server synchronisiert. Dadurch werden deaktivierte Spaces erst nach der Reaktivierung des Spaces lokal aktualisiert.

Importierte oder deaktivierte Spaces werden beide unter dem Abschnitt "**Inaktive Spaces**" angezeigt. Wenn deaktivierte und importierte Spaces gleichzeitig in der Liste angezeigt werden, werden die deaktivierten Spaces oben in der Liste angezeigt und durch einen kleinen Abstand von den importierten Spaces getrennt. Die importierten Spaces werden auch "farblos" sein, d.h. sie haben einen hellgrauen Ton.

## <span id="page-24-1"></span>**4.5.1. Space-Ebene**

Wenn Sie den Mauszeiger über einen deaktivierten Space (Desktop) bewegen oder einen deaktivierten Space von rechts nach links oder von links nach rechts (Mobil) streichen, werden die Optionen Information, Kommentare und Verlassen/Löschen des Spaces angezeigt:

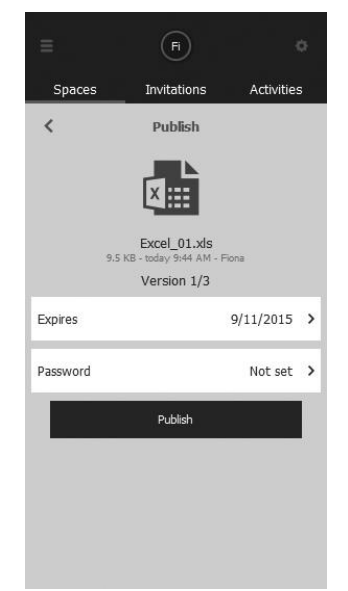

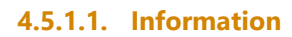

Hier finden Sie alle relevanten Informationen zur den deaktivierten Spaces.

- o "**Mitglieder**" zeigt eine Liste der vorhandenen Space Mitglieder zum Zeitpunkt der Deaktivierung des Space an.
- o **"Space Ort"** zeigt den lokalen Pfad des Spaces an.
- o "**Größe und Dateien"** zeigt die Gesamtgröße des Space auf dem Server, die Gesamtgröße des Space im lokalen Dateisystem, die Gesamtgröße der gelöschten Dateien des Spaces, die Gesamtgröße der Space-Snapshots, die Gesamtzahl der Dateien im Space (auf dem Server) an, die Gesamtzahl der Space-Dateien auf dem lokalen Gerät, die Gesamtzahl der gelöschten Dateien und die Gesamtzahl der Snapshots
- o "**Server**" zeigt den Besitzer des Spaces, die ID-Nummer des Space, die Server-URL des Spaces, die Gesamtmenge des Speichers auf dem Depot, auf dem der Space gehostet wird, und die Menge des bereits verwendeten Speichers (auf dem Host-Depot).
- o "**Lesebestätigung**": Zeigt alle Dateien innerhalb des Space an, die von einzelnen Space-Mitgliedern angesehen wurden, seitdem die Lesebestätigungen aktiviert wurde.Die "**Lesebestätigungen**" werden pro Datei angezeigt, und jeder Benutzer, der die Datei angezeigt hat, wird aufgelistet. Wenn Sie auf "**Lesebestätigungen**" klicken, werden die Optionen zum Anzeigen oder Exportieren von Lesebestätigungen für alle Dateien im Space angezeigt. Bitte beachten Sie, dass **"Lesebestätigungen**" zunächst nicht sichtbar sind. "**Lesebestätigungen**" muss aktiviert sein, bevor diese Option sichtbar wird. "**Lesebestätigungen**" kann im Abschnitt "**Erweitert**" aktiviert werden.
- o "**Aktivitäten**" zeigt den Synchronisierungsverlauf für den Space an. Weitere Informationen finden Sie im Abschnitt "**[Aktivitäten](#page-28-0)**". Wenn Sie auf "**Aktivitäten**" klicken, werden die Optionen zum Anzeigen oder Exportieren der Aktivitäten des Spaces angezeigt. Nur Benutzer mit Administratorrechten im Space können Aktivitäten exportieren.
- o "**Erweitert**" zeigt folgende Optionen an:
	- Aktivieren oder deaktivieren Sie die Option "**Scannen nach einem Neustart**" für den Space
	- "**Scannen und Beobachten**"
	- "**Scanintervall**" -Einstellung anzeigen
	- "**Lösche Dateien im Papierkorb nach...**"
	- "**Max Anzahl Versionen auf dem Server** "
	- " **Browser-Freigabe**" Hier legen Sie fest, ob der Space in einem Browser geöffnet werden kann:
		- **Anbieter Voreinstellung** Webzugriff-Einstellungen für den Space basieren auf der Standardeinstellung für den Webzugriff von TeamDrive-Dienstanbietern.
		- Aktiviert Webzugriff für diesen Space ist aktiviert
		- **Deaktiviert** Der Webzugriff für diesen Space ist deaktiviert
	- "Server Snapshots"
	- Verwenden Sie "Lesebestätigungen", um das maximale Alter von "Lesebestätigungen" zu aktivieren/deaktivieren und zu konfigurieren
- o " **Offline verfügbar** " zeigt die aktuelle Offlineverfügbarkeitseinstellung des Space an.
- o "**Activate**" reaktiviert den Space. Durch aktivieren eines Space wird die Synchronisierung für diesen Space erneut aktiviert.
- o "**Löschen**" löscht einen Space entweder lokal oder vom Server.
- o "**Restore**" lädt eine neue Kopie des Space vom Server herunter. Der vorhandene Space wird in '\***SpaceName\*\_backup'** umbenannt. Nachdem die Wiederherstellung abgeschlossen ist, kann der Ordner '**\_backup'** gelöscht werden. Erweiterte "Beitritts-Modi" können verwendet werden, wenn ein Spaces wiederhergestellt wird. Weitere Informationen zu ' Beitritts-Modi' finden Sie im Abschnitt "**Space Beitritts-Modi: ["Erweitert..." Optionen](#page-16-1) beim Verbinden eines [Spaces](#page-16-1)**".

#### **4.5.1.2. Kommentare**

Alle Kommentare, die vor der Deaktivierung des Space auf dem Space hinterlassen wurden, können hier eingesehen werden. Neue Kommentare werden jedoch nicht angezeigt, solange sich der Space im Zustand "deaktiviert" befindet.

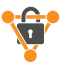

#### **4.5.1.3. Space verlassen oder löschen**

Mit dieser Option können Sie den Space vom Server löschen (nur Benutzer mit Administratorrechten in einem Space können einen Space vom Server löschen) oder den Space verlassen (den Space aus der TeamDrive-App löschen, aber die lokale Kopie im Dateisystem beibehalten)\*.

*\*Es ist nur möglich, den Space im lokalen Dateisystem auf Desktop- und Tablet-Computern beizubehalten. In der TeamDrive-App ist es immer noch möglich, in einem Space zu navigieren, nachdem der Space deaktiviert wurde. Es ist jedoch nicht möglich, Dateien im Space (über die TeamDrive-Abo) zu löschen. Da die Synchronisierung des Spaces deaktiviert ist, können die Informationen, dass eine Datei oder ein Ordner gelöscht werden soll, nicht an den Hostserver gesendet werden, sodass das Löschen von Dateien aus inaktiven Spaces für den Benutzer deaktiviert ist, solange sich der Spaces im Status "deaktiviert" befindet.*

#### <span id="page-26-0"></span>**4.5.2. Ordnerebene**

Wenn Sie mit dem Mauszeiger über einen deaktivierten Ordner (Desktop) bewegen oder einen deaktivierten Ordner von rechts nach links oder von links nach rechts (Mobil) streichen, werden die Optionen Verschieben/Kopieren/Öffnen/Teilen, Information und In den Papierkorb verschieben angezeigt:

#### **4.5.2.1. Verschieben/Kopieren/Öffnen/Teilen: Im Dateisystem anzeigen**

Aufgrund der Deaktivierung des Space können keine Dateiänderungen innerhalb des Space vorgenommen werden. Daher ist die einzige verfügbare Option "**Im Dateisystem anzeigen**". Die Anwesenheit des Ordners im Dateisystem hängt natürlich davon ab, ob die Daten des Space vor der Deaktivierung des Space lokal verfügbar waren.

• "**Zeige im Dateisystem**" (nur Desktop- und Tablet-Computer) zeigt den Ordner im lokalen Dateisystem an.

#### **4.5.2.2. Information**

Hier finden Sie alle relevanten Informationen zur den deaktivierten Ordnern.

- "**Space**" zeigt den Namen des Space an, in dem sich der Ordner befindet.
- "**Größe**" zeigt die Größe des Ordners an.
- "**Dateien**" zeigt die Anzahl der Dateien im Ordner an.

#### **4.5.2.3. In den Papierkorb verschieben**

*Da die Synchronisierung des Space deaktiviert ist, können die Informationen, dass ein Ordner gelöscht werden soll, nicht an den Hostserver gesendet werden, daher ist diese Option deaktiviert.*

### <span id="page-26-1"></span>**4.5.3. Dateiebene**

Wenn Sie mit dem Mauszeiger über eine deaktivierte Datei (Desktop) bewegen oder eine deaktivierte Datei von rechts nach links oder von links nach rechts (Mobil) streichen, werden die Optionen Verschieben/Kopieren/Öffnen/Teilen, Inforamtion, Kommentare und In den Papierkorb verschieben angezeigt:

#### **4.5.3.1. Verschieben/Kopieren/Öffnen/Teilen: Im Dateisystem anzeigen oder mit...**

- "**Zeige im Dateisystem**" (nur Desktop- und Tablet-Computer): Zeigt die Datei im lokalen Dateisystem an, wenn die Datei vorhanden war, als der Speicherplatz deaktiviert wurde.
- "**Öffnen mit...**/**Öffnen in...**" ermöglicht es Ihnen, auszuwählen, welche externe Anwendung Sie verwenden möchten, um die Datei zu öffnen. Bitte beachten Sie, dass alle an der Datei vorgenommenen Änderungen nicht synchronisiert werden, während der Space deaktiviert ist. Es ist nur möglich, die deaktivierte Datei zu öffnen, wenn die Datei lokal vorhanden war, bevor der Space deaktiviert wurde.

#### **4.5.3.2. Information**

Hier finden Sie alle relevanten Informationen zur den deaktivierten Dateien.

- "**Space**" zeigt den Namen des Space an, in dem sich die Datei befindet.
- "**Größe**" zeigt die Größe der Datei an.
- "**Versionen**" zeigt die Anzahl der Versionen an, die die Datei hat.

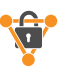

• "**Aktivitäten**" zeigt den Synchronisierungsverlauf für die Datei an. Weitere Informationen finden Sie im Abschnitt "**[Aktivitäten](#page-28-0)**".

#### **4.5.3.3. Kommentare**

Alle Kommentare, die vor der Deaktivierung des Space in der Datei verbleiben, können hier eingesehen werden. Neue Kommentare werden jedoch nicht angezeigt, solange sich der Space im Zustand "deaktiviert" befindet.

#### **4.5.3.4. In den Papierkorb verschieben**

*Da die Synchronisierung des Space deaktiviert ist, können die Informationen, dass eine Datei gelöscht werden soll, nicht an den Hostserver gesendet werden, daher ist diese Option deaktiviert.Einladungen*

Auf der Registerkarte "**Einladungen**" werden alle nicht akzeptierten Einladungen angezeigt, die empfangen wurden. Immer wenn es unsichtbare Einladungen gibt, wird ein Sternchen oder eine Zahl auf dem TeamDrive-Symbol auf Ihrem Gerät angezeigt. Die Zahl wird auch in der TeamDrive-App neben dem Eintrag "Einladungen" angezeigt. Sobald die Einladungsliste angezeigt wurde, werden die Zahlen entfernt.

Eine schnelle Möglichkeit, eine Einladung anzunehmen, besteht darin, direkt auf die Einladung zu klicken oder darauf zu tippen. Wenn Sie mit dem Mauszeiger über eine Einladung (Desktop) bewegen oder eine Einladung von rechts nach links oder von links nach rechts (Mobil) streichen, werden die Optionen Einladung annehmen, Information und Einladung ablehnen angezeigt:

#### **4.5.3.5. Einladung annehmen**

Wenn Sie auf diese Option klicken oder tippen, wird der kurze Prozess der Annahme einer Space-Einladung gestartet. Danach werden zwei zusätzliche Verknüpfungsoptionen angezeigt.

- "**Aktivieren**" Die Einladung wird sofort angenommen und alle Daten vom Server heruntergeladen.
- "**Erweitert...**" bietet zusätzliche Möglichkeiten für den Beitritt zum Space. Weitere Informationen hierzu finden Sie im Abschnitt "**Optionen [beim Verbinden eines Spaces](#page-16-1)**".

#### **4.5.3.6. Information**

Hier finden Sie alle relevanten Informationen zur Einladung in den Space.

- o "**Besitzer**" zeigt den Benutzernamen des Space-Besitzers (des Space-Erstellers) an. Der Space wird auch im Speicherdepot des Besitzers gehostet und verwendet das Datenkontingent des Besitzers.
- o "**Größe**" zeigt die Größe des Spaces an.
- o "**Dateien**" zeigt an, wie viele Dateien sich im Space befinden.
- o "**Browser Freigabe**" zeigt die aktuelle Webzugriffs-Einstellung für den Space an.
	- **Anbieter Voreinstellung** Webzugriff-Einstellungen für den Space basieren auf der Standardeinstellung für den Webzugriff von TeamDrive-Dienstanbietern.
	- **Aktiviert** Webzugriff für diesen Space ist aktiviert
	- **Deaktiviert** Der Webzugriff für diesen Space ist deaktiviert

Weitere Informationen zum Webzugriff finden Sie im Abschnitt "**[Browser Freigabe](#page-11-1)**"

- o "**Nachricht**" zeigt die schriftliche Nachricht an, die mit der Einladung gesendet wurde. Sie können hier auch sehen, ob die Einladung kennwortgeschützt ist oder nicht.
- o "**Akzeptieren**" nimmt die Space-Einladung an. Nach dem Anklicken oder Tippen auf "**Akzeptieren**" werden zwei zusätzliche Optionen angezeigt, "**Aktivieren**" und "**Erweitert...**". Unter "**Erweitert...**" finden Sie mehrere Optionen, um dem Space beizutreten. Weitere Informationen finden Sie im Abschnitt "**Erweitert...**", **"Optionen beim Verbinden eines Spaces**".

#### **4.5.3.7. Einladung ablehnen**

Mit dieser Option wird die Space-Einladung nicht mehr angezeigt. Danach ist die Einladung nicht mehr in der TeamDrive-App verfügbar. Um dem Space zu einem späteren Zeitpunkt beitreten zu können, muss der Benutzer erneut in den Space eingeladen werden.

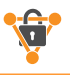

## <span id="page-28-0"></span>**4.6. Aktivitäten**

Auf der Registerkarte "**Aktivitäten**" wird die letzte Aktivität für alle verbundenen und aktiven Spaces angezeigt. Durch Anklicken oder Tippen auf "**mehr**" werden zusätzliche Informationen zu bestimmten aktuellen Ereignissen angezeigt. Alle Aktivitäten können auch über das lokale Dateisystem aufgerufen werden, indem Sie mit der rechten Maustaste auf einen Space oder eine Datei klicken und " **Aktivitäten anzeigen**" wählen.

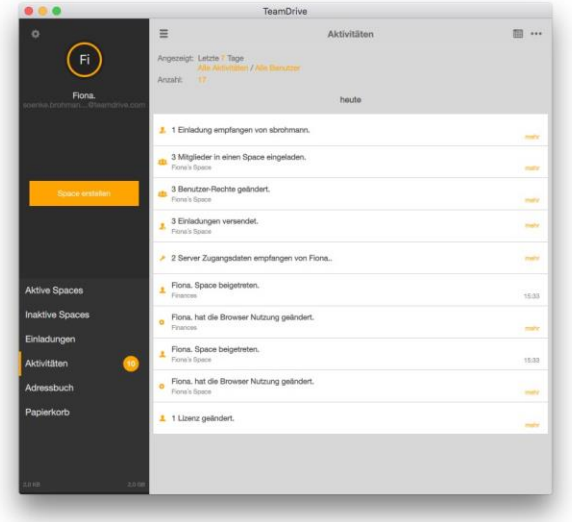

## <span id="page-28-1"></span>**4.6.1. Festlegen eines Datumsbereichs**

Ein Datumsbereich für die angezeigten Aktivitäten kann durch direktes Klicken auf das Datum oder durch Klicken auf das Kalendersymbol festgelegt werden.

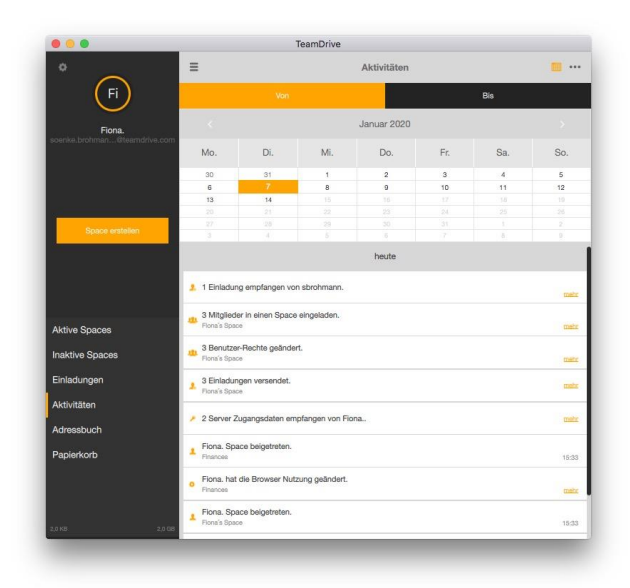

## <span id="page-28-2"></span>**4.6.2. Auswählen des Ereignistyps**

Um den anzuzeigenden Ereignistyp auszuwählen, klicken oder tippen Sie auf "**Alle Aktivitäten**" oder öffnen Sie das Fenster "Suchen" in TeamDrive, und klicken oder tippen Sie auf die Lupe, um die verschiedenen Filteroptionen für Aktivitäten aufzuzeigen.

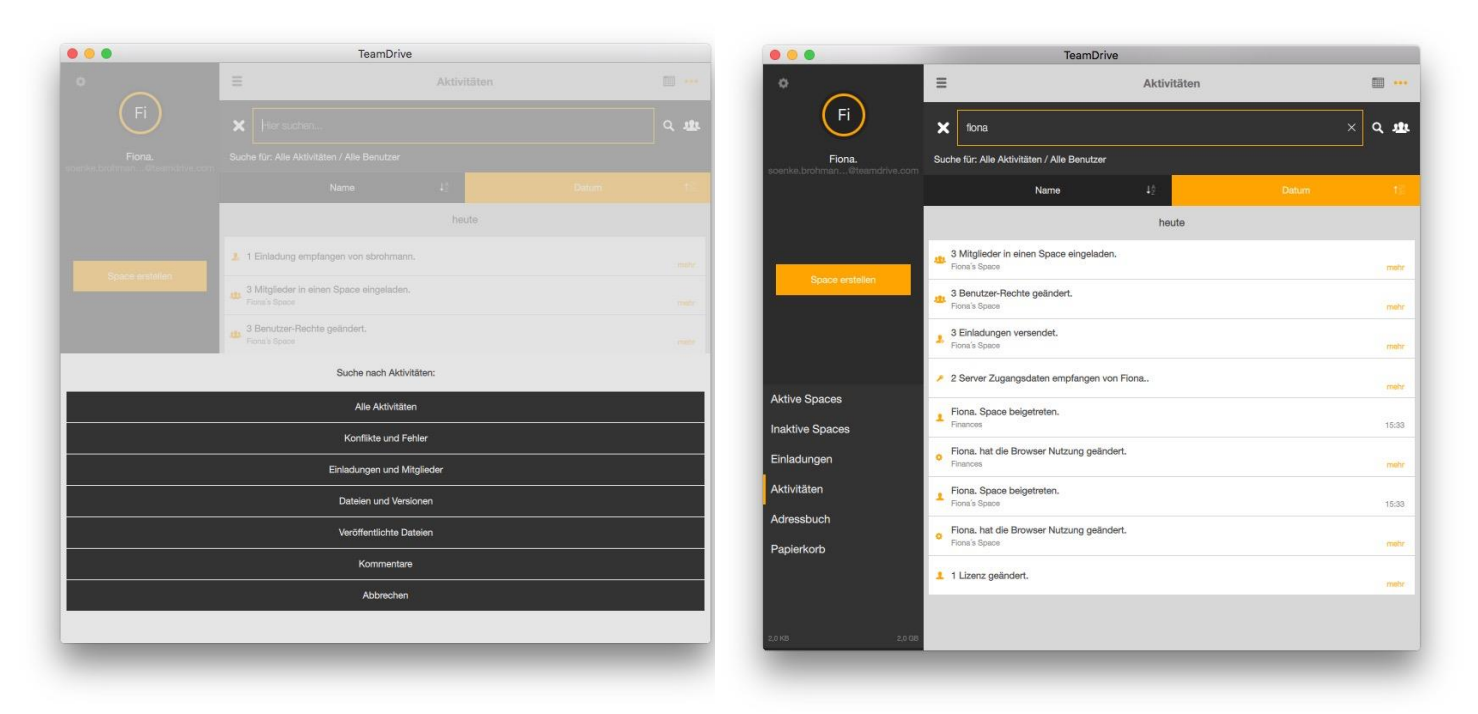

## <span id="page-29-0"></span>**4.6.3. Anzeigen der Aktivitäten bestimmter Benutzer**

Um die Aktivität bestimmter Benutzer anzuzeigen, klicken oder tippen Sie auf "**Alle Benutzer**" oder öffnen Sie das Fenster "**Suchen**" in TeamDrive, und klicken oder tippen Sie auf das Gruppensymbol, um die verschiedenen Filteroptionen für Benutzer anzuzeigen.

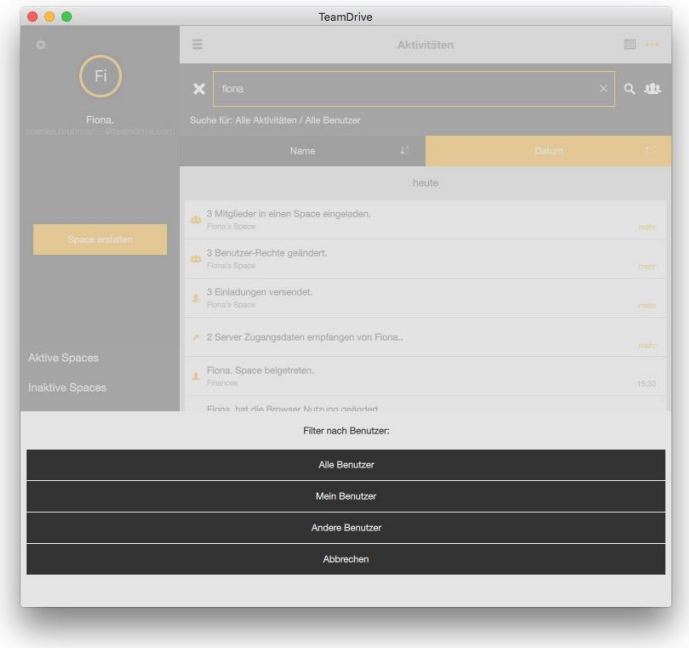

## <span id="page-29-1"></span>**4.6.4. Anzeigen der Aktivität einzelner Spaces**

### **4.6.4.1. Jüngste Aktivitäten**

Um die aktuelle Aktivität eines bestimmten Spaces anzuzeigen, klicken oder tippen Sie direkt auf das kreisförmige Symbol des Spaces (dies muss auf der Registerkarte "Aktive Spaces" erfolgen). Anschließend wird eine Liste der letzten Ereignisse im ausgewählten Bereich angezeigt.\*

*\*Wenn es kürzlich Aktivitäten in einem Space gegeben hat, wird der äußere Rand des Spaces orange gefüllt. Nur dann ist es möglich, direkt auf das kreisförmige Symbol des Spaces zu klicken oder zu tippen, um die aktuellen Aktivitäten im Space anzeigen zu lassen. Wenn es keine aktuellen Aktivitäten in einem Space gegeben hat, ist der äußere Rand des Spaces weiß. Es können keine Aktivitäten mit Klick auf das Symbol angezeigt werden.*

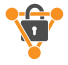

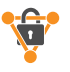

#### **4.6.4.2. Allgemeine Aktivität**

Um die allgemeine Aktivität eines bestimmten Space anzuzeigen, bewegen Sie den Mauszeiger über den Space (Desktop) oder streichen Sie den Space von rechts nach links, klicken oder tippen Sie auf "**i**" und wählen Sie dann "**Aktivitäten**". Es wird eine Liste der im ausgewählten Space vorhandenen Ereignisse angezeigt.

### <span id="page-30-0"></span>**4.6.5. Anzeigen der Aktivität einzelner Dateien**

Um die Aktivität einer bestimmten Datei anzuzeigen, bewegen Sie den Mauszeiger über die Datei (Desktop) oder streichen Sie von rechts nach links, klicken oder tippen Sie auf "**i**" und wählen Sie dann "**Aktivitäten**". Anschließend wird eine Liste der für die ausgewählte Datei erzeugten Ereignisse angezeigt.

#### <span id="page-30-1"></span>**4.6.6. Anzeigen der Aktivität einzelner Benutzer**

Die Aktivität einzelner Nutzer kann über das Adressbuch eingesehen werden. Um die Aktivität eines bestimmten Benutzers anzuzeigen, gehen Sie zum Adressbuch, bewegen Sie den Mauszeiger über den gewünschten Benutzer (Desktop) oder wischen Sie den gewünschten Benutzer von rechts nach links, klicken oder tippen Sie auf "**i**" und wählen Sie dann "**Aktivitäten"** ". Anschließend wird eine Liste der vom ausgewählten Benutzer generierten Ereignisse angezeigt.

## <span id="page-30-2"></span>**4.7. Adressbuch**

Auf der Registerkarte **"Adressbuch**" werden alle Benutzer angezeigt, die sich in den Spaces befinden, denen Sie beigetreten sind.

Wenn Sie mit dem Mauszeiger über einen Benutzer (Desktop) bewegen oder einen Benutzer von rechts nach links oder von links nach rechts (Mobil) streichen, werden die Optionen Information und Entfernen angezeigt:

#### <span id="page-30-3"></span>**4.7.1. Information**

Hier finden Sie alle relevanten Informationen zum Benutzer.

- o "**Benutzername**" zeigt den Benutzernamen an.
- o "**E-Mail**" zeigt die E-Mail-Adresse an.
- o "**Telefon**" zeigt die Büro- oder Festnetztelefonnummer an.
- o "**Mobile**" zeigt die Mobiltelefonnummer an.
- o "**Spaces**" zeigt die Spaces an, denen der Benutzer angehört.

Wenn Sie den Mauszeiger über einen Space (Desktop) bewegen oder einen Space von rechts nach links oder von links nach rechts (Mobil) streichen, werden die Optionen Festlegen von Berechtigungen, Wieder einladen und Entfernen angezeigt:

• **Rechte setzen**

Mit dieser Option können Sie das Recht des Benutzers innerhalb eines Space anpassen. Weitere Informationen zu Berechtigungen finden Sie im Abschnitt "**Übersicht über Benutzerrechte**".

• **Wieder einladen**

Mit dieser Option können Sie den Benutzer erneut zum Space einladen, auch wenn eine Einladung bereits gesendet wurde oder der Benutzer dem Space bereits beigetreten ist.

• **Entfernen**

Wählen Sie diese Option aus, um den Benutzer aus dem Space zu entfernen (wenn Sie über die erforderlichen Rechte im Bereich zum Entfernen von Benutzern verfügen).

o "**Aktivitäten**" zeigt die von diesem Benutzer generierten Ereignisse an. Weitere Informationen finden Sie im Abschnitt "**[Aktivitäten](#page-28-0)**".

#### <span id="page-30-4"></span>**4.7.2. Entfernen**

Wählen Sie diese Option aus, um einen Benutzer aus Ihrem Adressbuch zu entfernen. Es ist nur möglich, einen Benutzer aus Ihrem Adressbuch zu entfernen, wenn der Benutzer nicht mehr Mitglied eines aktiven Space ist, dem Sie angehören.

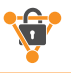

## <span id="page-31-0"></span>**4.8. Papierkorb**

Auf der Registerkarte **"Papierkorb**" können Sie den Papierkorb eines Spaces leeren. Um den Papierkorb eines Spaces zu leeren, bewegen Sie den Mauszeiger über einen Space (Desktop) oder streichen Sie einen Space von links nach rechts (Mobilgeräte), und klicken oder tippen Sie auf das Papierkorbsymbol. Alle Dateien im Papierkorb des ausgewählten Space werden dann dauerhaft vom Server gelöscht. Es ist nur möglich, den Papierkorb zu leeren, wenn Sie Administratorrechte im Space haben.

## <span id="page-31-1"></span>**4.8.1. Space-Ebene**

Wenn Sie den Mauszeiger über einen Space (Desktop) bewegen oder einen Space von rechts nach links oder von links nach rechts (Mobil) streichen, werden die Optionen Informationen und Papierkorb leeren angezeigt:

### **4.8.1.1. Information**

Hier finden Sie alle relevanten Informationen zum Papierkorb eines Spaces.

- o "**Größe und Dateien**" zeigt die Gesamtgröße der gelöschten Dateien des Speicherplatzes und die Gesamtzahl der gelöschten Dateien an.
- o "**Server**" zeigt den Besitzer des Spaces, die Space ID-Nummer, die Server-URL des Spaces, die Gesamtmenge des Speichers auf dem Depot an, auf dem der Space gehostet wird, und die Menge des bereits verwendeten Speichers (auf dem Host-Depot). Wenn das Host-Depot nicht mehr zur Verfügung steht, verwenden Sie die Schaltfläche "Besitzer informieren", um den Space-Besitzer darüber zu informieren, dass sein Host-Depot fast voll ist und mehr Speicher gekauft werden sollte.
- o "**Lesebestätigungen**", wenn aktiviert, zeigt alle Dateien innerhalb des Spaces, die von einzelnen Space-Mitgliedern gelesen wurden, seit Lesebestätigungen aktiviert wurde. "**Lesebestätigungen**" werden pro Datei angezeigt, und jeder Benutzer, der die Datei angezeigt hat, wird aufgelistet. Wenn Sie auf "**Bestätigungen lesen**" klicken, werden die Optionen zum Anzeigen oder Exportieren von Lesebestätigungen für alle Dateien im Space angezeigt. Bitte beachten Sie, dass **"Lesebestätigungen**" zunächst nicht sichtbar ist. "**Lesebestätigungen**" muss aktiviert sein, bevor diese Option sichtbar wird. "**Lesebestätigungen**" kann aktiviert werden, indem Sie unter "**Erweitert**" diese Funktion aktivieren.
- o "**Aktivitäten**" zeigt den Synchronisierungsverlauf für den Space an. Weitere Informationen finden Sie im Abschnitt "**[Aktivitäten](#page-28-0)**". Wenn Sie auf "**Aktivitäten**" klicken, werden die Optionen zum Anzeigen oder Exportieren der Aktivitäten des Spaces angezeigt. Nur Benutzer mit Administratorrechten im Space können Aktivitäten exportieren.
- o "**Erweitert**" zeigt folgende Optionen an:
	- Aktivieren oder deaktivieren Sie die Option "**Scannen beim Start**" für den Space
	- Wechseln zwischen automatischem und regelmäßigem Scannen ("**Scannen und Beobachten**"–**regelmäßiges Scannen wird für Benutzer mit auf einem Netzlaufwerk gehosteten Spaces dringend empfohlen**)
	- "**Scanintervall**" -Einstellung anzeigen
	- Konfigurieren Sie die "**Lösche Dateien im Papierkorb nach...**" Einstellung
	- legen Sie die maximale Anzahl von Versionen auf dem **Server** fest.
	- konfigurieren Sie die "**Browser Freigabe**" Einstellungen für den Space:
		- Anbieter Voreinstellung-Webzugriff-Einstellungen für den Space basieren auf der Standardeinstellung für den Webzugriff von TeamDrive-Dienstanbietern.
		- **Aktiviert** Webzugriff für diesen Space ist aktiviert
		- **Deaktiviert** Der Webzugriff für diesen Space ist deaktiviert
	- "**Server-Snapshots**" anzeigen und konfigurieren, sowie Server-Snapshots verwenden, um den Space auf einen früheren Zeitpunkt zurückzusetzen
	- Verwenden Sie "**Lesebestätigungen**", um das maximale Alter von "**Lesebestätigungen**" zu aktivieren/deaktivieren und zu konfigurieren
	- "**Übertrage lokal geänderte Dateien jetzt**" überprüft den Space auf lokale Änderungen und fügt sie der Warteschlange hinzu, die mit dem Server synchronisiert werden soll.

### **4.8.1.2. Papierkorb leeren**

Durch das Leeren des Papierkorbs werden die gelöschten Spaces dauerhaft vom Server entfernt.

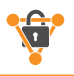

## <span id="page-32-0"></span>**4.8.2. Ordnerebene**

Wenn Sie mit dem Mauszeiger über einen gelöschten Ordner (Desktop) bewegen oder einen gelöschten Ordner von rechts nach links oder von links nach rechts (Mobil) streichen, werden die Optionen Information, Wiederherstellen aus dem Papierkorb und Löschen auf dem Server angezeigt:

#### **4.8.2.1. Information**

Hier finden Sie alle relevanten Informationen zum Papierkorb eines Ordners.

- Wenn Sie auf den Namen des gelöschten Ordners klicken, können Sie den gelöschten Ordner umbenennen.
- "**Space**" zeigt den Namen des Space an, in dem sich der gelöschte Ordner befindet.
- "**Größe**" zeigt die Größe des gelöschten Ordners an.
- "**Dateien**" zeigt die Anzahl der Dateien im gelöschten Ordner an.

#### **4.8.2.2. Wiederherstellen aus dem Papierkorb**

Wenn Sie diese Option auswählen, werden der gelöschte Ordner und sein Inhalt aus dem Papierkorb wiederhergestellt.

#### **4.8.2.3. Löschen auf dem Server**

Wenn Sie diese Option auswählen, werden der gelöschte Ordner und sein Inhalt dauerhaft vom Server gelöscht.

#### <span id="page-32-1"></span>**4.8.3. Datei-Ebene**

Wenn Sie mit dem Mauszeiger über eine gelöschte Datei (Desktop) bewegen oder eine gelöschte Datei von rechts nach links oder von links nach rechts (Mobil) streichen, werden die Optionen Information, Wiederherstellen aus dem Papierkorb und Löschen auf dem Server angezeigt:

#### **4.8.3.1. Information**

Der Informationsbildschirm einer Datei bietet dem Benutzer alles, was es über die gelöschte Datei zu wissen gibt.

Hier finden Sie alle relevanten Informationen zur gelöschten Datei.

- o Wenn Sie auf den Namen der gelöschten Datei klicken, können Sie die gelöschte Datei umbenennen.
- o "**Space** " zeigt den Namen des Space an, in dem sich die gelöschte Datei befindet.
- o "**Größe**" zeigt die Größe der gelöschten Datei an.
- o "**Versionen**" zeigt die Anzahl der Versionen an, die die gelöschte Datei hat.
	- **Dateiversionen**

Wenn Sie den Mauszeiger über eine gelöschte Datei(Desktop) bewegen oder von rechts nach links oder von links nach rechts (Mobil) streichen, werden die Optionen Öffnen/Teilen, Veröffentlichen, Zur aktuellen Version machen und Auf dem Server löschen angezeigt:

Öffnen/Teilen

Mit dieser Option können Sie eine gelöschte Dateiversion öffnen.

▪ **Veröffentlichen**

Mit dieser Option können Sie das vorhandene Ablaufdatum des veröffentlichten Links zur ausgewählten Version anzeigen und bearbeiten. Es ist auch möglich, das Passwort auf den veröffentlichten Link festzulegen und zu ändern.

**Zur aktuellen Version machen** 

Macht die ausgewählte gelöschte Version zur aktuellen Version.

▪ **Löschen auf dem Server**

Löscht die ausgewählte gelöschte Version dauerhaft vom Server.

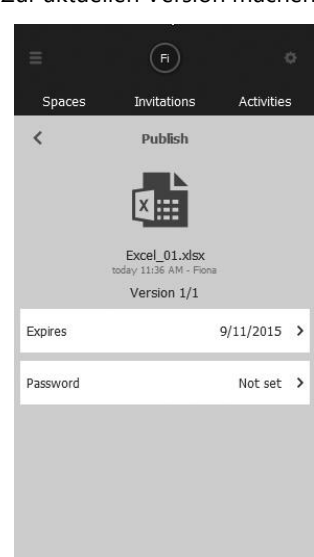

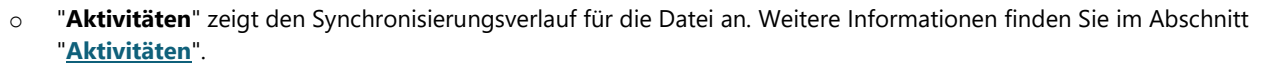

o "**Unpublish**" entfernt die zuvor veröffentlichte direkte URL der gelöschten Datei.

#### **4.8.3.2. Wiederherstellen aus dem Papierkorb**

Wenn Sie diese Option auswählen, wird die gelöschte Datei aus dem Papierkorb wiederhergestellt.

#### **4.8.3.3. Löschen auf dem Server**

Wenn Sie diese Option auswählen, wird die gelöschte Datei dauerhaft vom Server gelöscht.

## <span id="page-33-0"></span>**4.9. Einstellungen**

Auf den Abschnitt "Einstellungen" kann von praktisch jedem Fenster in TeamDrive aus zugegriffen werden, indem Sie auf das **Zahnradsymbol** im oberen Teil von TeamDrive klicken oder tippen. Sobald Sie auf der Registerkarte "Einstellungen" sind, sehen Sie eine Liste der Einstellungselemente.

*Wenn Sie den Querformatmodus verwenden, sehen Sie den Abschnitt "Anwendungsdaten".*

#### <span id="page-33-1"></span>**4.9.1. Anwendungsdaten**

Mit dem **Cache** können Sie konfigurieren, wie viel von Ihrem lokalen Festplattenspeicher TeamDrive für die Verarbeitung seiner Synchronisierungsaufgaben verwenden kann und wo der Cache gespeichert werden soll.

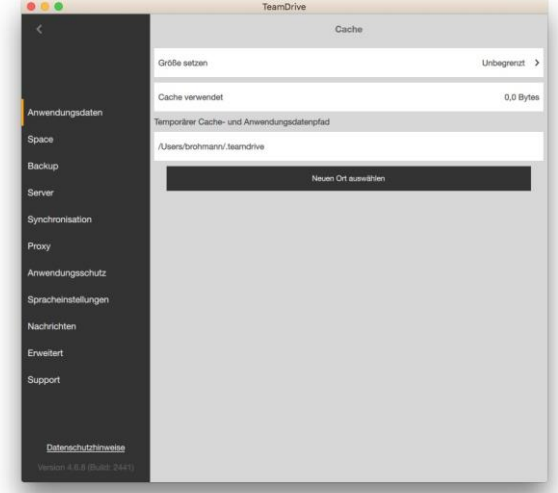

• Mit **"Größe setzen**" können Sie ein Cachelimit festlegen. Auf Desktop- und Tablet-Computern sind die wählbaren Grenzwerte **500 MB**, **1 GB**, **2 GB**, **5 GB**, **10 GB**, **20 GB** und **Unbegrenzt**. Auf mobilen Geräten sind die wählbaren Grenzwerte **100 MB**, **150 MB**, **200 MB** und **250 MB**.

*TeamDrive verwendet nicht den von Ihnen ausgewählten Gesamtbetrag. Im Allgemeinen versucht TeamDrive, die Hälfte des ausgewählten Werts zu verwenden. Wenn z. B. 20 GB ausgewählt sind, versucht TeamDrive, maximal 10 GB für seine Synchronisierungsaufgaben zu verwenden. Wenn dies erforderlich ist und wenn möglich, verwendet TeamDrive jedoch mehr als die Hälfte des ausgewählten Werts.*

*"Cache verwendet" zeigt an, wie viel Cache derzeit verwendet wird.*

*"Temporärer Cache- und Anwendungsdatenpfad" ist der lokale Speicherort, an dem der Cache gespeichert wird. Dies ist auch der Speicherort des TeamDrive-Datenbankverzeichnisses. Der Cache wird immer im TeamDrive-Datenbankverzeichnis gespeichert.*

*"Neuen Ort auswählen " ermöglicht es Ihnen, den Cache (und die TeamDrive-Datenbank) zu verschieben. Es ist nur möglich, die Datenbank über dieses Menü zu verschieben. Nach dem Verschieben der Datenbank wird TeamDrive aufgefordert, neu gestartet zu werden, und nach dem Neustart wird die Datenbank verschoben. Das manuelle Verschieben der Datenbank (Verschieben der Datenbank ohne Verwendung der TeamDrive-App) kann zu Datenverlusten führen. Verschieben Sie die Datenbank nur mit der TeamDrive-App.*

### <span id="page-33-2"></span>**4.9.2. Space**

- o "**Standard Space Ort "**zeigt den Standardpfad für TeamDrive Spaces an.
- o "**Neue Position auswählen**" ermöglicht es Ihnen, den Standardpfad für TeamDrive-Spaces und alle neu erstellten Spaces zu ändern.
- o "**Zurücksetzen auf den Standardort**" ändert den Space-Pfad wieder an seine ursprüngliche Position.
- o "**Voreingestellte Browser Freigabe**" konfigurieren Sie die Standardeinstellung "**Browser Freigabe**" für neu erstellte Spaces:
	- **Anbieter Voreinstellung** Webzugriff-Einstellungen für den Space basieren auf der Standardeinstellung für den Webzugriff von TeamDrive-Dienstanbietern.
	- **Aktiviert** Webzugriff für diesen Space ist aktiviert
	- **Deaktiviert** Der Webzugriff für diesen Space ist deaktiviert

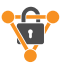

## <span id="page-34-0"></span>**4.9.3. Backup (Importieren von Spaces)**

TeamDrive erstellt keine physischen Sicherungen Ihrer Daten auf Ihrem lokalen Computer. Die App erstellt jedoch physische Sicherungen Ihrer Space-Schlüssel. Als Standardeinstellung werden Sicherungen der Spaces im Pfad **Spaces > Backups** gespeichert. Dieser Pfad kann jederzeit geändert werden. Es wird dringend empfohlen, mehrere Sicherungen Ihrer Schlüssel zu erstellen, da TeamDrive keinen Zugriff auf Ihre Schlüssel hat und sie Ihnen nicht zustellen kann. Die **Schlüsselverwaltung** bietet jedoch eine zusätzliche Notfallmöglichkeit für den Zugriff auf Ihre Schlüssel, wenn Sie sie benötigen.

Auch hier werden die Zugriffsschlüssel für Ihre Space(s) mit Ihrer lokalen App gespeichert, sodass sie sorgfältig geschützt werden sollten. Es ist möglich, verschlüsselte Sicherungen Ihrer Zugriffsschlüssel auf dem Server mit die "**Schlüsselverwaltung**" zu speichern. Standardmäßig ist die "**Schlüsselverwaltung**" aktiviert. Wenn Sie die Schlüsselverwaltung weiterhin verwenden möchten, werden verschlüsselte Sicherungen Ihrer Schlüssel auf dem Server gespeichert und ermöglichen es Ihnen, wieder auf Ihre Spaces zuzugreifen, nachdem Sie neue Installationen erstellt haben, einen Festplattenfehler hatten usw. Weitere Informationen zur Schlüsselverwaltung und zum Deaktivieren finden Sie unten. Wenn Sie die "**Schlüsselverwaltung**" deaktivieren, werden die Zugriffsschlüssel für Ihre Space(s) nur auf Ihrem lokalen Computer gespeichert. Daher sollten sie die Schlüssel sorgfältig sichern, da sie eines Ihrer einzigen Mittel sind, um wieder Zugang zu Ihren Spaces zu erlangen!

Das Folgende ist im Menü "**Backup**" zu sehen.

• "**Backup der Schlüssel auf dem Serverspeichern (Key Repository)**" ermöglicht es Ihnen, die verschlüsselte Speicherung Ihrer Space Keys auf unserem Registrierungsserver zu aktivieren oder zu deaktivieren.

*Wenn diese Option aktiviert ist, speichert das Registrierungsserverschlüssel-Repository die Schlüssel für alle Spaces. Die Schlüsselverwaltung ist mit Ihrem Passwort verschlüsselt und kann nur von Ihnen nach einer gültigen Anmeldung aufgerufen werden. Wenn die Schlüsselverwaltung verwendet wird, dient es als Backup für Ihre Space-Schlüssel und stellt außerdem sicher, dass Sie Zugriff auf Ihre Spaces haben, wenn Sie sich auf einem neuen/anderen Gerät bei TeamDrive anmelden. Auf die Schlüsselverwaltung kann zugegriffen werden, solange Sie sich an Ihr Kennwort erinnern oder eine gültige Anmeldung auf einem Ihrer TeamDrive-Geräte haben. Wenn Sie Ihr Kennwort ändern, werden zu diesem Zeitpunkt automatisch alle Schlüssel gelöscht, die in Ihrer Schlüsselverwaltung gespeichert sind.*

*"Lokales Backup der Schlüssel" ermöglicht es Ihnen, die Speicherung Ihrer Space-Schlüssel auf Ihrem lokalen Gerät zu aktivieren oder zu deaktivieren (nur Desktop- und Tablet-Computer).*

*"Ort auswählen" ermöglicht es Ihnen, den Pfad zu ändern, in dem die lokalen Kopien der Spaces gespeichert werden sollen (nur Desktopund Tablet-Computer).*

*"Importiere Schlüssel" ermöglicht es Ihnen, Spaces von einem angegebenen Speicherort ("Importiere aus lokaler Datei") oder vom Server ("Importiere vom Server") zu importieren. Nach dem Import ist der Space dann im Abschnitt "Inaktive Spaces" verfügbar. Gehen Sie zu "Inaktive Spaces" und klicken Sie auf den importierten Space, um ihn zu aktivieren.*

*"Erzeuge Neues Backup der Schlüssel " erstellt einen neuen Schlüssel für Ihre aktiven Spaces. Jedes Mal, wenn ein neuer Space verbunden oder erstellt wird, wird ein neuer Sicherungsschlüssel erstellt, der alle aktiven Spaces in Ihrer App zu diesem Zeitpunkt enthält.*

### **4.9.3.1. Wiedererlangung des Zugriffs auf Ihre Spaces**

Für den Fall, dass Sie TeamDrive auf einem neuen Gerät installieren, benötigen Sie wieder Zugriff auf Ihre Spaces. Wenn Sie die **Schlüsselverwaltung** aktiviert haben, sollten Sie Ihre Spaces automatisch im Abschnitt "**Inaktive Spaces**" sehen. Von dort aus können Sie Ihre vorhandenen Spaces reaktivieren und verbinden. Wenn nicht, importieren Sie die Schlüssel vom Server oder aus einer Backupdatei, um die Spaces aus den inaktiven Spaces heraus wieder aktivieren können.

#### **4.9.3.2. Lokales Backup der Space-Schlüssel**

Eine Sicherungsdatei mit Ihren Schlüsseln wird jedes Mal generiert, wenn ein neuer Space verbunden oder erstellt wird. Aus Sicherheitsgründen sind die Schlüssel mit dem Benutzernamen des Benutzers verknüpft.

### **4.9.3.3. Serverzugriffsschlüssel**

Für jeden Server ist ein Serverzugriffsschlüssel erforderlich. Auf diese Weise können Benutzer den Zugriff auf die erforderlichen Server wiederherstellen, auf denen ihre Daten gehostet werden. Serverzugriffsschlüssel werden in der Regel in Verbindung mit den Space -Schlüsseln in den TeamDrive-Sicherungsdateien gespeichert. Serverzugriffsschlüssel können auch einzeln importiert und über den Abschnitt "**[Server](#page-35-0)**" des Menüs "**Einstellungen**" exportiert werden.

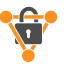

#### **4.9.3.4. Sichern von Space- und Serverzugriffsschlüsseln**

Der Sicherungsspeicherort Ihrer Space- und Serverschlüssel wird im Abschnitt "**[Backup](#page-34-0)**" des Menüs "**Einstellungen**" definiert. Sie können jederzeit einen neuen Sicherungsspeicherort definieren.

Wir empfehlen, wenn möglich, Ihre Zugriffsdateien auf einem externen Speichergerät zu speichern. Im Falle eines vollständigen Systemabsturzes können Sie also weiterhin Ihre TeamDrive-Spaces und die Verbindungen auf den Server wiederherstellen. Mit den Zugriffsschlüsseln können Sie TeamDrive auch auf einem anderen Computer einrichten.

*Die Weitergabe von Space-Informationen an Dritte ist sinnlos, da Space-Informationen für Ihr Konto spezifisch sind.*

*Für Dateisystemspeicherzwecke enthält der Dateiname der Sicherung Ihren Benutzernamen und einen Zeitstempel. Um einen Space wiederherzustellen oder den Zugriff auf einen Server aus einer Sicherung wiederherzustellen, muss die Sicherungsdatei importiert werden. Sobald die Sicherungsdatei importiert wurde, können die Space(s) wiederhergestellt werden.*

## <span id="page-35-0"></span>**4.9.4. Server (Hinzufügen oder Importieren eines Servers)**

**"Server"** zeigt eine Liste aller Hostserver an, die mit Ihrer App verbunden sind. Das Zeichen "**√**" symbolisiert, welcher Hostserver derzeit als Standardhostserver festgelegt ist. Alle neu erstellten Spaces werden auf dem Standardhostserver erstellt, es sei denn, während des Space-Erstellungsprozesses wird ein anderer Server ausgewählt.

Um einen Server hinzuzufügen oder zu importieren, wählen Sie das Symbol "**+**" in der oberen rechten Ecke des Fensters aus. Sie können dann **einen kompatiblen WebDAV Server**, einen **TeamDrive Personal Server (TDPS)** odereinen **Server** aus einer Serversicherungsdatei **importieren.**

#### *Wenn Tests beim Hinzufügen eines WebDAV-Servers fehlschlagen, ist der Server nicht mit in der TeamDrive-App kompatibel.*

Wenn Sie den Mauszeiger über einen Hostserver (Desktop) bewegen oder einen Hostserver von rechts nach links oder von links nach rechts (Mobil) streichen, werden die Optionen Exportieren des Serverschlüssels, Information und Server löschen angezeigt:

- "**Exportiere Server Schlüssel**" exportiert den Schlüssel des ausgewählten Servers. Der Serverschlüssel kann dann mit einer beliebigen TeamDrive-App importiert werden.
- "**Informationen**" zeigt alle verfügbaren Informationen des Servers an. Hier können auch die Anmelde-Informationen eines Servers bearbeitet werden. Mit der Schaltfläche "**Upgrade**" auf der Informationsseite (nur TeamDrive-Cloudserver) können Sie mehr Speicher erwerben.
- " **Server löschen**" entfernt den Server aus der aktuellen TeamDrive-Installation. Solange Sie über den Serverschlüssel und/oder die Serveranmelde-Informationen verfügen, können Sie den Server zu einem späteren Zeitpunkt erneut hinzufügen.

### <span id="page-35-1"></span>**4.9.5. Synchronisation**

Konfigurieren Sie die Synchronisierungsoptionen für die TeamDrive-App.

- "**Synchronisation**" ermöglicht es Ihnen, die Synchronisierung für die gesamte Installation zu aktivieren oder zu deaktivieren.
- Mit **"Automatischer Datei herunterladen**" können Sie konfigurieren, ob Dateien automatisch heruntergeladen werden sollen.

### <span id="page-35-2"></span>**4.9.6. Proxy**

Hier kann ein Proxy konfiguriert werden. Die Standardeinstellung von TeamDrive ist die Verwendung des Systemproxys. Wenn Sie einen Proxy konfigurieren möchten, geben Sie die erforderlichen Anmelde-Informationen ein und klicken oder tippen Sie auf "Anwenden".

## <span id="page-35-3"></span>**4.9.7. Anwendungsschutz**

"**Anwendungsschutz**" ermöglicht es Ihnen, die TeamDrive-Anwendung mit einem Kennwort zu schützen. Sobald die App in den Hintergrund gerückt ist (d.h. eine andere App steht im Vordergrund), beginnt der Schutz-Timer.

Die TeamDrive-Anwendung kann entweder mit einer 4-stelligen PIN oder Ihrem Login-Passwort (**Schutzmodus**) gesichert werden. "**Sperrbildschirm nach Timeout**" enthält eine Liste von Zeitintervallen, wann TeamDrive die Anwendung sperren und nach dem Kennwort fragen soll. Die Intervalle sind "**Niemals**", "**Sofort**", "**1 Minute**", "**5Minuten**" und "**10 Minuten**".

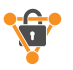

Diese Erweiterungen, wie beispielsweise eine Zwei-Faktor-Authentifizierung oder eine Verschlüsselung lokaler Daten, können vom Anwender in den Einstellungen (Anwendungsschutz) konfiguriert werden. Alternativ kann der Account Manager gewünschte Mindestanforderungen auf der TeamDrive-Website für sein Team festlegen.

## <span id="page-36-0"></span>**4.9.8. Spracheinstellungen**

Verwenden Sie diese Registerkarte, um die Sprache der TeamDrive-Anwendung zu ändern. Nachdem Sie eine neue Sprache ausgewählt haben, muss TeamDrive neu gestartet werden, bevor die Änderungen wirksam werden können.

## <span id="page-36-1"></span>**4.9.9. Nachrichten**

Verwenden Sie die Registerkarte "**Nachrichten**", um das integrierte Benachrichtigungssystem von TeamDrive zu konfigurieren.

Auf der Registerkarte "**Nachrichten Zentrum**" können Sie entscheiden, ob TeamDrive Sie über Popupnachrichten über Konflikte und Fehler, Einladungen und Mitglieder, Dateien und Versionen, Kommentare und veröffentlichte Dateien benachrichtigen soll. Die Popupmeldungen verwenden das Standard-Popupbenachrichtigungssystem Ihres Betriebssystems. TeamDrive zeigt keine eigenen Popupnachrichten separat an.

Auf der Registerkarte "**E-Mail-Benachrichtigungen**" können Sie entscheiden, ob und wie oft TeamDrive Sie per E-Mail-Nachricht über Konflikte und Fehler, Einladungen und Mitglieder, Dateien und Versionen, Kommentare und veröffentlichte Dateien benachrichtigen soll.

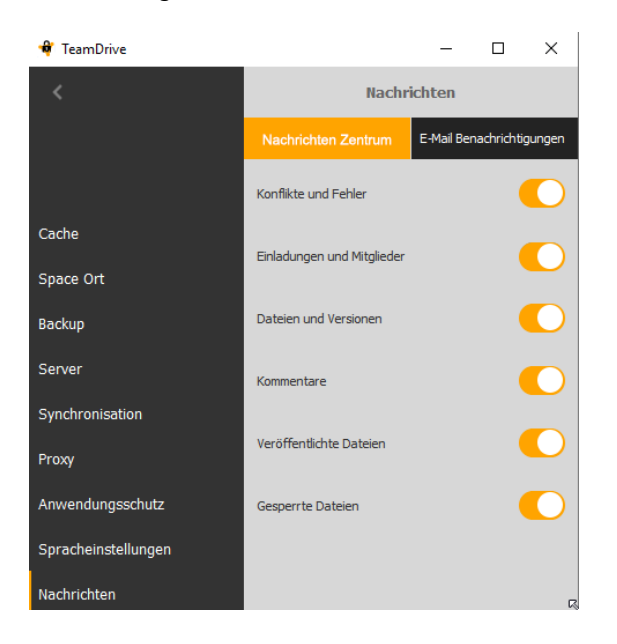

## <span id="page-36-2"></span>**4.9.10. Erweitert**

Verwenden Sie die Registerkarte "**Erweitert**", um verschiedene Einstellungen für TeamDrive zu konfigurieren.

- "**Tutorial beim nächsten Start anzeigen**" aktiviert oder deaktiviert dasTeamDrive-Tutorial beim nächsten Start der Anwendung.
- "**Querformatmodus**" (nur Desktop- und Tablet-Computer) schaltet den Anzeigemodus von TeamDrive zwischen Hochformat und Querformat um.
- "**Scannen von Spaces im Filesystem nach einem Neustart ausschalten**" verhindert, dass TeamDrive beim Starten der App automatisch lokale Spaces nach Änderungen scannt.
- "**Schreibschutzfunktion im Dateisystem einschalten**": Mit dieser Funktion wird die Information, ob eine Datei geöffnet ist, an andere Teilnehmer im Space übertragen. Eine so gekennzeichnete Datei kann dann nur als schreibgeschützte Datei geöffnet werden. Damit sollen Versionskonflikte verhindert werden.
- "**Auto Start**" aktiviert oder deaktiviert die Autostartfunktion von TeamDrive.
- "**Verzögerung nach dem AutoStart**" legt das Zeitlimit fest, wie lange TeamDrive nach dem Start der Anwendung warten soll, bevor die Verarbeitung ausstehender Ereignisse und Hintergrundaufgaben beginnt.
- "**Automatische Aufräumfunktions-Periode**": Legen Sie fest, ob temporäre Dateien nach einem festgelegten Zeitraum automatisch gelöscht werden sollen. Dies Funktion gilt nur für Spaces, die im virtuellen Dateisystem abgelegt sind.

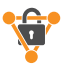

## <span id="page-37-0"></span>**4.9.11. Support**

Das Supportformular kann verwendet werden, um Berichtsanforderungen an das TeamDrive-Supportteam zu senden. Support-Anfragen können mit oder ohne angehängte App-Protokolldateien gesendet werden. "**Log Dateien anfügen**" ermöglicht es Ihnen, Ihre Protokolldateien an die Support-Anfrage anzuhängen.

Beschreiben Sie das Problem beim Ausfüllen des Support-Formulars mit möglichst vielen Details. Je mehr Details Sie bereitstellen, desto effizienter können wir das Problem analysieren und desto schneller können wir uns mit einer Lösung an Sie wenden. Wenn es sich um ein Synchronisationsproblem handelt, benötigen wir in jedem Fall den Space-Namen, wenn möglich, auch den genauen Namen einer Datei, die betroffen ist.

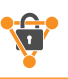

# <span id="page-38-0"></span>**5. Auswählen, Sortieren und Suchen**

Die Funktionen "**Auswählen**", "**Sortieren**" und "**Suchen"** finden Sie, indem Sie auf das Symbol "**•••**" im oberen rechten Teil des TeamDrive-Fensters klicken oder tippen.

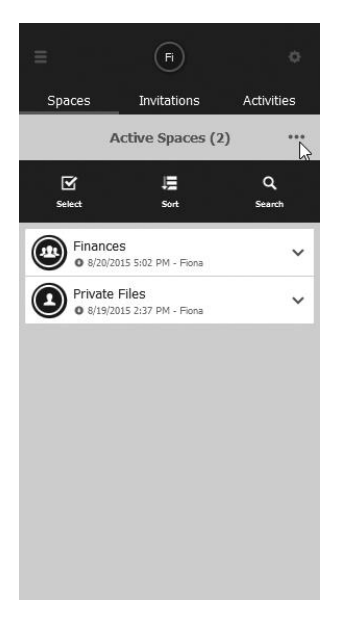

## <span id="page-38-1"></span>**5.1. Auswählen mehrerer Spaces, Ordner oder Dateien**

Verwenden Sie die Funktion "**Auswählen**", um mehrere Spaces, Ordner oder Dateien gleichzeitig auszuwählen. Sobald Sie alle erforderlichen Elemente ausgewählt haben, klicken oder tippen Sie auf "**Fertig**", um mit dem nächsten Schritt fortzufahren. Die folgenden Optionen werden durch den Abschnitt von TeamDrive bestimmt, in dem Sie sich befinden. Wenn Sie beispielsweise mehrere Spaces im Abschnitt "**Inaktive Spaces**" auswählen, haben Sie die Möglichkeit, die ausgewählten Spaces gleichzeitig zu aktivieren oder zu löschen.

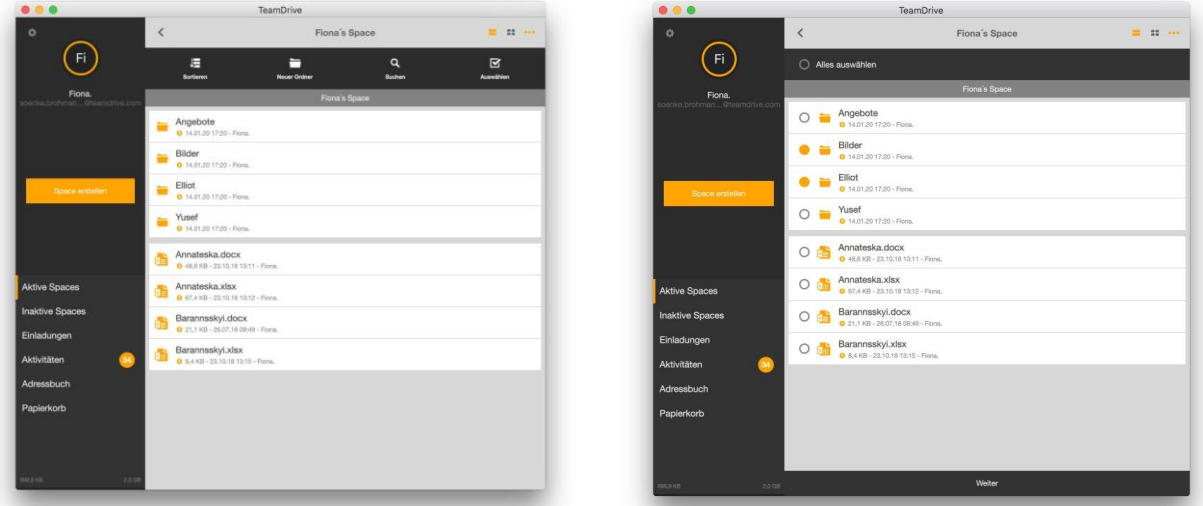

## <span id="page-38-2"></span>**5.2. Sortieren von Elementen in TeamDrive**

Um Elemente in TeamDrive zu sortieren, klicken oder tippen Sie im oberen rechten Bereich des TeamDrive-Fensters auf das Symbol "••• " und wählen Sie "**Sortieren**". Elemente in TeamDrive können nach Name oder Datum sortiert werden.

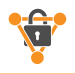

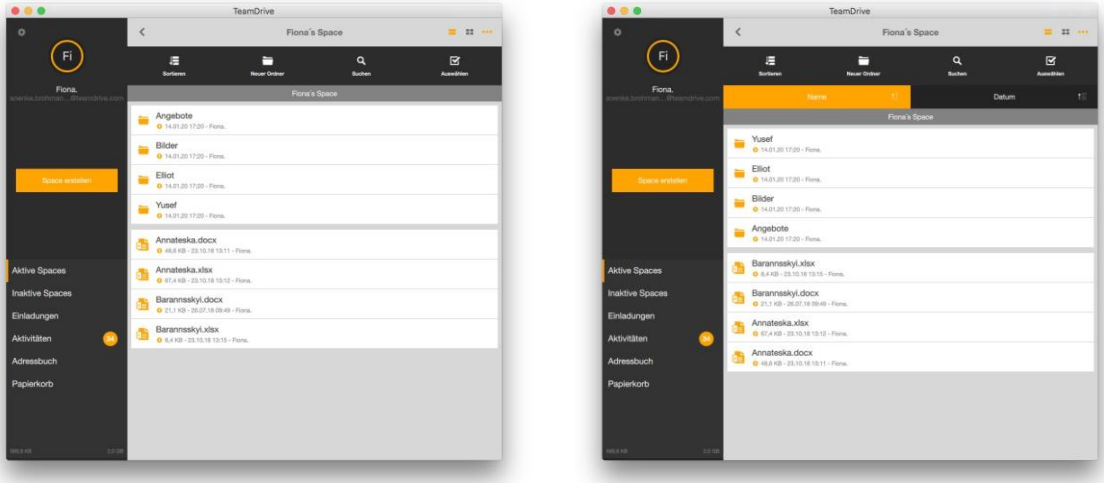

## <span id="page-39-0"></span>**5.3. Suchen in TeamDrive**

Um in TeamDrive nach Elementen zu suchen, klicken oder tippen Sie im oberen rechten Bereich des TeamDrive-Fensters auf das Symbol "•••" und wählen Sie "**Suchen**". Die Suche kann auf Space-, Ordner- und Dateiebene durchgeführt werden. Um eine einfache Suche zu starten, geben Sie den erforderlichen Suchtext in das Texteingabefeld mit der Aufschrift "**Hier suchen...**". Um TeamDrive mit den Filterfunktionen zu durchsuchen, fahren Sie mit dem Abschnitt "Filtern in **[TeamDrive](#page-39-2)**" fort.

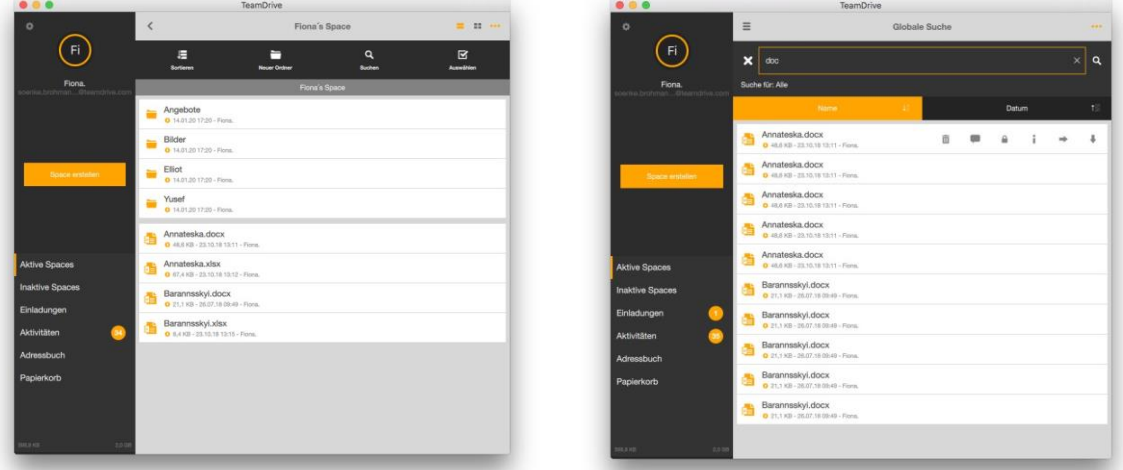

## <span id="page-39-2"></span><span id="page-39-1"></span>**5.3.1. Filtern in TeamDrive**

Auf Filter kann über das Fenster "Suchen " in TeamDrive zugegriffen werden. Sobald das Fenster "Suchen" geöffnet ist, klicken oder tippen Sie auf die Lupe, um die verschiedenen Filteroptionen aufzuführen. Um einen Filter zu aktivieren, klicken oder tippen Sie einfach darauf. Nach der Aktivierung eines Filters werden alle Dateien angezeigt, die den Anforderungen des Filters entsprechen. Geben Sie Text in das Texteingabefeld mit der Aufschrift "**Hier suchen...**" um Ihre Suche noch mehr einzugrenzen. Es ist nur möglich, jeweils einen Filter einzustellen.

- o "**Alle**" durchsucht alle verfügbaren Dateien in TeamDrive.
- o "**Dateikonflikte oder ungültige Pfade**" sucht nach Dateien oder Ordnern mit Konflikten oder ungültigen Pfaden.
- o "**Fehlende Dateien oder Versionen**" sucht nach Dateien und Versionen, die auf den lokalen Computer heruntergeladen werden sollten, aufgrund eines Fehlers jedoch nicht in das Dateisystem eingefügt werden konnten.
- o **"Noch nicht hochgeladene Dateien**" sucht nach Dateien, die noch nicht erfolgreich hochgeladen wurden.
- o "**Veröffentlichte Dateien**" sucht nach Dateien, die derzeit über eine veröffentlichte URL verfügen.
- o "**Dateien mit Kommentaren**" sucht nach Dateien mit Kommentaren.
- o "**Gesperrte Dateien**" sucht nach Dateien, die sich derzeit im Zustand 'gesperrt' befinden.

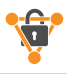

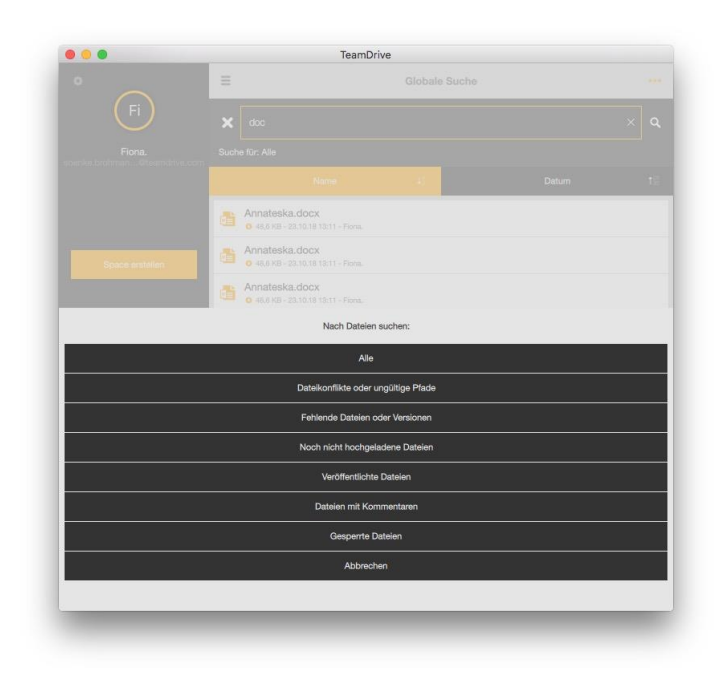

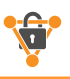

# <span id="page-41-0"></span>**6. Nützliche Funktionen und Hilfestellungen**

## <span id="page-41-1"></span>**6.1. Gruppenfunktion**

Diese Funktion ermöglicht es Nutzern, vordefinierte Gruppen in einen Space einzuladen. Die Gruppen können vom Account Manager in der TeamDrive Administrationskonsole angelegt und verwaltet werden, ohne dass dieser Kenntnis davon erhalten muss, in welche Spaces die Gruppen eingeladen werden. Wenn der Account-Manager ein Gruppenmitglied hinzufügt oder entfernt, wird die TeamDrive App diese Mitglieder automatisch einladen bzw. entfernen.

Die Gruppe kann dann einem Space-Administrator zur Verfügung gestellt werden, der damit eine Einladung in den Space für die Mitglieder dieser Gruppe versendet. Über die Information über diese Gruppe erhält der Space-Administrator Kenntnis über die Gruppenmitglieder.

Mit einer solchen verteilten Verwaltung bewahren wir das "Zero Knowledge" Prinzip von TeamDrive.

## <span id="page-41-2"></span>**6.2. Letzte Dateien**

TeamDrive enthält eine neue Funktion, mit der eine Liste der letzten Dateien, die von anderen Mitgliedern empfangen wurden, angezeigt werden kann (analog zu "Aktivitäten"). Dazu wurde im Hauptmenü direkt unter den Einträgen "Aktive Spaces" und "Inaktive Spaces" ein Eintrag "Letzte Dateien (empfangen)" eingefügt. In den Einstellungen unter "Erweitert" kann festgelegt werden, ob die Liste der "Letzte Dateien" nach Spaces gruppiert werden soll oder nicht.

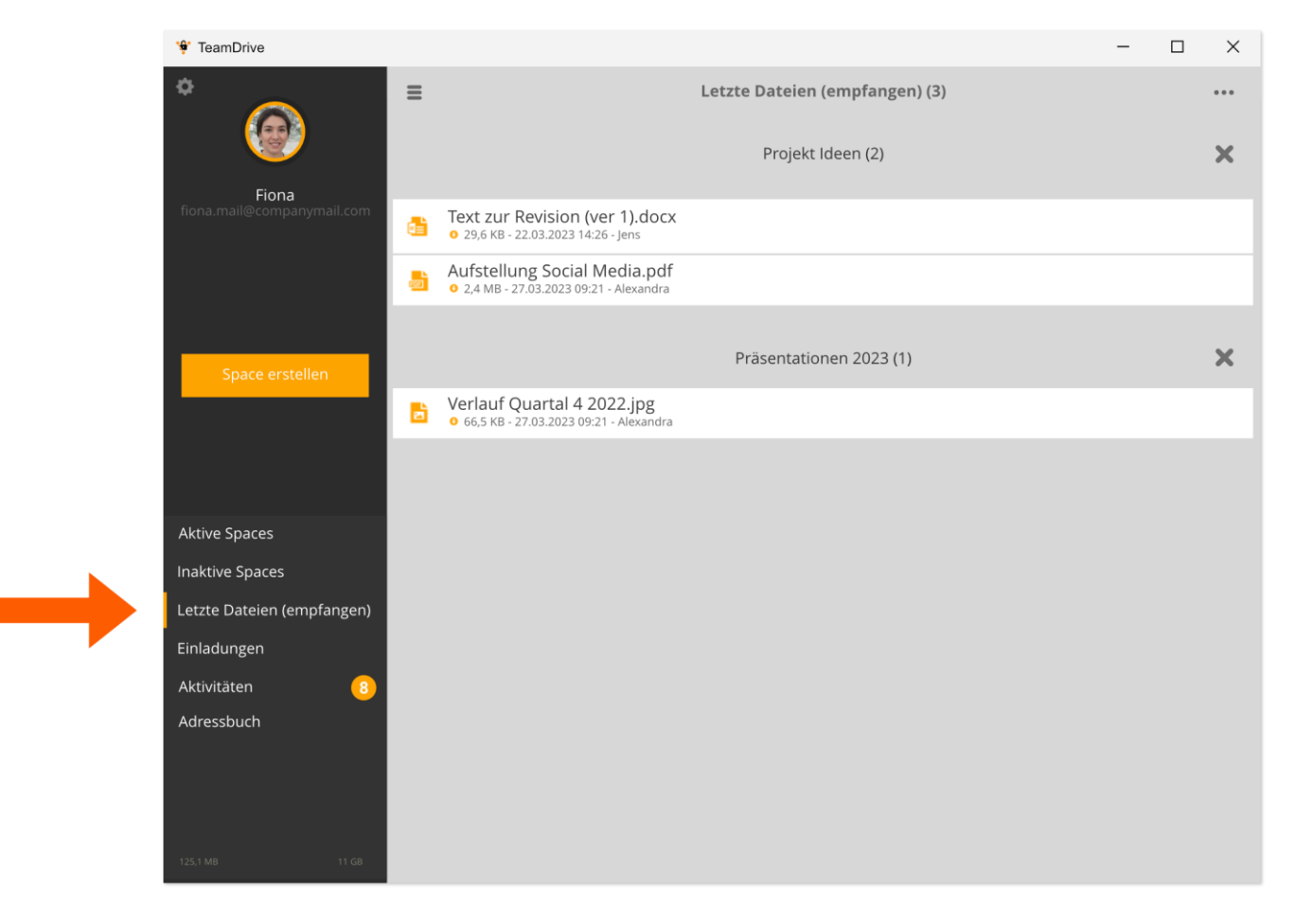

## <span id="page-41-3"></span>**6.3. Space-Aktionssymbol: Aktivitäten oder Dateien**

Fester Bestandteil der TeamDrive Spaces ist das "Aktionssymbol" (der Ring um das Space-Symbol). Mit der Farbe des Symbols wird generell angezeigt, ob Aktivitäten in dem entsprechenden Space stattgefunden haben (Orange: neue Aktivitäten, Grau: keine Aktivitäten).

Neu in diesem Kontext ist ein weiterer Auswahl-Eintrag in den Einstellungen unter dem Menü-Punkt "Space". Dort gibt es den Eintrag "Space Übersichtsmodus" mit dem festgelegt wird, auf welche Änderungen sich der orangene Indikator-Ring beziehen soll – auf "Aktivitäten" oder "Dateien".

## <span id="page-42-0"></span>**6.4. Schutz vor Ransome Viren durch Point in Time Recovery**

Von TeamDrive überwachte und in die Cloud synchronisierte Ordnerinhalte erhalten jetzt zusätzlich zur Synchronisation eine vollwertige Datensicherung. Das System erstellt automatisch alle vier Stunden einen Snapshot des Datenbestandes über alle in den Service eingebundenen Rechner. In der professionellen Version kann die Sicherung sogar alle 30 Minuten erfolgen. Kommt es zu einem Datenverlust oder zu einem Ransomware-Angriff, bedeutet das für Sie keinesfalls einen vollständigen Datenverlust – mit wenigen Handgriffen stellen Sie zuvor gesicherten Daten wieder her. Die periodische Datensicherung erfolgt dabei ohne manuelles Zutun, so dass Sie die Datensicherung nicht versehentlich vergessen können.

Das Zurücksetzen erfolgt in 2 Schritten. Suchen Sie den ServerSnapshot aus, der vor dem Zeitpunkt des Angriffs erstellt worden ist und zeigen Sie mit der Maus auf den Eintrag. Klicken Sie auf das zweite Symbol (das Auge) mit dem Tooltip "Snapshot Voransicht laden". Nach Klick wird auf diesem lokalen Gerät der Zustand des Spaces zum gewählten Zeitpunkt hergestellt. Dies verändert noch nicht den Inhalt des Spaces. Beim diesem Vorgang wird der existierende lokale Space-Ordner im Dateisystem in "Spacename\_backup" umbenannt (in diesem Ordner bleiben Ihre lokal geänderten Daten erhalten, die anschließend manuell in den neuen Space-Ordner verschoben werden müssten) und ein neuer Space-Ordner wird mit dem ursprünglichen Namen angelegt. Wenn der Stand des Spaces nicht der Korrekte ist, navigieren Sie zurück zur Server-Snapshot-Liste, suchen Sie den geladenen Server-Snapshot aus und klicken Sie auf das "X". Der Space wird dann zum letzten Stand des Spaces auf dem Server lokal wiederhergestellt.

Wenn Sie den Stand des Spaces annehmen möchten, klicken Sie wie oben beschrieben auf das Häkchen statt auf das "X". Der Stand wird dann für alle Space Mitglieder angenommen. Wenn dies geschehen ist, müssen alle Space-Mitglieder den Space lokal wiederherstellen, um weiter Änderungen im Space synchronisieren zu können.

## <span id="page-42-1"></span>**6.5. Konflikte vermeiden – Dateien sperren**

Das Sperren von Dateien ist eine Benachrichtigungsfunktion mit der andere Team-Mitglieder darüber informiert werden, dass sich eine Datei in Bearbeitung befindet, um Konflikte zu vermeiden. Bessere Informationen erhöhen Ihre Produktivität. Auswählbar über

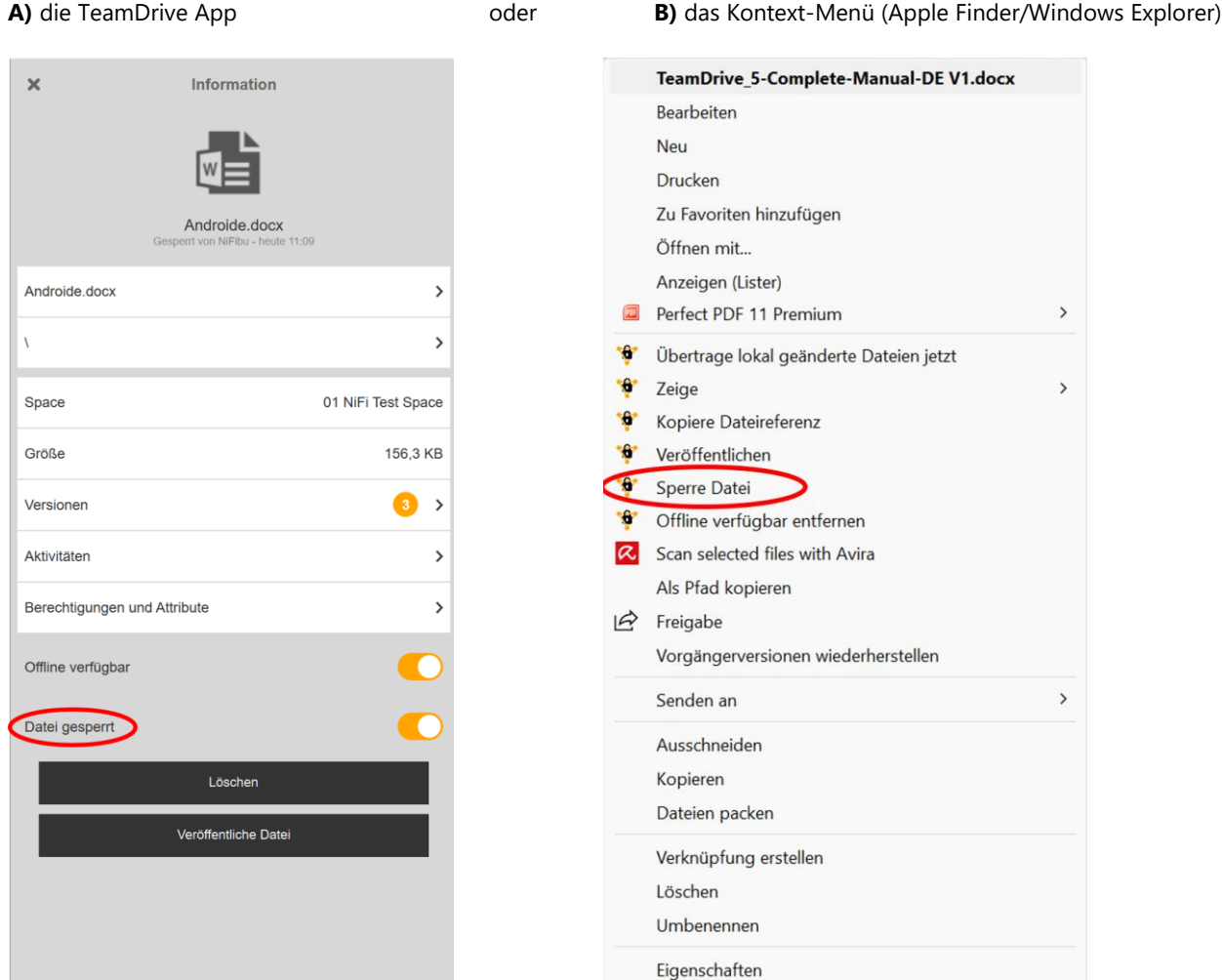

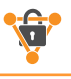

# <span id="page-43-0"></span>**7. Konflikte und Fehler**

Fehler in TeamDrive sind leicht zu identifizieren und werden mit einem fett formatierten Ausrufezeichen markiert, das in der Mitte eines Dreiecks zentriert ist (siehe Symbolglossar). Das Fehlersymbol kann neben Spaces, Ordnern, Dateien und Dateiversionen angezeigt werden. Um eine Beschreibung des Fehlers anzuzeigen, bewegen Sie den Mauszeiger über einen Space, Ordner oder eine Datei mit einem Fehlersymbol (Desktop) oder streichen Sie einen Space, Ordner oder eine Datei mit einem Fehlersymbol von rechts nach links (Mobil) und gehen Sie zum Bildschirm **"Informationen",** indem Sie "**I**" anwählen. Sobald Sie auf dem Bildschirm "Informationen " angezeigt werden, klicken oder tippen Sie auf das Fehlersymbol, um eine Fehlerbeschreibung am unteren Bildschirmrand anzuzeigen.

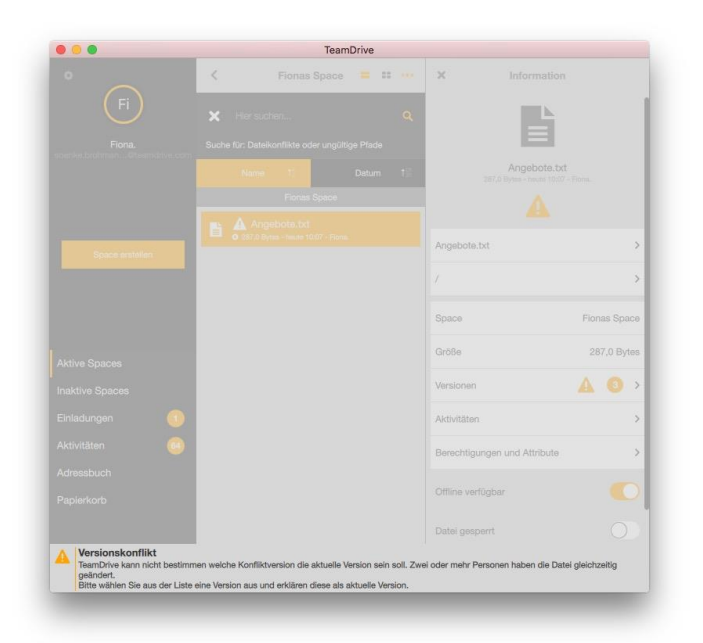

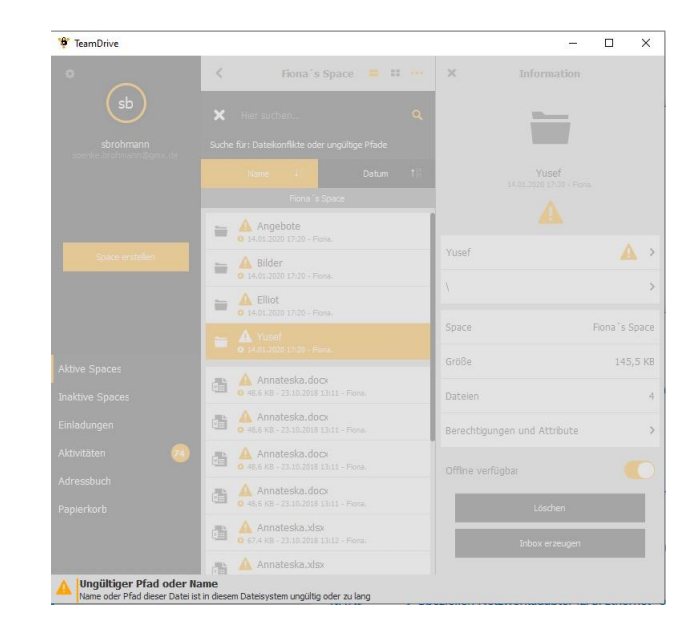

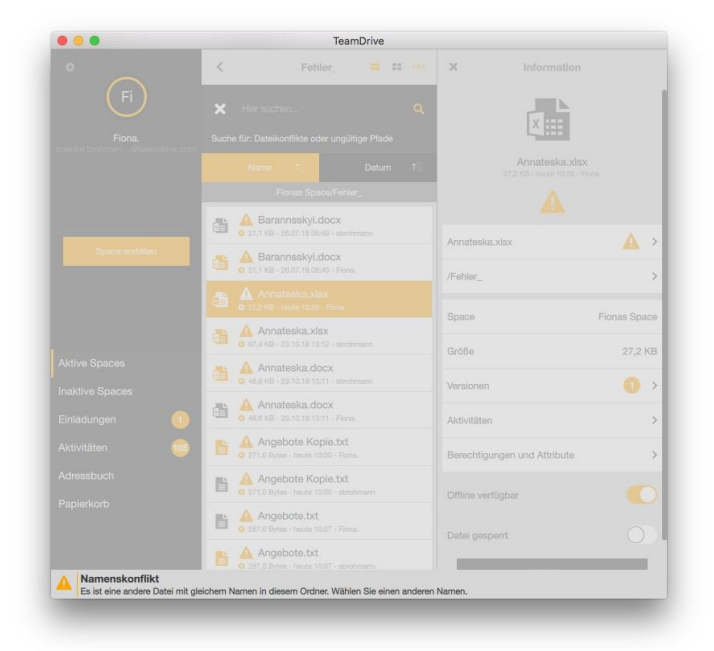

## <span id="page-43-1"></span>**7.1.1. Versionskonflikte**

Versionskonflikte können auftreten, wenn eine Datei gleichzeitig von mehreren Parteien verwendet wird und eine neue Version für die Datei gespeichert und von zwei separaten Speicherorten hochgeladen wird. Es ist auch möglich, Versionskonflikte mit einem einzelnen Benutzer zu haben, wenn der Benutzer über mehrere TeamDrive-Installationen verfügt.

Eine schnelle und effiziente Möglichkeit, Versionskonflikte zu finden, besteht darin, die Suchfunktion zu verwenden und nach "**Dateikonflikt oder ungültigen Pfade**" zu filtern. Versionskonflikte können mit der Funktion "**Zur aktuellen Version machen**" in der Versionslistenansicht gelöst werden. "**Zur aktuellen Version machen** " macht die ausgewählte Version zur aktuellen Version und löst den Konflikt. Danach erkennt TeamDrive die Änderungen und synchronisiert die Datei wie bisher.

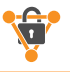

## <span id="page-44-0"></span>**7.1.2. Namenskonflikte**

Namenskonflikte können auftreten, wenn zwei Ordner oder Dateien denselben genauen Namen haben. Eine schnelle und effiziente Möglichkeit, Namenskonflikte zu finden, besteht darin, die Suchfunktion zu verwenden und nach "**Dateikonflikt oder ungültigen Pfade**" zu filtern. Um diesen Konflikttyp zu lösen, benennen Sie einfach einen der Ordner oder Dateien um. Am besten benennen Sie Dateien und Ordner über die TeamDrive-App um. Dies führen dazu, dass der Konflikt schnell gelöst werden kann. Danach erkennt TeamDrive die Änderungen und setzt die Synchronisierung wie bisher fort.

## <span id="page-44-1"></span>**7.1.3. Dateipfadkonflikte**

Dateipfadkonflikte können auftreten, wenn der Dateipfad einer Datei die Zeichengrenze des lokalen Betriebssystems überschreitet. Eine schnelle und effiziente Möglichkeit, Dateikonflikte zu finden, besteht darin, die Suchfunktion zu verwenden und nach "**Dateikonflikt oder ungültigen Pfade** " zu filtern. Dateisystem-Zeichenlimits finden Sie im Abschnitt "**Empfohlene TeamDrive-Methoden**". Die einzige Möglichkeit, Dateipfadkonflikte zu beheben, besteht darin, den Pfad zu verkürzen, indem Sie entweder die Datei oder einige ihrer übergeordneten Ordner umbenennen. Am besten benennen Sie Dateien und Ordner über die TeamDrive-App um. Dies führt dazu, dass der Konflikt schnell gelöst werden kann.

# <span id="page-45-0"></span>**8. Schutzmaßnahmen**

## <span id="page-45-1"></span>**8.1. Versionskontrolle**

In TeamDrive werden alle Daten - einschließlich früherer Versionen - inklusive der Metadaten auf einem Server gespeichert. Durch die automatische Versionskontrolle kann zu jedem Zeitpunkt auf die aktuelle Version eines Dokuments zugegriffen werden. Zu jeder Version eines Dokuments werden detaillierte Informationen zum Autor, zur Version, zur Vorversion und zum Datum der letzten Änderung gespeichert. In der Versionsübersicht können alle Versionen eines Dokuments angezeigt und Konflikte zwischen unterschiedlichen Versionen gelöst werden. Daten werden innerhalb des TeamDrive-Netzwerkes zu keinem Zeitpunkt unverschlüsselt übertragen. Alle Dokumente werden zunächst verschlüsselt, bevor sie gespeichert und versendet werden. Eine Entschlüsselung von Daten ist nur durch Mitglieder in einem Space möglich

## <span id="page-45-2"></span>**8.2. Sicherheit**

Gespeicherte Daten auf Ihrem Computer sind in der Regel unverschlüsselt. Alle Daten, die Sie in TeamDrive speichern und versenden, sind AES-256 Bit verschlüsselt. Um die Sicherheit zusätzlich zu erhöhen, kann TeamDrive auf einer verschlüsselten Partition (z. B. auf einem mit TrueCrypt- oder PGP- verschlüsselten Datenträger) installiert und verwendet werden.

Die Nutzung von IT-Systemen birgt generelle Risiken. Wie Sie sich effektiv vor Risiken schützen können, lesen Sie auf der Webseite des Bundesamtes für Sicherheit in der Informationstechnik (https://www.bsi.bund.de/DE/DasBSI/dasbsi\_node.html).

TeamDrive ist keine Sicherheitssoftware für Ihren Computer oder Ihr mobiles Endgerät.

*TeamDrive übernimmt keine Verantwortung für die Sicherheit Ihrer Daten auf Ihrem Computer oder Ihrem Server. TeamDrive garantiert die Sicherheit Ihrer Daten innerhalb des TeamDrive-Netzwerks.* 

## <span id="page-45-3"></span>**8.3. Verschlüsselung**

Die verschlüsselte Datenübertragung ist die zugrunde liegende Sicherheitsfunktion von TeamDrive. Der verschlüsselte Datenaustausch gliedert sich in drei Schritte:

**Schritt 1 :** Wenn Sie einen Benutzer in einen Space einladen, verwendet die TeamDrive- Software einen öffentlichen Schlüssel (Public Key). Der öffentliche Schlüssel ist auf dem TeamDrive Registrierungs-Server gespeichert. Wird ein Benutzer in einen Space eingeladen, übermittelt der TeamDrive Registrierungs-Server den öffentlichen Schlüssel an die TeamDrive- Software. Der öffentliche Schlüssel verschlüsselt die Daten .

**Schritt 2**: Um als Mitglied einen Space zu verwenden, wird ein privater Schlüssel (Private Key, AES-256 Bit verschlüsselt) erzeugt. Aus dem privaten und dem öffentlichen Schlüssel wird ein Schlüsselpaar erzeugt und auf dem Server gespeichert. Der private Schlüssel entschlüsselt die Daten und ist nur für den Benutzer bestimmt.

**Schritt 3**: Teilen Sie Daten mit anderen Benutzern, werden Ihre Daten verschlüsselt und auf dem Server gespeichert. Jedes Mitglied eines Space besitzt einen eigenen Schlüssel. Mitglieder eines Space sind berechtigt, auf Daten innerhalb eines Space zuzugreifen. Die Verschlüsselungsart ist so entwickelt, dass die Daten in einem Space nur von den Space- Mitgliedern gelesen werden können .

## <span id="page-45-4"></span>**8.4. Antivirensoftware**

Aufgabe der auf Ihrem Computer installierten Antivirus-Software ist es, Ihre Daten vor Schadsoftware zu schützen. Diesem Schutz unterliegen auch die TeamDrive-Daten. Stellen Sie sicher, dass auf Ihrem Computer immer die aktuelle Version der von Ihnen verwendeten Antivirus-Software installiert ist.

Die TeamDrive Systems GmbH übernimmt keine Haftung für durch Schadsoftware infizierte Daten auf Ihrem Computer oder Ihrem mobilen Endgerät.

## <span id="page-45-5"></span>**8.5. Automatisches Entfernen von gelöschten Benutzern aus Spaces.**

TeamDrive Apps ab der Version 5 entfernen nun automatisch Space-Mitglieder, wenn deren Benutzerkonto im TeamDrive System gelöscht wird. Unser "Zero Knowledge"-Prinzip wird mit dieser automatischen Entfernung von gelöschten Benutzern aus Spaces beibehalten.

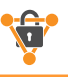

# <span id="page-46-0"></span>**9. TeamDrive Mobile App**

Alternativ zur TeamDrive Computer App, ist TeamDrive auch mobil nutzbar. Entsprechende Downloads finden Sie in den bekannten App-Stores von Apple und Google.

Die meisten Funktionen der TeamDrive Computer App sind auch entsprechend auf den mobilen Apps nutzbar. Den mobilen Endgeräten kommt aber aufgrund der Sicherheitsarchitektur und der Einsatzszenarien eine besondere Bedeutung zu. Deshalb gibt es einige spezifische Features, die nur auf mobilen Geräten verfügbar sind.

## <span id="page-46-1"></span>**9.1. Dateiablage auf mobilen Geräten**

TeamDrive Spaces können als Speicherort im Android/iOS-Dateiensystem hinzugefügt werden. Somit können Dateien z.B. aus Microsoft Word, Excel oder PowerPoint, direkt aus der Anwendung heraus in einem TeamDrive Space abgelegt werden

#### <https://youtu.be/n2kEOoyngEI>

In der TeamDrive mobile App Für iOS und Android: TeamDrive Spaces können ab dem Release 4.7.4 als Speicherort im Android oder iOS-Dateisystem hinzugefügt werden. Somit können Dateien, die auf einem mobilen Endgerät verändert oder neu erstellt werden, direkt aus den jeweiligen Anwendungen, wie beispielsweise Microsoft Word, Excel oder PowerPoint heraus, in einen TeamDrive Space abgelegt werden. Dabei kann auch auf bereits bestehende Dateien in TeamDrive Spaces zugegriffen werden.

Wie Sie die Einstellungen für diese neue Funktion auf mobilen Endgeräten vornehmen und wie sie nutzen können, finden Sie in unserem Video-Tutorial unter der Rubrik [Downloads und Tutorials:](https://teamdrive.com/tutorials) TeamDrive — External File Access für iOS und Android.

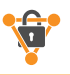

# <span id="page-47-0"></span>**10. Hinweise zur Datensicherheit**

Die Konformität von TeamDrive mit geltenden Datensicherheitsbestimmungen findet weitreichend Anerkennung wie zum Beispiel durch den "Deutsche Anwaltverein e. V." und dem "Unabhängigen Landeszentrum für Datenschutz Schleswig-Holstein". Zur Einhaltung größtmöglicher Konformität mit Datenschutzregularien befolgen Sie die folgenden Hinweise zur Installation und Nutzung der TeamDrive Software.

Stellen Sie sicher, dass Ihr Computer gegen unautorisierte Zugriffe Dritter gesichert ist. Beachten Sie die Hinweise im Abschnitt Schutzmaßnahmen.

Für die Verwendung von TeamDrive ist es notwendig, persönliche Informationen an den Registrierungs- Server des Produktherstellers zu senden. Benötigt werden ein Benutzername, eine gültige E-Mail- Adresse, und ein Passwort. Die Übertragung Ihrer Daten an den Registrierungs-Server erfolgt verschlüsselt (AES 256-bit). Gemäß dem derzeitigen Stand der Technik, ist ein unbefugter Zugriff unautorisierter Dritter auf die Datenübertragung nicht möglich. Es liegt in der Verantwortung des Benutzers sicherzustellen, dass die geltenden Einschränkungen befolgt werden.

Es liegt in der Verantwortung des Administrators sicherzustellen, dass alle Gesetze und Grundlagen zur angemessenen Verwendung und zum Schutz von Daten bei der Verwendung von TeamDrive eingehalten werden.

In Fällen, in denen TeamDrive mit externem Space-Speicherplatz-Lösungen genutzt wird (z. B. auf einem WebDAV-Server oder einem gehosteten Server), gelten die rechtlichen Grundlagen des Vertragspartners. Wählen Sie Ihren Vertragspartner sorgfältig aus und beachten Sie dessen Datenschutzrichtlinien. Weitere Informationen zum Thema Datenschutz finden Sie unter [http://www.datenschutz.de.](http://www.datenschutz.de/) Für die Nutzung unserer TeamDrive Software haben wir ein ausführliches DSGVO Infoblatt bereitgestellt.<https://teamdrive.com/dsgvo-infoblatt-zu-teamdrive/>

Wenn Sie Unterstützung benötigen, kontaktieren Sie uns direkt unter support@teamdrive.com.

Wenn Sie die TeamDrive-Cloud zur Datenspeicherung in Europa nutzen, werden Ihre Daten auf Servern in Deutschland gespeichert. Die automatische Speicherplatzzuweisung während der Anmeldung basiert auf der IP-Adresse bei der Registrierung. Die Server-Zuordnung ändert sich nicht während der Laufzeit der Nutzung, unabhängig von wo Sie den Service in Anspruch nehmen. Die Server-Zuordnung kann von TeamDrive auf Anfrage per E-Mail an support@teamdrive.com geändert werden.

Die Server-URL können Sie unter den Aktive Spaces → <Space-Name> → Informationen → Server → URL in der TeamDrive-Software ändern.

## <span id="page-47-1"></span>**10.1. GoBD konforme Spaces**

Die **Abkürzung GoBD** steht für die Grundsätze zur ordnungsmäßigen Führung und Aufbewahrung von Büchern, Aufzeichnungen und Unterlagen in elektronischer Form sowie zum Datenzugriff. In TeamDrive Professional haben Sie beim Erstellen eines Spaces die Möglichkeit, Aufbewahrungszeiten von bis zu dreißig Jahren festzulegen, um beispielsweise gesetzlichen Vorgaben oder vertraglichen Regelungen im Rahmen eines Projekts zu genügen.

In jedem Fall werden die Datensicherungen automatisch konsolidiert, um auch bei langen Aufbewahrungszeiten keinen unnötigen Speicherplatz zu verschwenden.

## <span id="page-47-2"></span>**10.2. Hinweis zu sekundären Dateien und Log-Dateien**

Nur Mitglieder mit Administrator-Rechten können Daten in einem Space dauerhaft löschen. Die Bezeichnungen der Daten verbleiben so lange im Logfile des Space bis der Space gelöscht wird.

Jeder Benutzer, der einen Space erstellt, ist standardmäßig der Besitzer und Administrator eines Space. Wenn der Benutzer einen Space vom Server löscht, werden sowohl Primär- als auch Sekundärdaten vollständig auf dem Server gelöscht.

Verlässt ein Mitglied einen Space, werden Informationen, die Auskunft zur Mitgliedschaft in einem Space liefern (z. B. Eintrittsdatum, Austrittsdatum, welche Daten wurden bearbeitet), in den Log-Dateien gespeichert. Die Log-Dateien werden nicht gelöscht, solange der Space fortbesteht. Verlässt ein Mitglied einen Space, können seine Daten nur gelöscht werden, wenn auch der Space gelöscht wird. Sollen Daten anderer Mitglieder weiterhin verfügbar sein, müssen die Daten vor dem Löschen gesichert und in einem neuen Space verschoben werden.

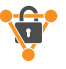

## <span id="page-48-0"></span>**10.3. Speicherung vertraulicher Daten**

TeamDrive wurde entwickelt, um vertrauliche Daten und Informationen zu speichern und zu teilen. Die eingesetzten Technologien von TeamDrive schützen alle Ihre Daten vor dem Zugriff unautorisierter Dritter.

Wir empfehlen für das Speichern vertraulicher Daten Einladungen in einen Space mit einem Passwort zu schützen. Der Schutz mit einem Passwort sorgt für zusätzliche Sicherheit. Wir empfehlen die Verwendung von Passwörtern mit Zahlen, Sonderzeichen sowie mit Klein- und Großbuchstaben.

## <span id="page-48-1"></span>**10.4. Datensicherheit auf mobilen Endgeräten**

Auf mobilen Endgeräten ist der unbefugte Zugriff auf heruntergeladene Dateien nur dann unterbunden, wenn das Programm TeamDrive SecureOffice eingesetzt wird.

# <span id="page-49-0"></span>**11. Icon Glossar**

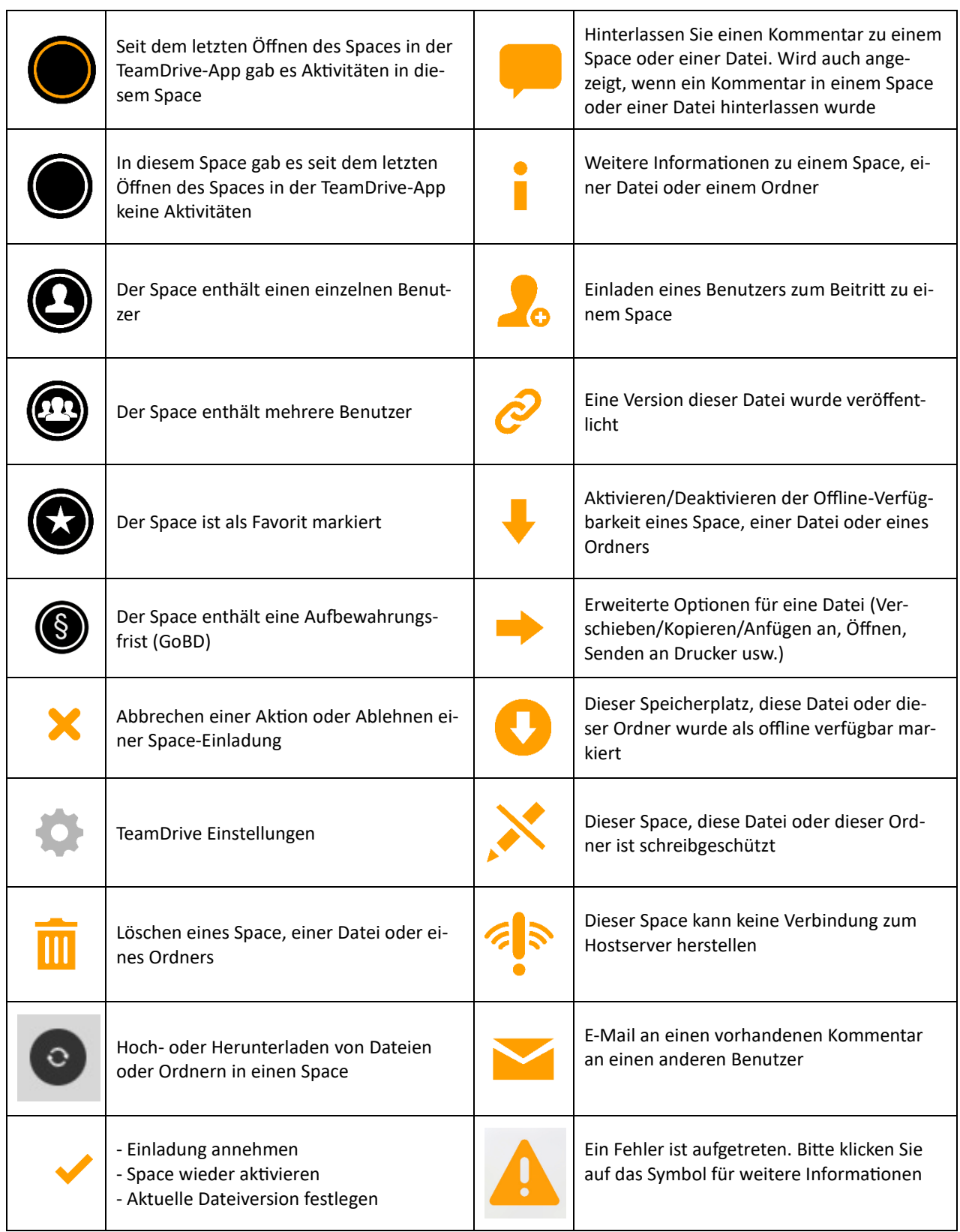

<u> 1980 - Johann Barn, marwolaethau a bhann an t-Alban an t-Alban an t-Alban an t-Alban an t-Alban an t-Alban a</u>

 $\overline{\phantom{0}}$ 

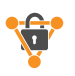

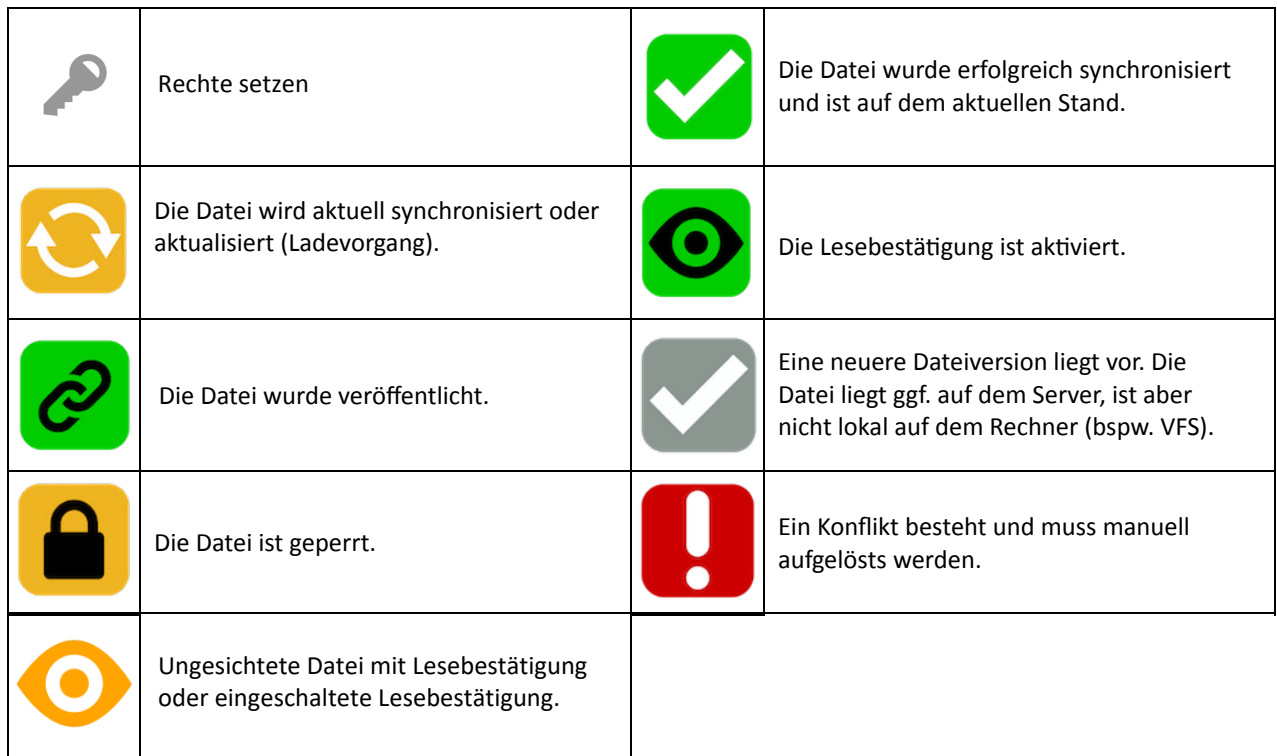

Copyright

TeamDrive Systems GmbH Max-Brauer-Allee 50 D-22765 Hamburg, Germany

Tel: +49 40 607709 300 Fax: +49 40 389044 44 Web: www.teamdrive.com

Stand 27.11.2023